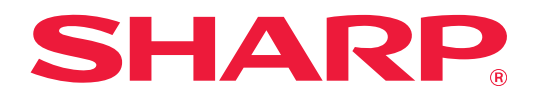

# **Устранение неполадок**

Щелкните по значку функции, о которой хотите узнать.

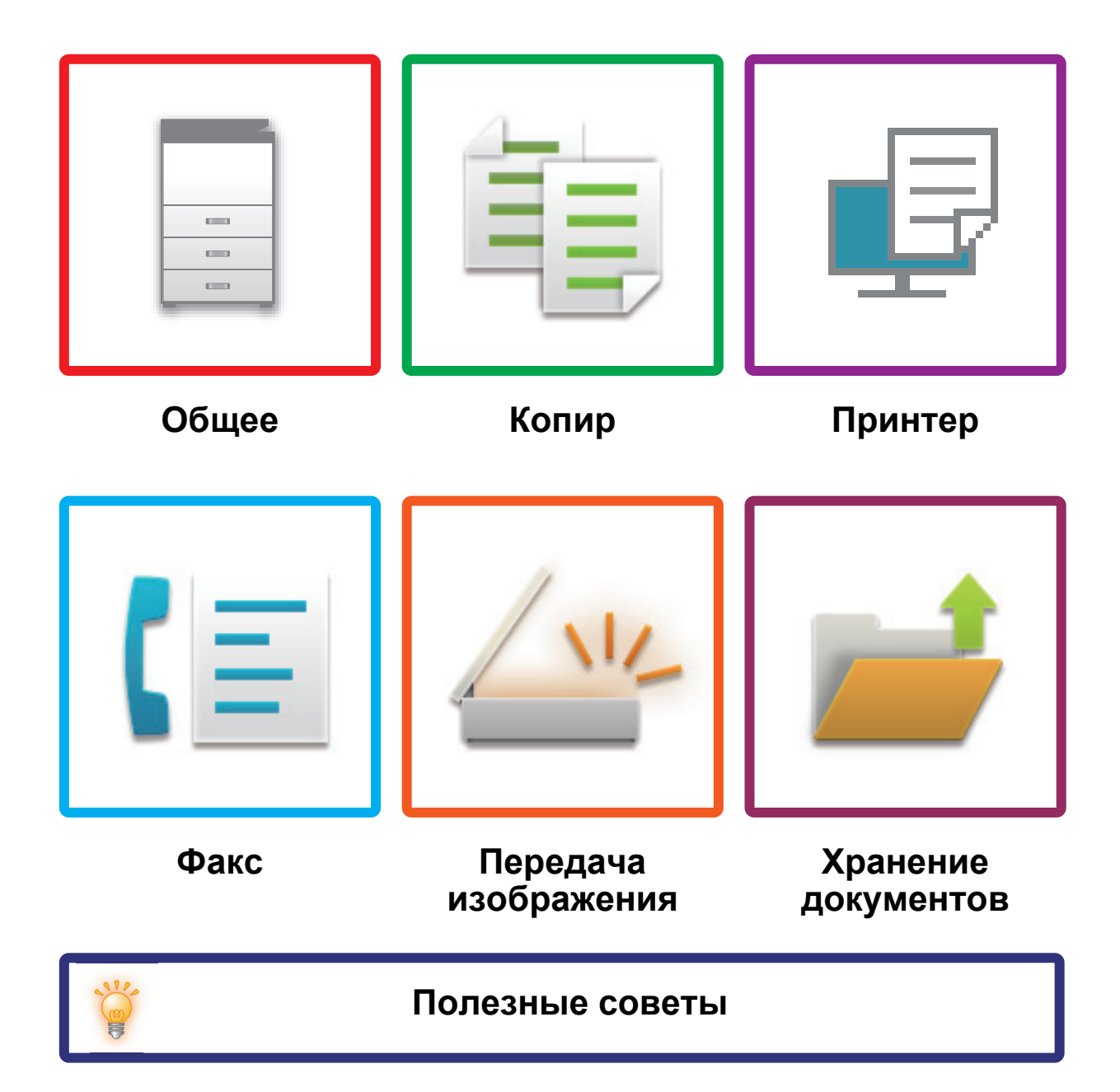

# **Введение**

# <span id="page-1-0"></span>**О ДАННОМ РУКОВОДСТВЕ**

В данном руководстве приведена информация о работе с аппаратом и о том, что делать в случае проблем. При возникновении проблем, прежде чем звонить в центр поддержки, прочтите данное руководство.

#### **Примечания**

- В данном руководстве предполагается, что пользователи, устанавливающие этот продукт и работающие с ним, умеют пользоваться компьютером и веб-браузером.
- Информацию об операционной системе и веб-браузере можно получить в руководстве по эксплуатации этой операционной системы или веб-браузера или с помощью онлайновой функции справки.
- Описания экранов и процедур рассчитаны главным образом на Internet Explorer® в ОС Windows® 10. Вид экранов может меняться в зависимости от версии установленной операционной системы или программного обеспечения.
- Обозначение «MX-xxxx» в этом руководстве относится к аппарату, где «xxxx» соответствует названию модели.
- Подготовке данного руководства уделялось значительное внимание. При наличии каких-либо комментариев или вопросов относительно руководства обратитесь к своему дилеру или в ближайший авторизованный сервисный центр.
- Изделие прошло строгий контроль качества и проверку. В случае обнаружения какого-либо дефекта или другой проблемы обратитесь к своему дилеру или в ближайший авторизованный сервисный центр.
- За исключением случаев, предусмотренных законом, компания SHARP не несет ответственности за сбои, возникающие во время эксплуатации изделия или его дополнительных устройств, сбои, вызванные неправильной эксплуатацией изделия и его дополнительных устройств, другие сбои, а также какие бы то ни было убытки, возникающие в результате эксплуатации изделия.

#### **Внимание**

- Запрещается воспроизведение, адаптация или перевод содержимого данного руководства без предварительного письменного разрешения, за исключением случаев, предусмотренных законодательством об авторском праве.
- Любая информация, приведенная в данном руководстве, может быть изменена без уведомления.

#### **Иллюстрации, изображения панели управления и сенсорной панели в данном руководстве**

Периферийные устройства обычно поставляются дополнительно, однако некоторые модели включают отдельные.

В приведенных в данном руководстве описаниях подразумевается, что в модели MX-M7570 установлен выдвижной лоток для бумаги.

По некоторым функциям и операциям в тексте пояснений предполагается, что установлены устройства, отличные от перечисленных выше.

Приведенные в руководстве изображения экранов, сообщения и названия кнопок могут отличаться от реальных вследствие модификаций и усовершенствований изделия.

# **СОДЕРЖАНИЕ**

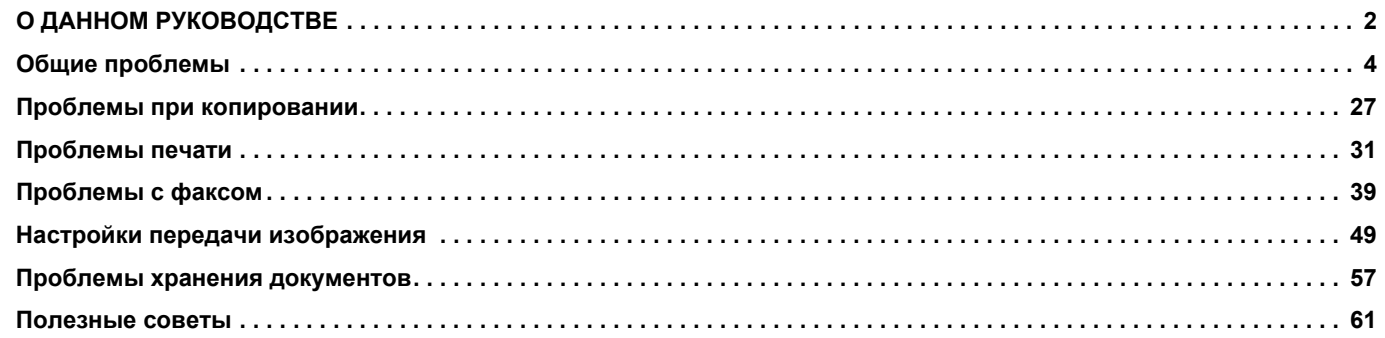

#### **Если все инструкции из данного руководства выполнены, а проблема не устранена…**

Если не удается решить проблему с помощью данного руководства, нажмите кнопку [Питание] и переведите главный выключатель в положение « $\bigcirc$ ». Подождите не менее 10 секунд, затем переведите главный выключатель в положение « ». После появления зеленого сигнала индикатора главного выключателя нажмите кнопку [ПИТАНИЕ].

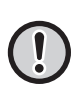

Не выключайте главный выключатель и не отключайте шнур питания от розетки, если цвет фона дисплея состояния задания в верхнем правом углу сенсорной панели отличается от серого цвета. Это может привести к поломке жесткого диска или к потере хранящихся на нем или только что принятых данных.

# <span id="page-3-1"></span><span id="page-3-0"></span>**Следует помнить**

<span id="page-3-2"></span>Список проверок для диагностики общих проблем см. в разделе «СПИСОК [ПРОВЕРОК](#page-8-0) (стр. 9)».

## **Расположение кнопки питания и разъемов**

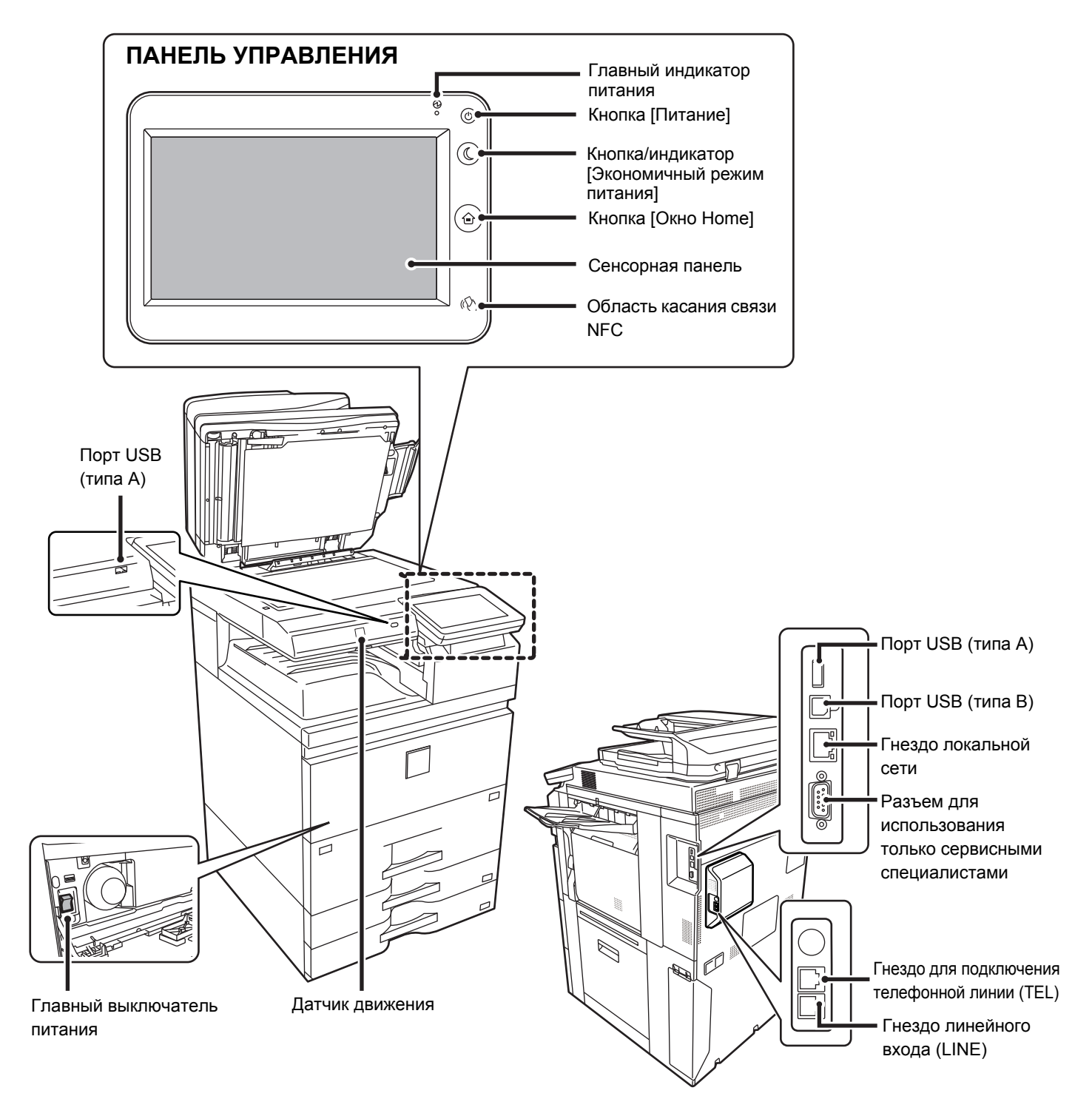

### <span id="page-4-0"></span>**Поместите оригинал в аппарат**

#### **Автоподатчик документов**

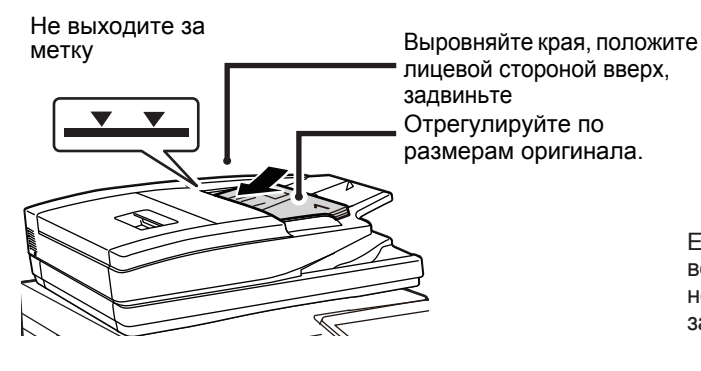

Если оригинал смят или сложен, сначала распрямите его. (Это позволит избежать проблем подачи и определения размера оригинала)

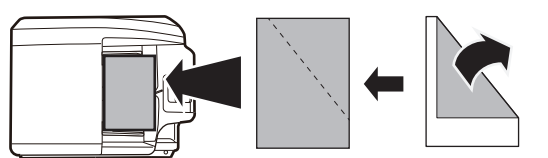

Если оригинал скреплен, не забудьте убрать скобы и встряхните страницы. (Это позволит предотвратить неправильную подачу и разрыв оригинала, а также застревание обрывков оригинала в податчике).

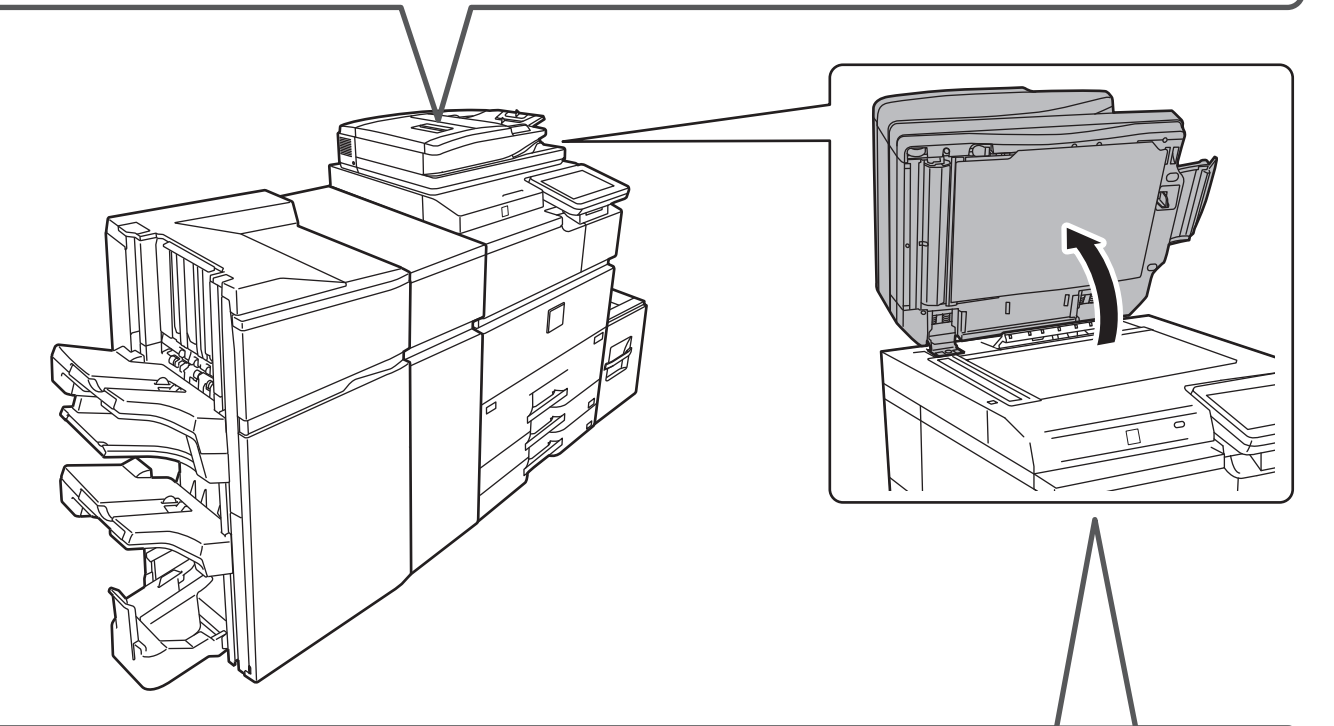

#### **Стекло оригиналов**

Выровняйте оригинал по дальнему левому углу.

Если оригинал смят или сложен, сначала распрямите его. (Это позволит избежать проблем подачи и определения размера оригинала).

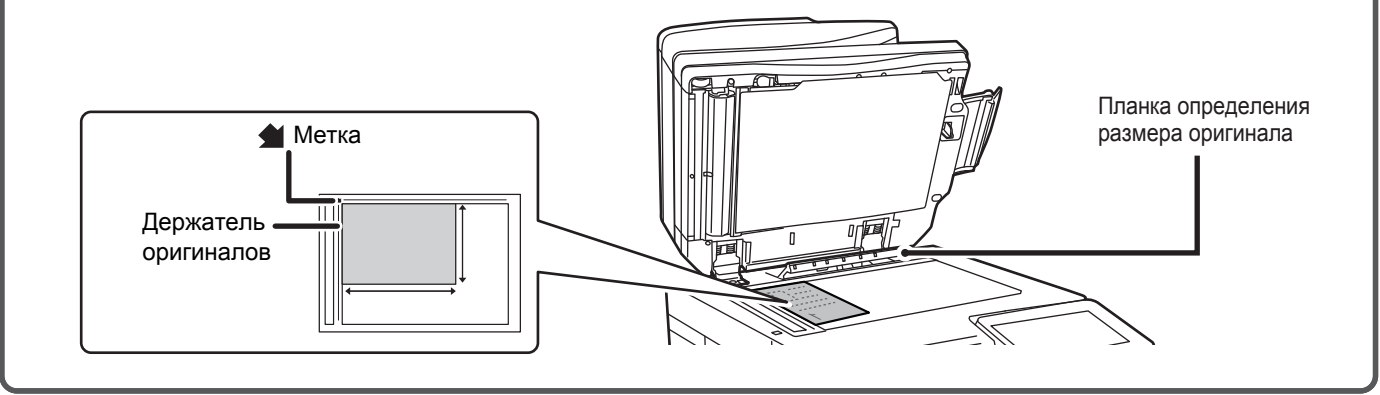

## **Загрузка бумаги**

**Если установлен лоток повышенной емкости**

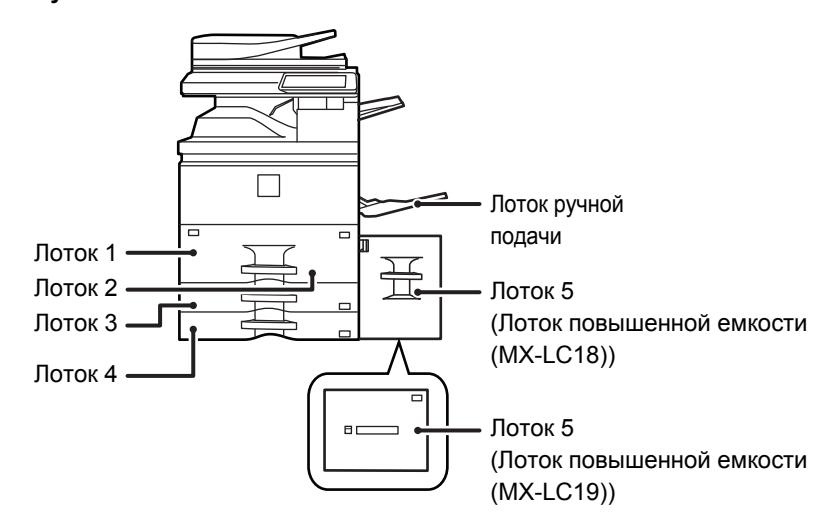

#### **Разверните стопку бумаги веером**

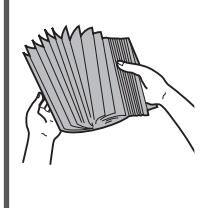

Распушите пачку бумаги перед загрузкой. В противном случае возможна подача одновременно нескольких листов, что приведет к их застреванию в аппарате.

**Метка**

 $\overline{\mathbf{v}}$ 

Количество листов бумаги не должно превышать максимальное, высота стопки бумаги не должна превышать отметку.

 $\blacktriangledown$ 

**Лоток 1/2**

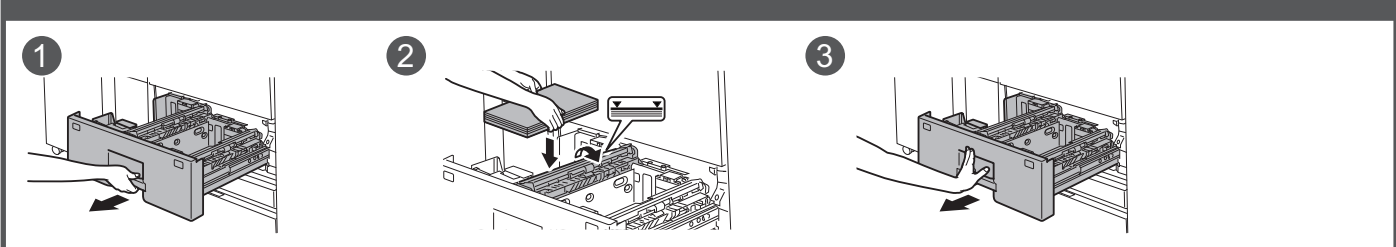

**Лоток 3/4**

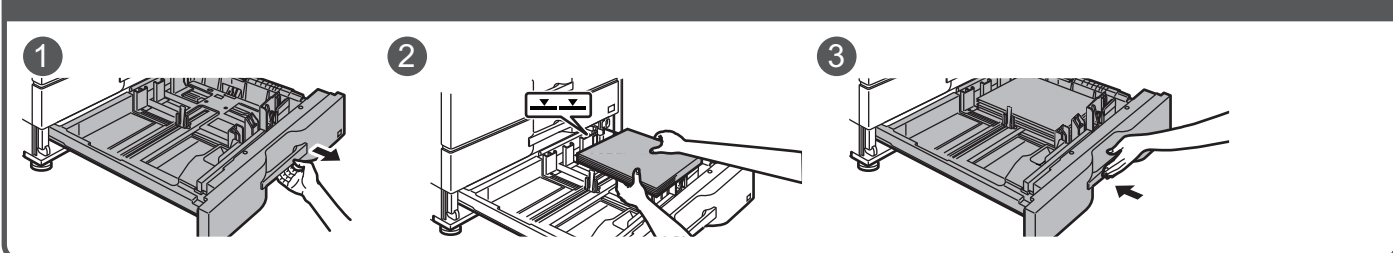

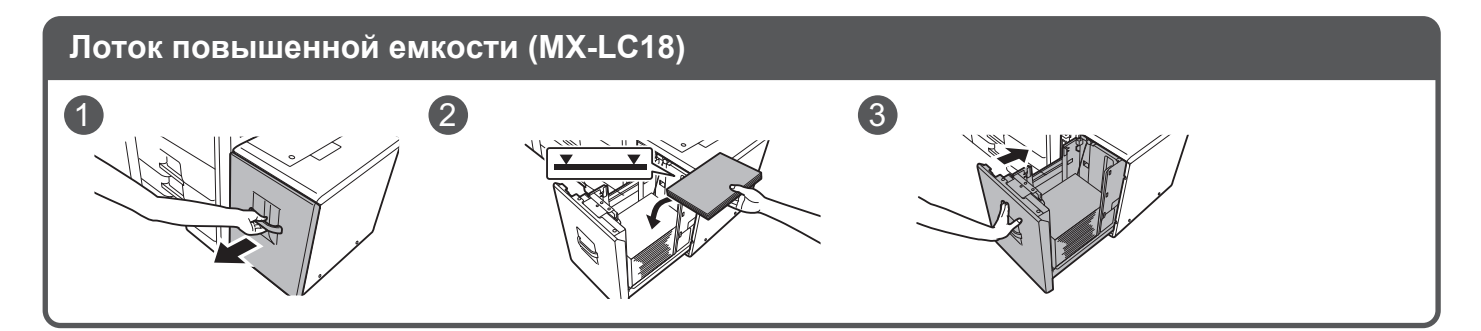

E

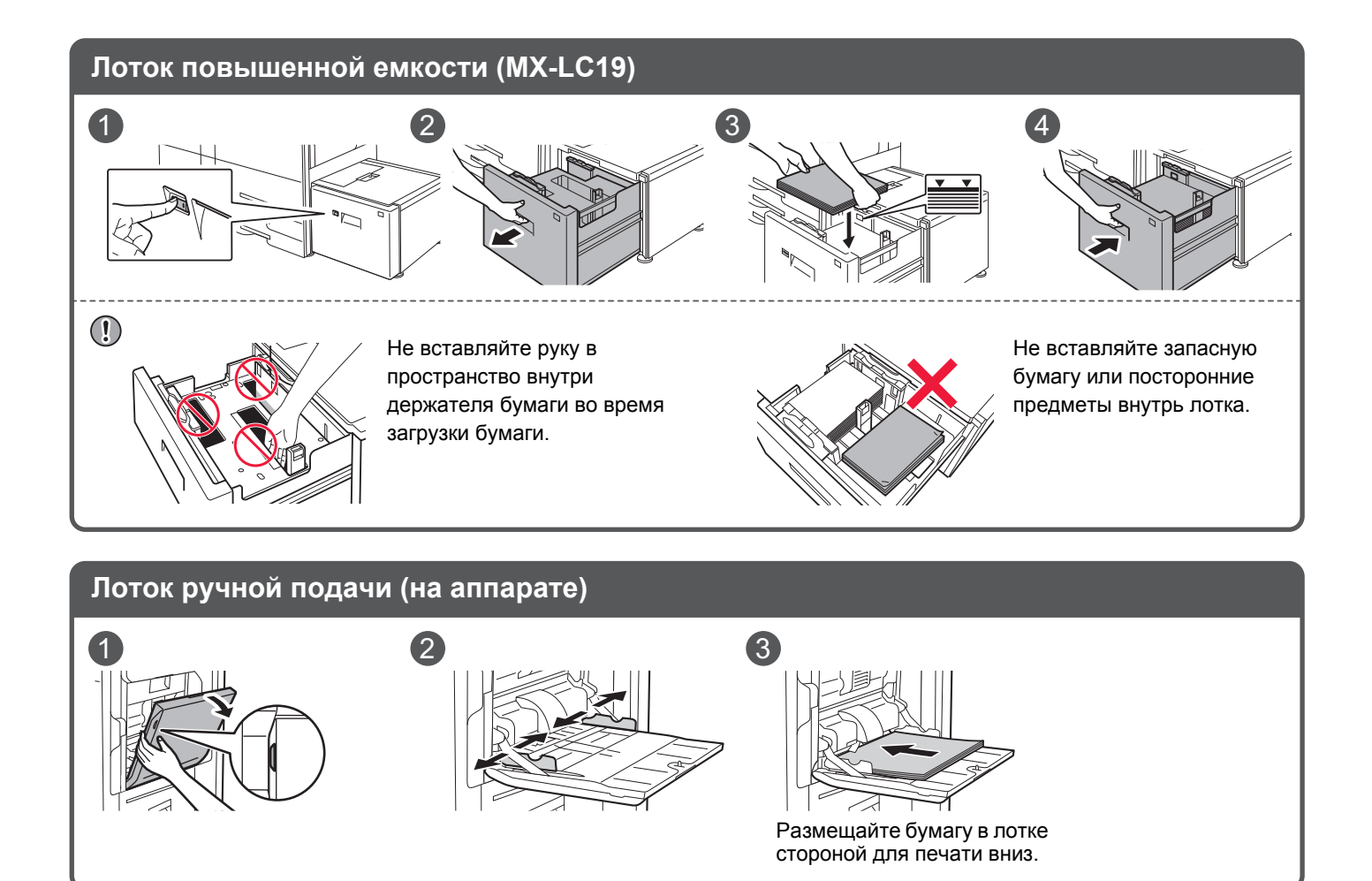

## <span id="page-7-0"></span>**Техническое обслуживание**

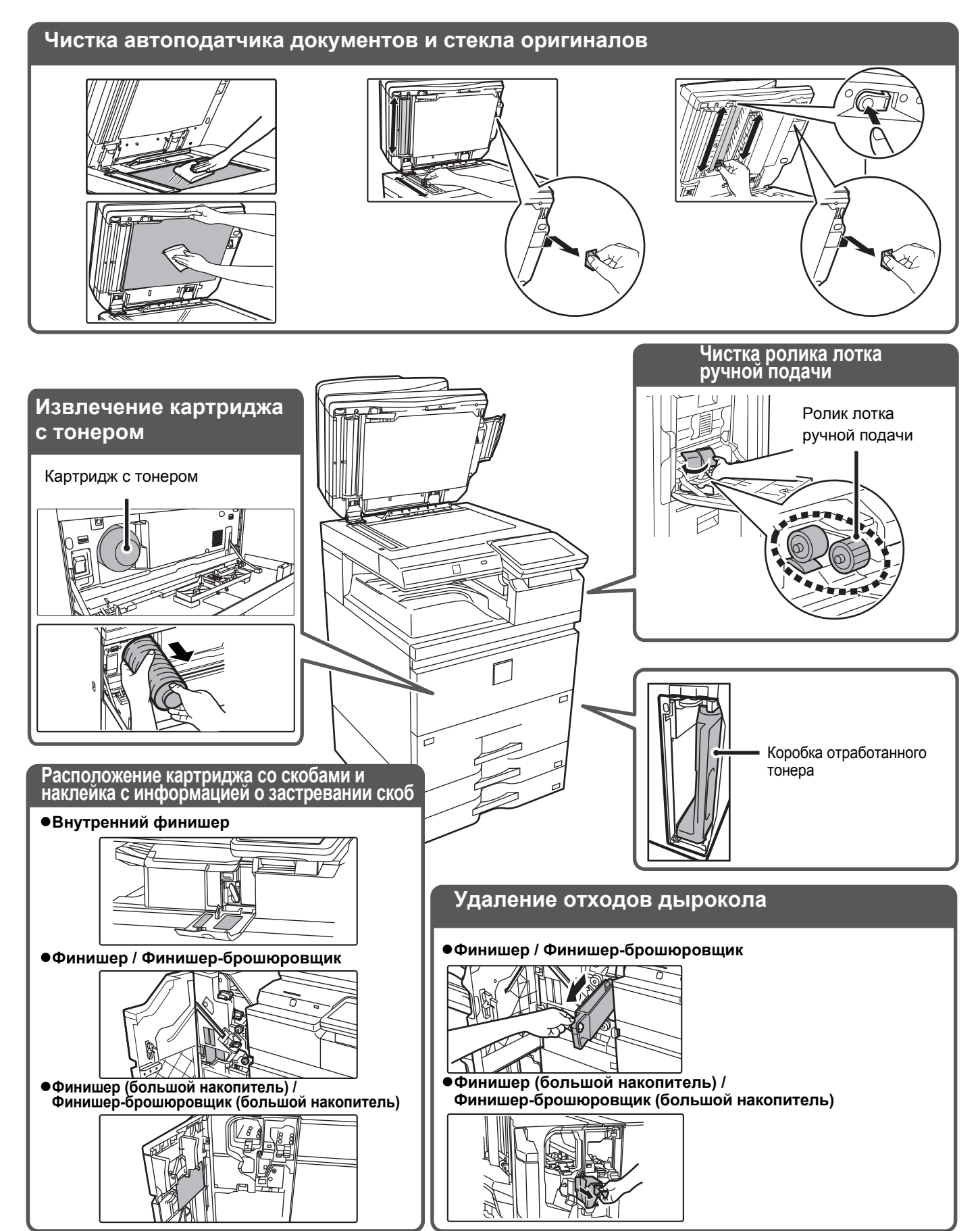

# <span id="page-8-0"></span>**СПИСОК ПРОВЕРОК**

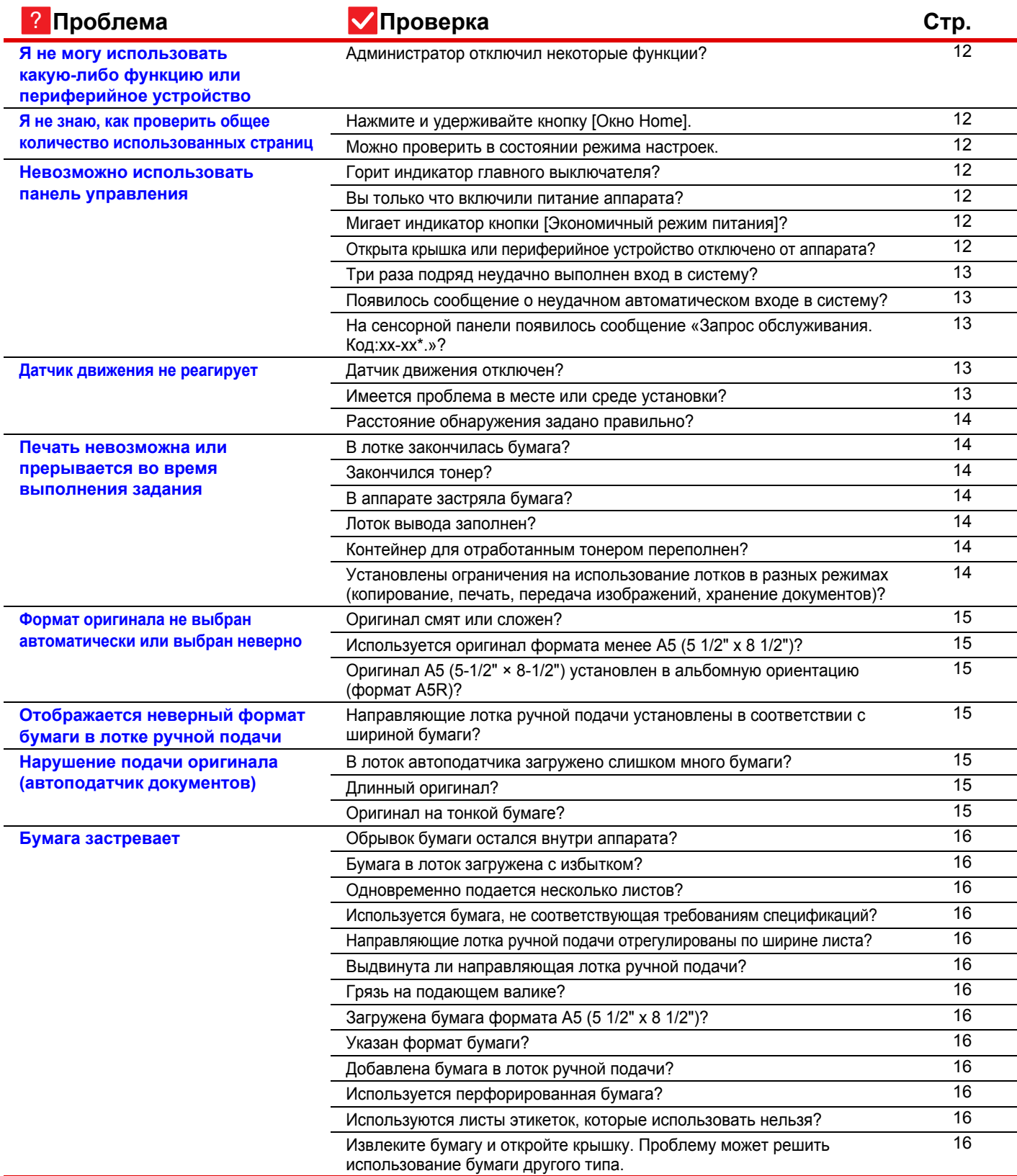

E

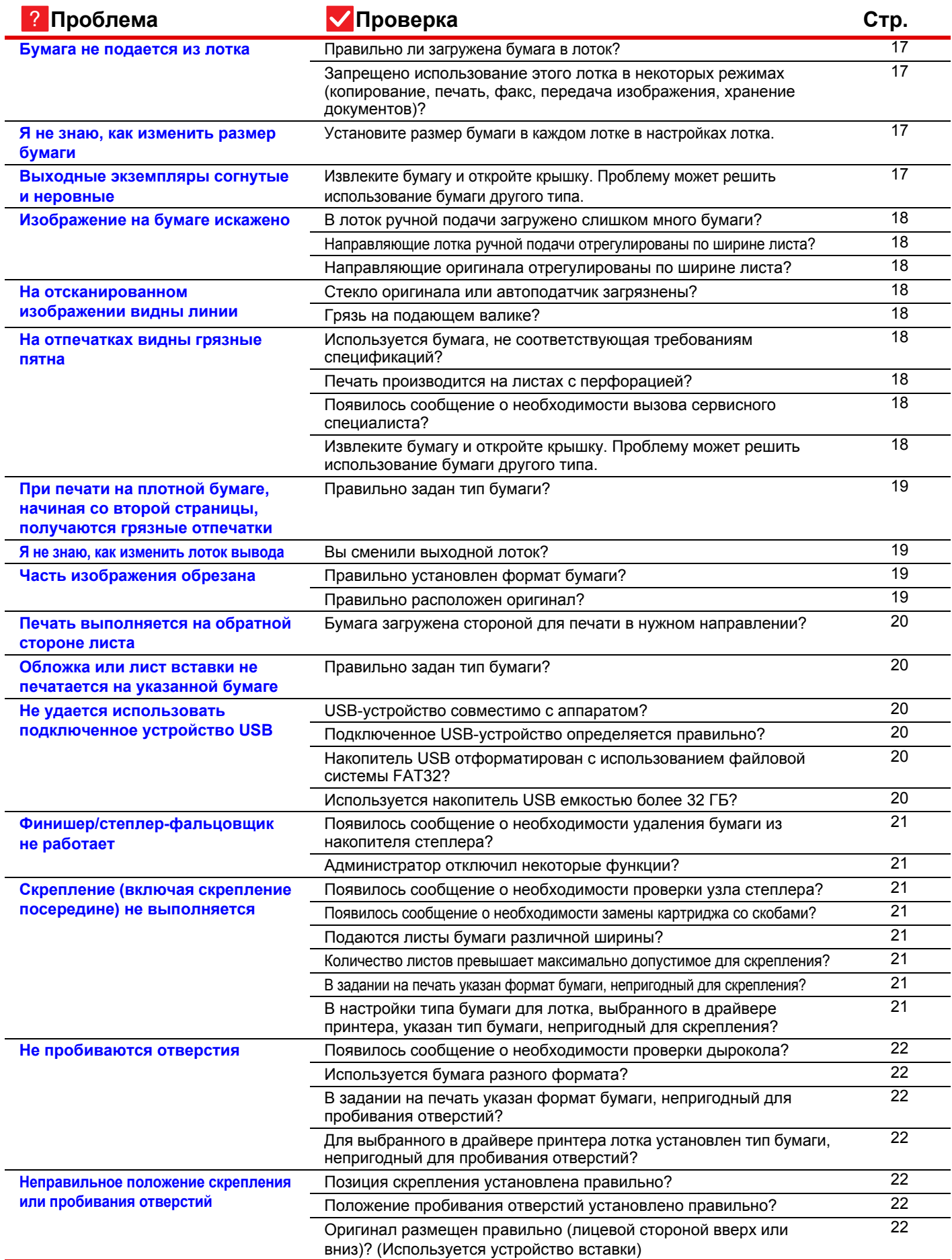

E

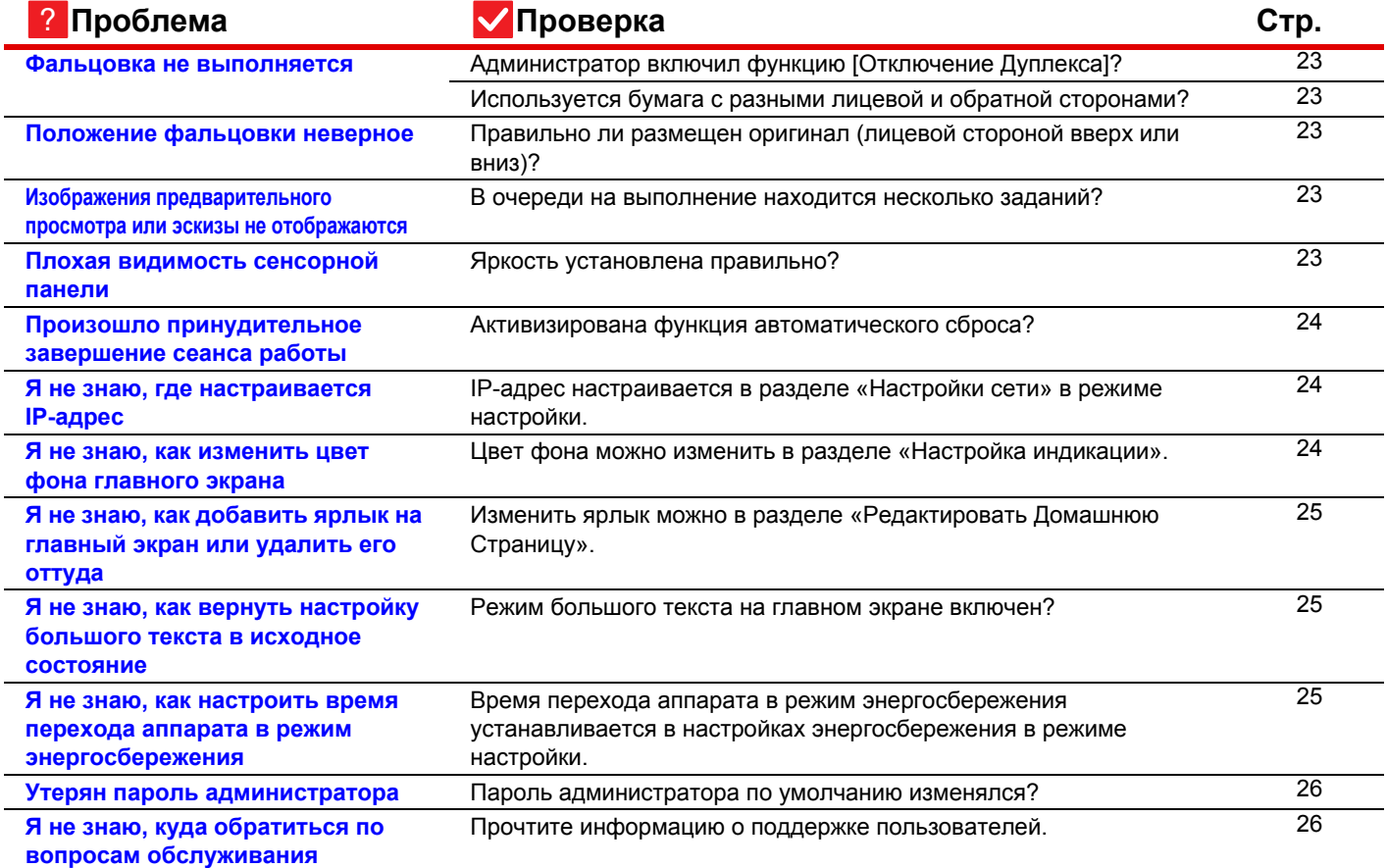

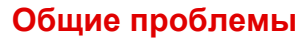

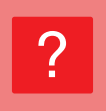

## <span id="page-11-0"></span>**Я не могу использовать какую-либо функцию или периферийное устройство**

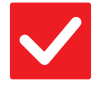

#### **Проверка Возможное решение**

<span id="page-11-1"></span>**Администратор отключил некоторые функции?**

■ Обратитесь к администратору. Возможно, некоторые функции отключены в режиме настройки. Если используется аутентификация пользователя, доступные функции могут быть ограничены в настройках пользователя.

# ?

?

## <span id="page-11-2"></span>**Я не знаю, как проверить общее количество использованных страниц**

<span id="page-11-4"></span><span id="page-11-3"></span>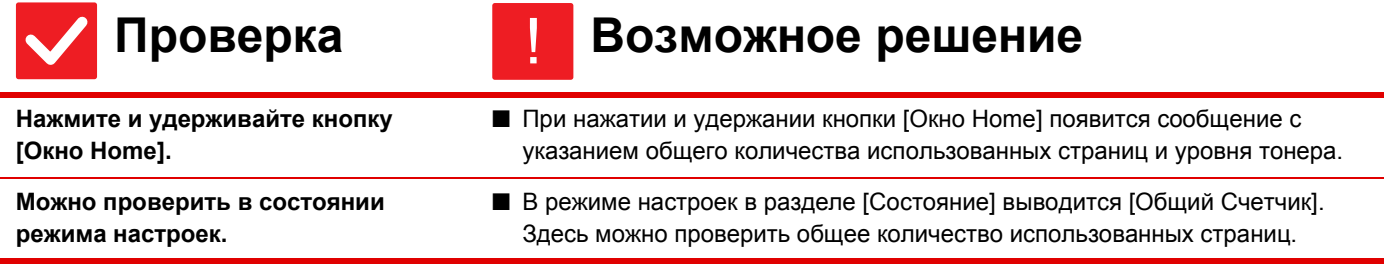

## <span id="page-11-5"></span>**Невозможно использовать панель управления**

!

<span id="page-11-9"></span><span id="page-11-8"></span><span id="page-11-7"></span><span id="page-11-6"></span>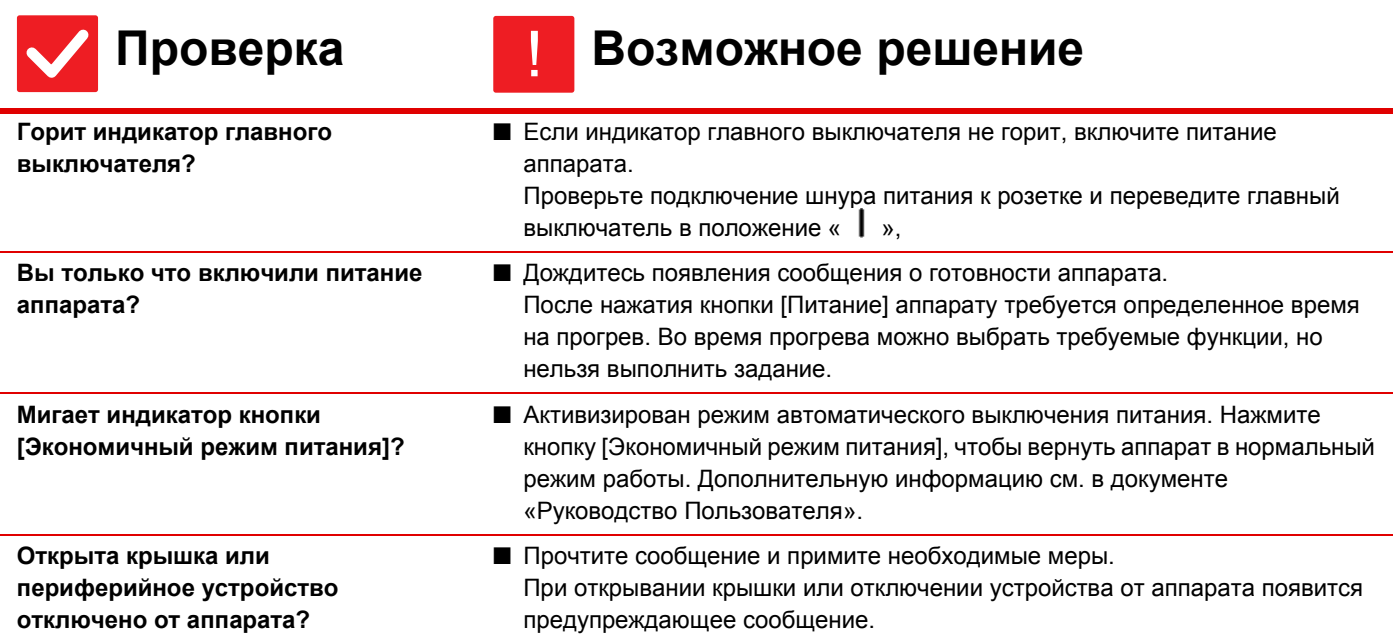

 $\overline{\Xi}$ 

?

<span id="page-12-1"></span><span id="page-12-0"></span>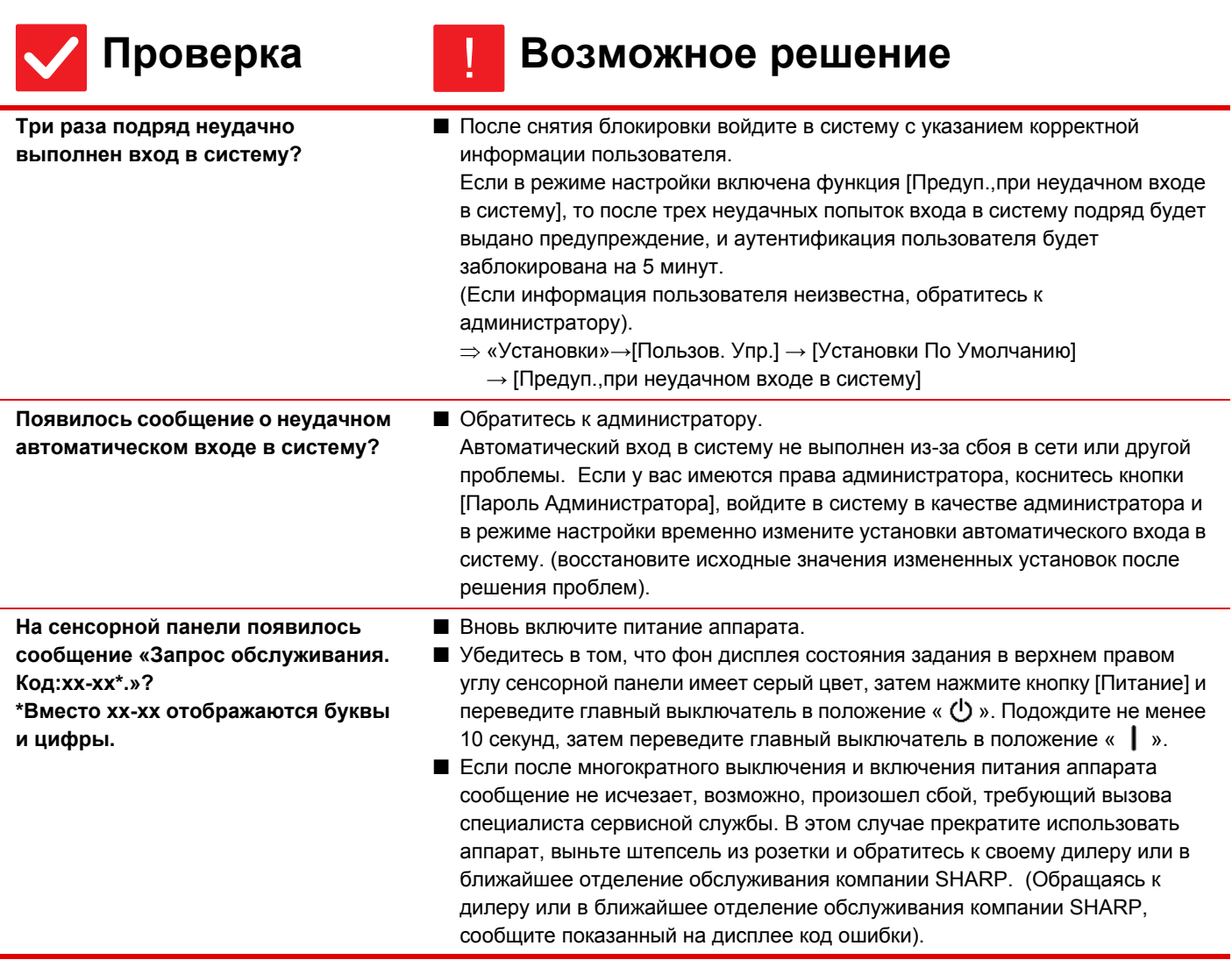

# <span id="page-12-3"></span><span id="page-12-2"></span>**Датчик движения не реагирует**

<span id="page-12-5"></span><span id="page-12-4"></span>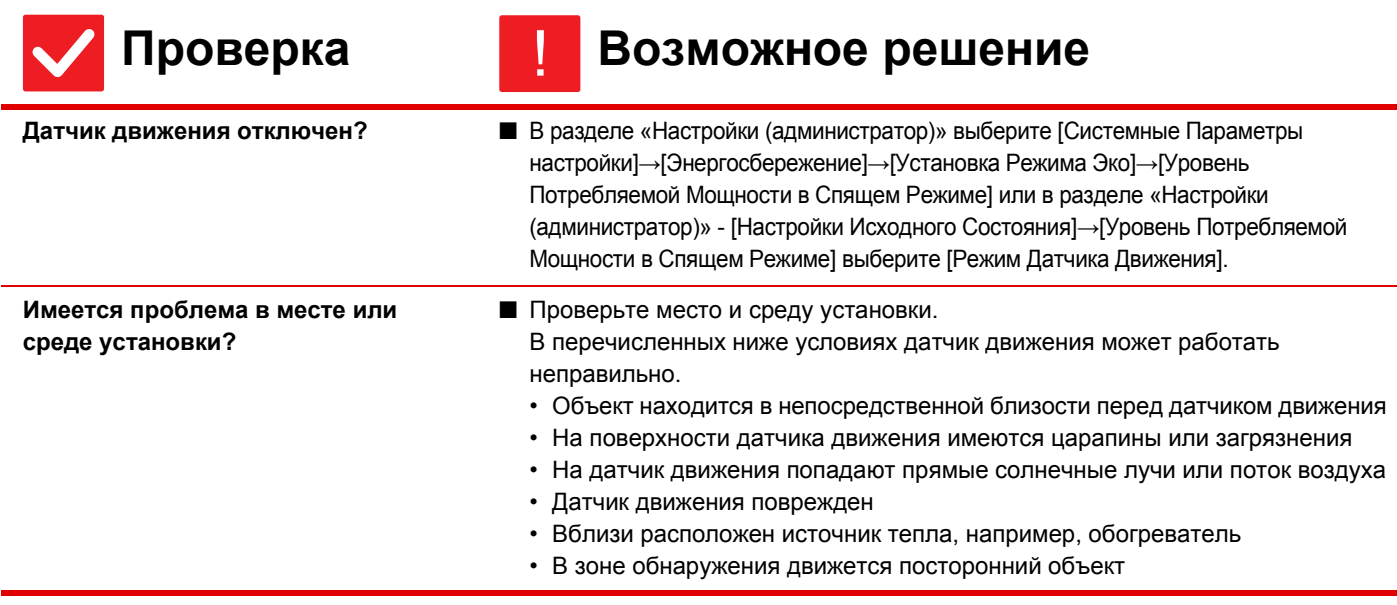

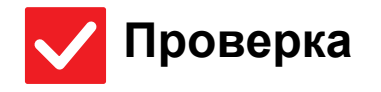

?

E

## **Проверка** ! **Возможное решение**

<span id="page-13-0"></span>**Расстояние обнаружения задано правильно?**

■ Отрегулируйте расстояние обнаружения.

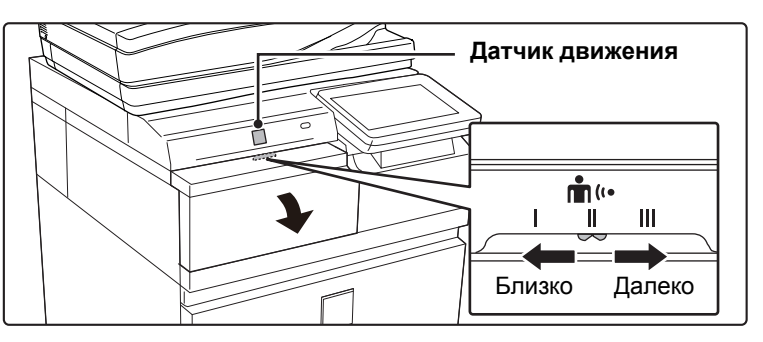

## <span id="page-13-1"></span>**Печать невозможна или прерывается во время выполнения задания**

<span id="page-13-7"></span><span id="page-13-6"></span><span id="page-13-5"></span><span id="page-13-4"></span><span id="page-13-3"></span><span id="page-13-2"></span>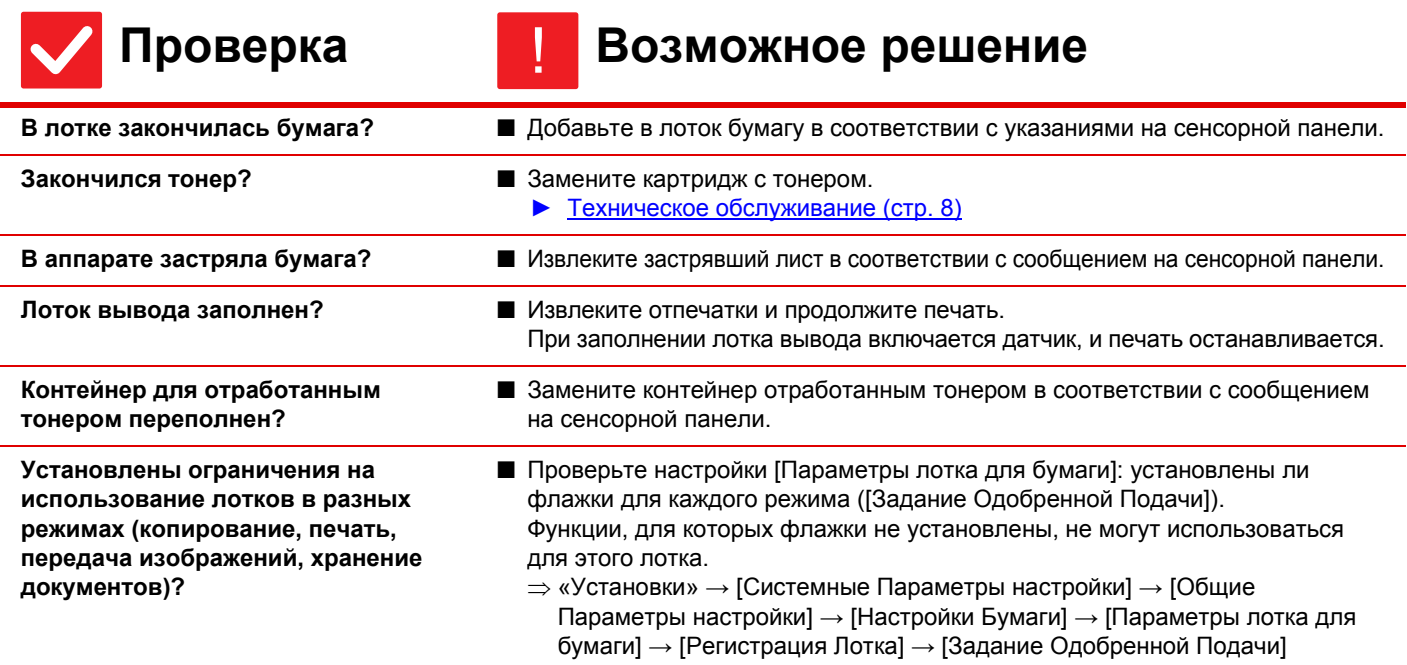

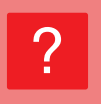

## <span id="page-14-0"></span>**Формат оригинала не выбран автоматически или выбран неверно**

<span id="page-14-2"></span><span id="page-14-1"></span>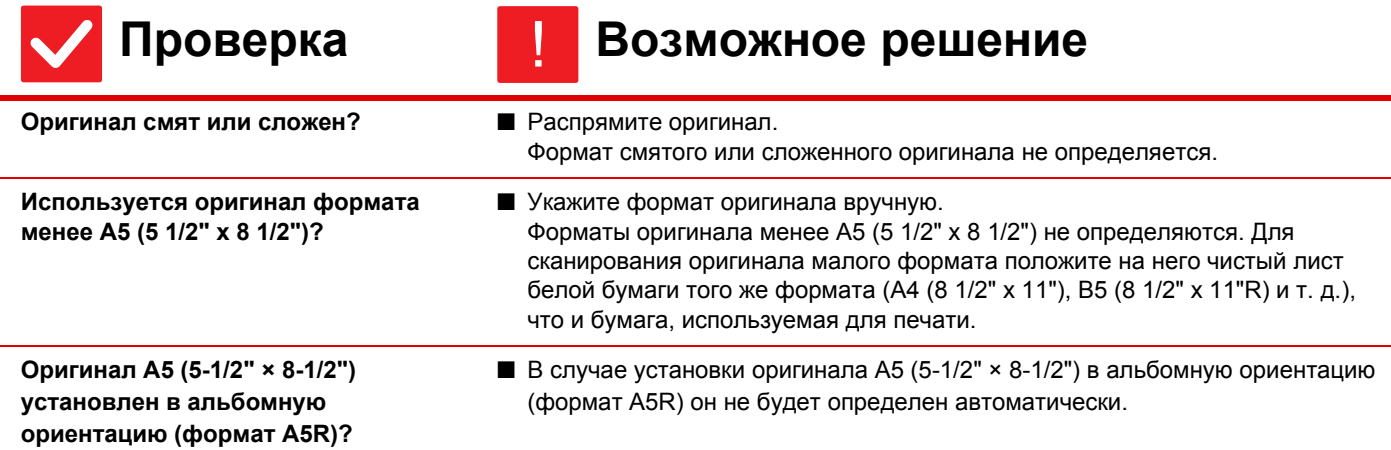

#### <span id="page-14-9"></span><span id="page-14-3"></span>**Отображается неверный формат бумаги в лотке ручной подачи** ?

!

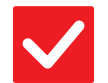

### **Проверка Возможное решение**

<span id="page-14-4"></span>**Направляющие лотка ручной подачи установлены в соответствии с шириной бумаги?**

■ Установите направляющие лотка ручной подачи по ширине загружаемой бумаги. При загрузке бумаги в лоток ручной подачи не забудьте выдвинуть направляющую, чтобы формат бумаги был определен правильно.

#### <span id="page-14-5"></span>**Нарушение подачи оригинала (автоподатчик документов)** ?

<span id="page-14-8"></span><span id="page-14-7"></span><span id="page-14-6"></span>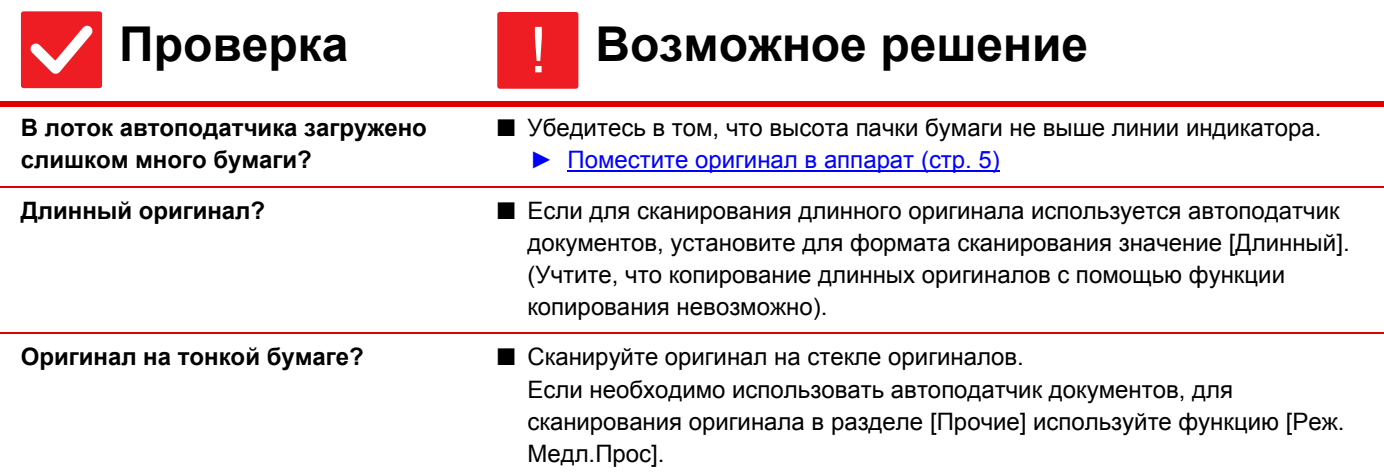

 $\Box$ 

#### <span id="page-15-0"></span>**Бумага застревает** ?

<span id="page-15-13"></span><span id="page-15-12"></span><span id="page-15-11"></span><span id="page-15-10"></span><span id="page-15-9"></span><span id="page-15-8"></span><span id="page-15-7"></span><span id="page-15-6"></span><span id="page-15-5"></span><span id="page-15-4"></span><span id="page-15-3"></span><span id="page-15-2"></span><span id="page-15-1"></span>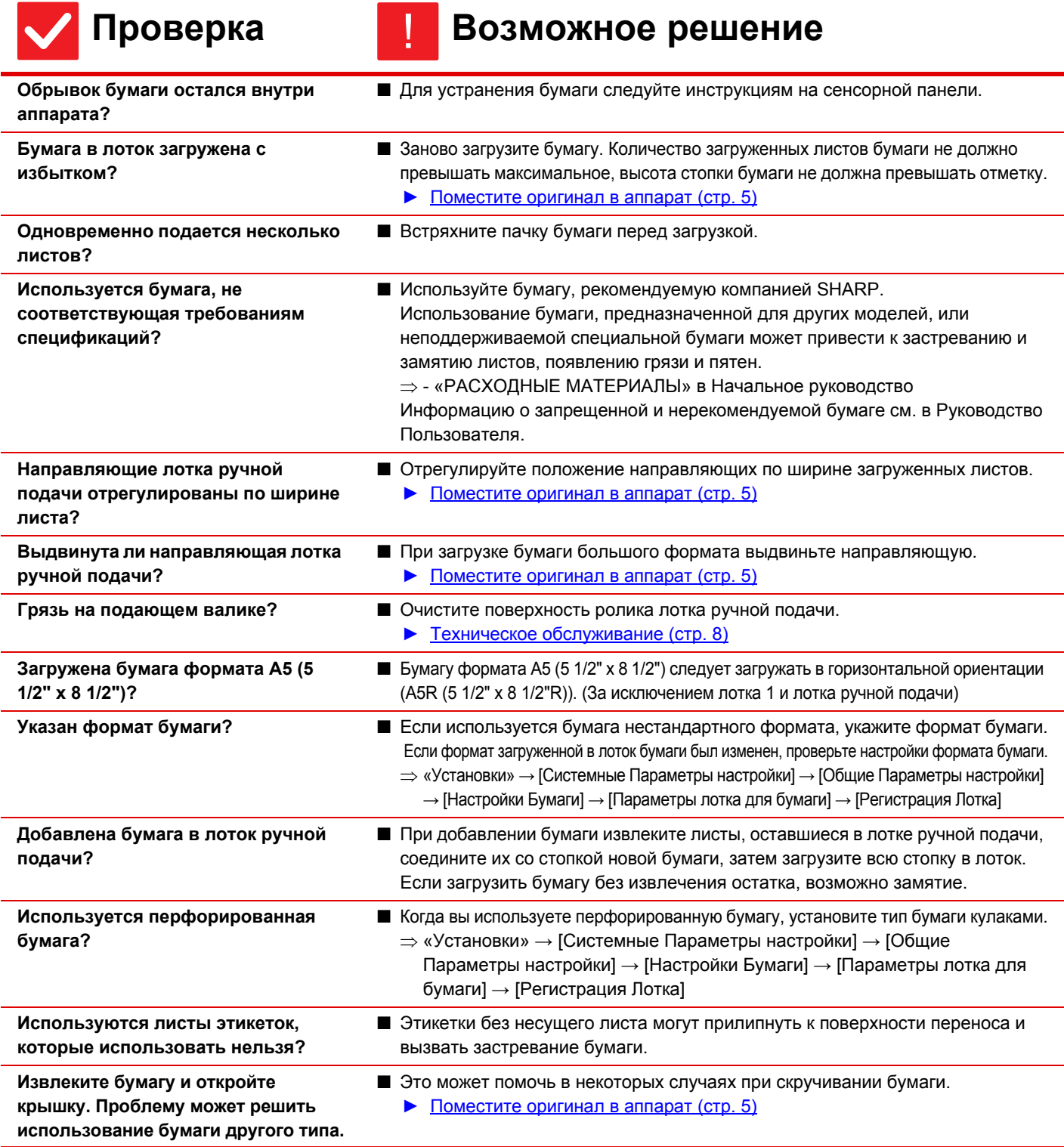

### <span id="page-16-0"></span>**Бумага не подается из лотка**

!

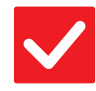

?

#### **Проверка Возможное решение**

<span id="page-16-1"></span>**Правильно ли загружена бумага в лоток?**

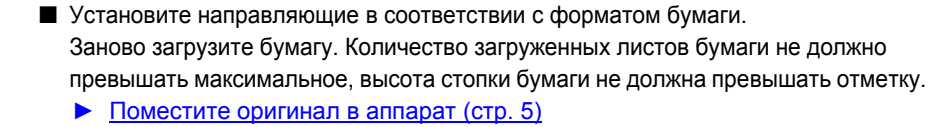

<span id="page-16-2"></span>**Запрещено использование этого лотка в некоторых режимах (копирование, печать, факс, передача изображения, хранение документов)?**

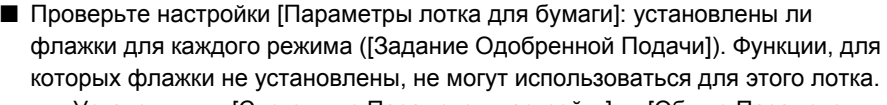

 $\Rightarrow$  «Установки» → [Системные Параметры настройки] → [Общие Параметры настройки] → [Настройки Бумаги] → [Параметры лотка для бумаги] → [Регистрация Лотка] → [Задание Одобренной Подачи]

#### <span id="page-16-3"></span>**Я не знаю, как изменить размер бумаги** ?

!

!

#### **Проверка Возможное решение**

<span id="page-16-4"></span>**Установите размер бумаги в каждом лотке в настройках лотка.**

#### ■ На главном экране имеется кнопка «Установки Лотка».

Коснитесь этой кнопки, чтобы открыть экран настроек лотка. Выберите лоток, размер бумаги в котором нужно изменить, затем выберите тип бумаги и коснитесь вкладки [Формат]. Выберите размер бумаги и коснитесь кнопки [OK]. Если в лоток ручной бумаги загружена бумага особого размера, после открытия вкладки [Формат] коснитесь кнопки [Прямой Ввод], введите размер бумаги вручную и коснитесь кнопки [OK].

#### <span id="page-16-5"></span>**Выходные экземпляры согнутые и неровные** ?

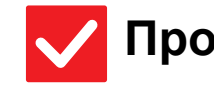

#### **Проверка Возможное решение**

<span id="page-16-6"></span>**Извлеките бумагу и откройте крышку. Проблему может решить использование бумаги другого типа.**

- Это может помочь в некоторых случаях при скручивании бумаги.
	- ► [Поместите](#page-4-0) оригинал в аппарат (стр. 5)

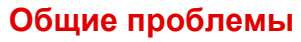

e

#### <span id="page-17-0"></span>**Изображение на бумаге искажено** ?

<span id="page-17-1"></span>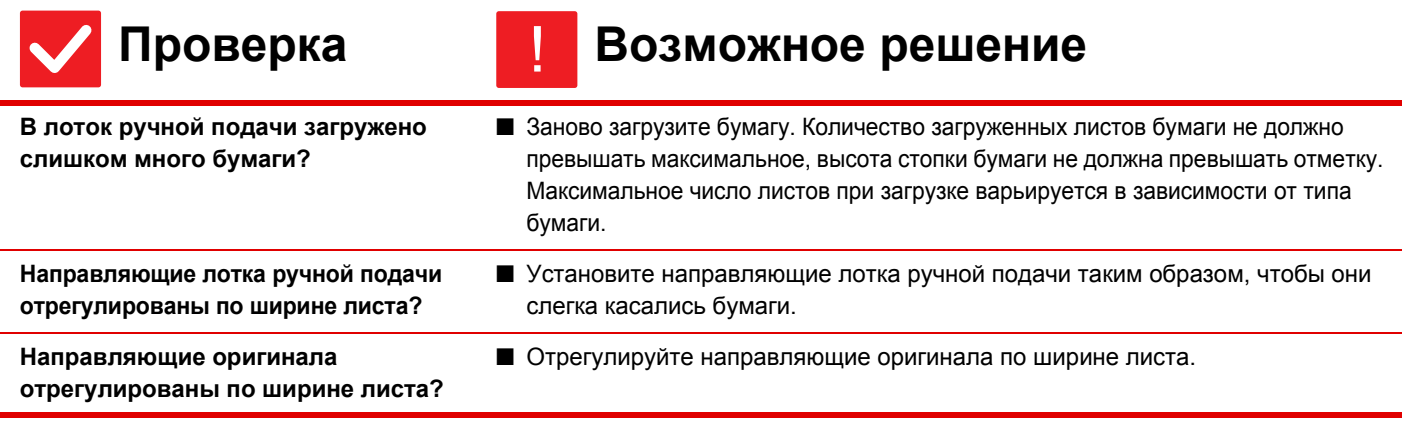

#### <span id="page-17-4"></span><span id="page-17-3"></span><span id="page-17-2"></span>**На отсканированном изображении видны линии** ?

<span id="page-17-5"></span>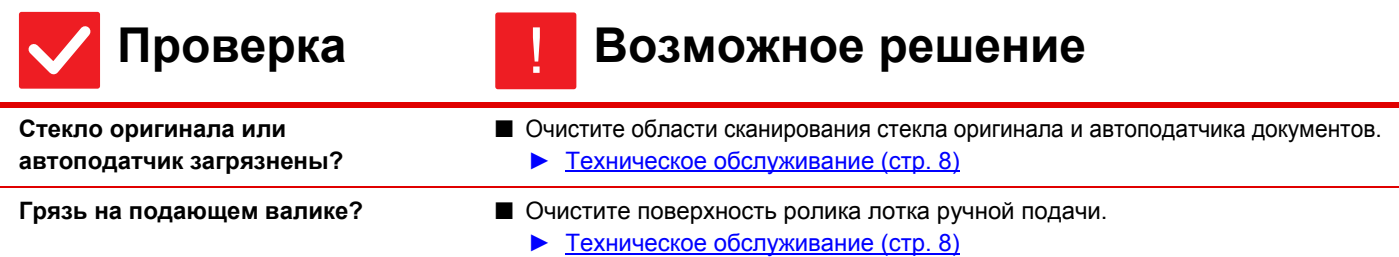

#### <span id="page-17-7"></span><span id="page-17-6"></span>**На отпечатках видны грязные пятна** ?

<span id="page-17-11"></span><span id="page-17-10"></span><span id="page-17-9"></span><span id="page-17-8"></span>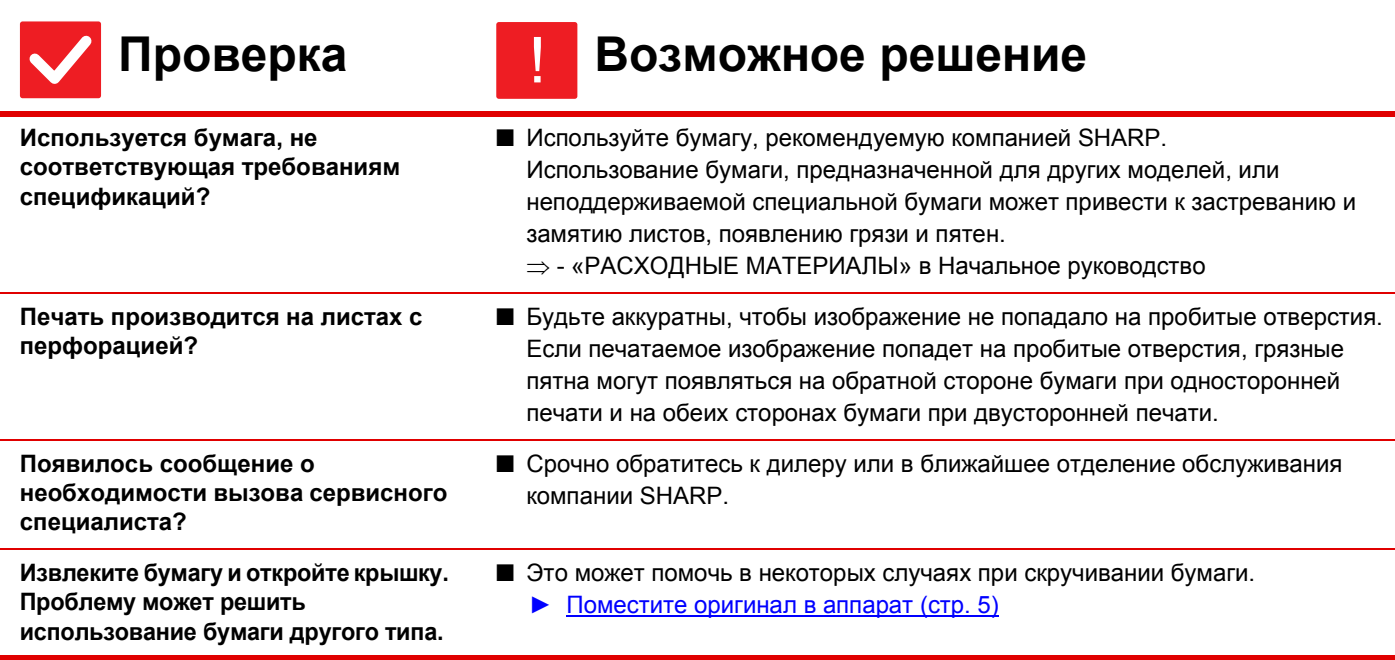

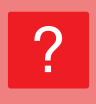

## <span id="page-18-0"></span>**При печати на плотной бумаге, начиная со второй страницы, получаются грязные отпечатки**

<span id="page-18-1"></span>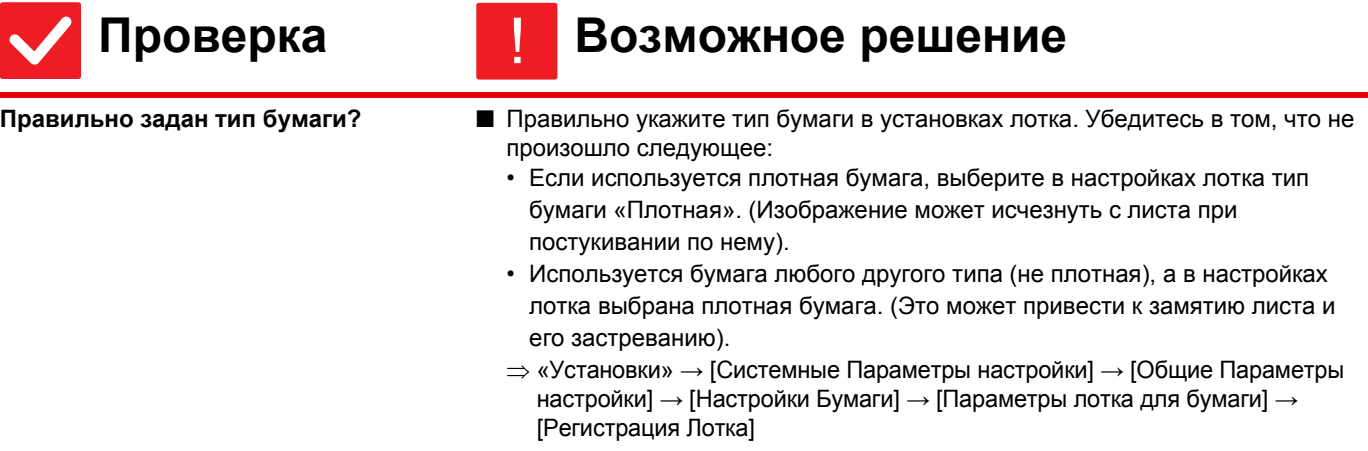

### <span id="page-18-2"></span>**Я не знаю, как изменить лоток вывода**

!

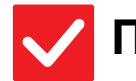

?

# **Проверка Возможное решение**

<span id="page-18-3"></span>**Вы сменили выходной лоток?** ■ При копировании лоток вывода можно выбрать в обычном режиме. Коснитесь [Вывод копий] на основном экране обычного режима. На экранах можно настроить выходной лоток. При печати лоток вывода можно выбрать в драйвере принтера. Откройте вкладку [Финишер] в драйвере принтера и выберите лоток вывода в разделе [Выводной лоток]. При выборе определенных настроек лоток вывода фиксируется и не может изменяться. При изменении лотка вывода могут отменяться некоторые настройки копирования или печати.

#### <span id="page-18-4"></span>**Часть изображения обрезана** ?

<span id="page-18-6"></span><span id="page-18-5"></span>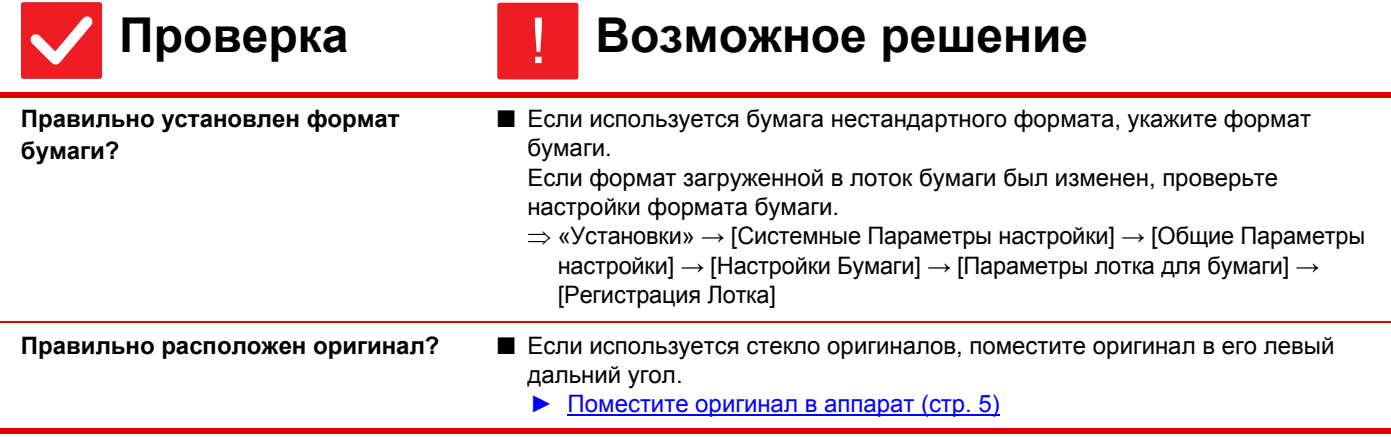

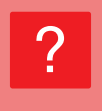

### <span id="page-19-0"></span>**Печать выполняется на обратной стороне листа**

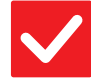

#### **Проверка Возможное решение**

<span id="page-19-1"></span>**Бумага загружена стороной для печати в нужном направлении?**

- Убедитесь в том, что сторона для печати расположена правильно. • Лотки с 1 по 4: загрузите бумагу в лоток стороной для печати вверх.\*
	- Лоток ручной подачи, Лоток 5: загрузите бумагу в лоток стороной для печати вниз.\*
		- \* Если используется тип бумаги «Форма» или «Бланк», загрузите ее наоборот (за исключением случаев, когда администратор включил [Отключение Дуплекса] в режиме настройки.
		- Информацию о режиме настройки можно получить у администратора).

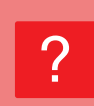

## <span id="page-19-2"></span>**Обложка или лист вставки не печатается на указанной бумаге**

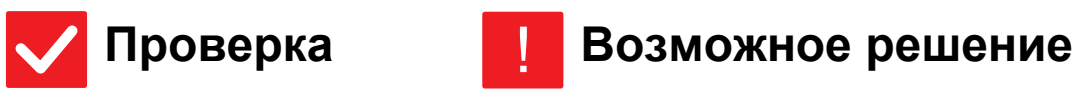

!

<span id="page-19-3"></span>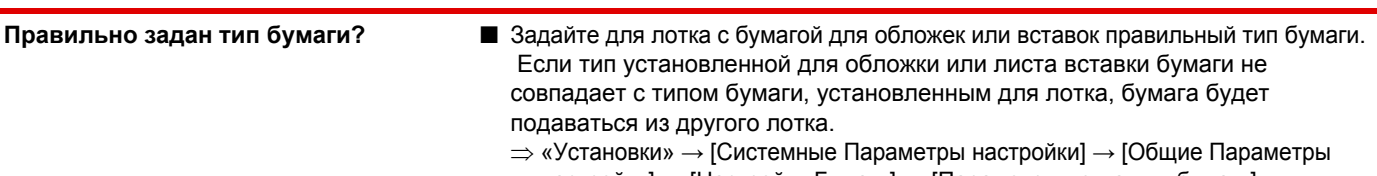

настройки]  $\rightarrow$  [Настройки Бумаги]  $\rightarrow$  [Параметры лотка для бумаги]  $\rightarrow$ [Регистрация Лотка]

#### <span id="page-19-4"></span>**Не удается использовать подключенное устройство USB** ?

<span id="page-19-8"></span><span id="page-19-7"></span><span id="page-19-6"></span><span id="page-19-5"></span>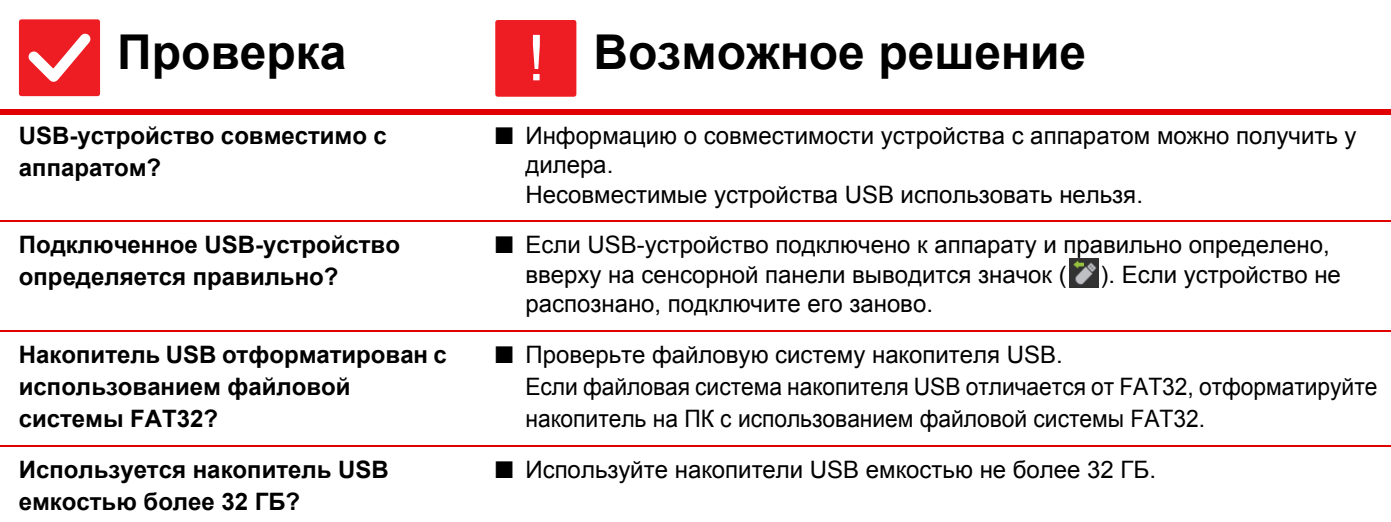

#### <span id="page-20-0"></span>**Финишер/степлер-фальцовщик не работает** ?

!

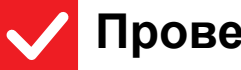

#### **Прка Возможное решение**

<span id="page-20-1"></span>**Появилось сообщение о необходимости удаления бумаги из накопителя степлера?**

■ Удалите всю оставшуюся бумагу из накопителя степлера.

<span id="page-20-2"></span>**Администратор отключил некоторые функции?**

?

■ Обратитесь к администратору.

Возможно, некоторые функции отключены в режиме настройки.

## <span id="page-20-3"></span>**Скрепление (включая скрепление посередине) не выполняется**

<span id="page-20-9"></span><span id="page-20-8"></span><span id="page-20-7"></span><span id="page-20-6"></span><span id="page-20-5"></span><span id="page-20-4"></span>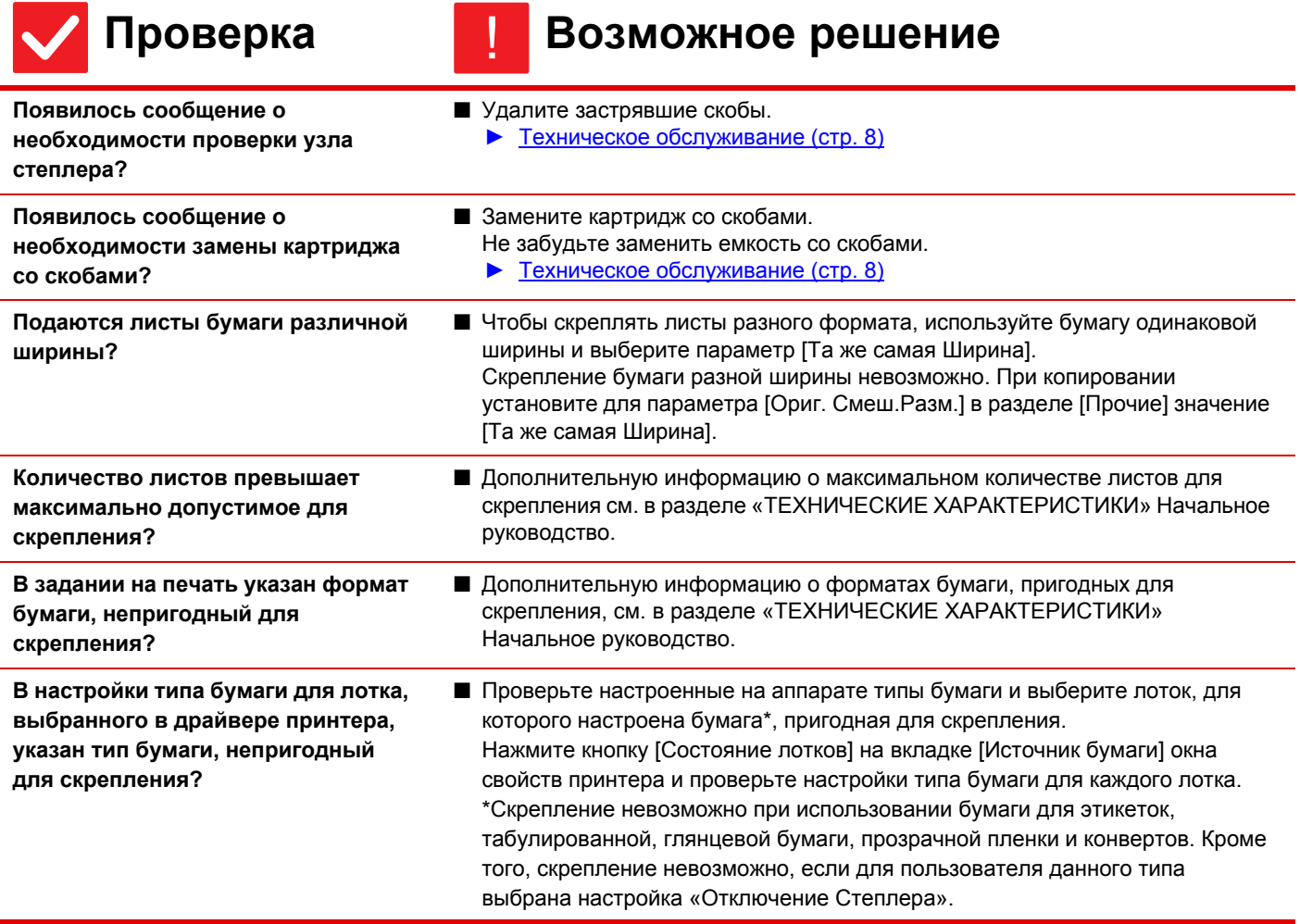

 $\Box$ 

#### <span id="page-21-0"></span>**Не пробиваются отверстия** ?

<span id="page-21-3"></span><span id="page-21-2"></span><span id="page-21-1"></span>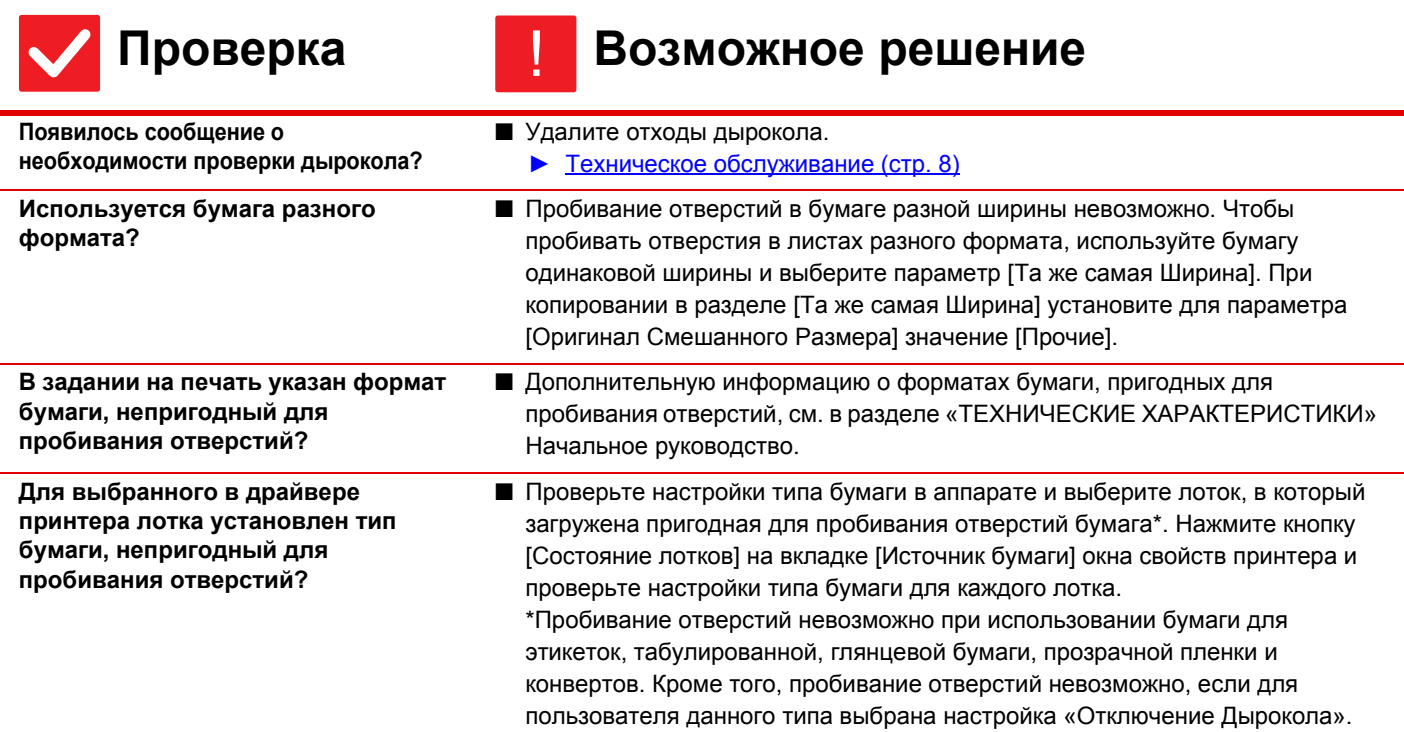

#### <span id="page-21-5"></span><span id="page-21-4"></span>**Неправильное положение скрепления или пробивания отверстий** ?

<span id="page-21-8"></span><span id="page-21-7"></span><span id="page-21-6"></span>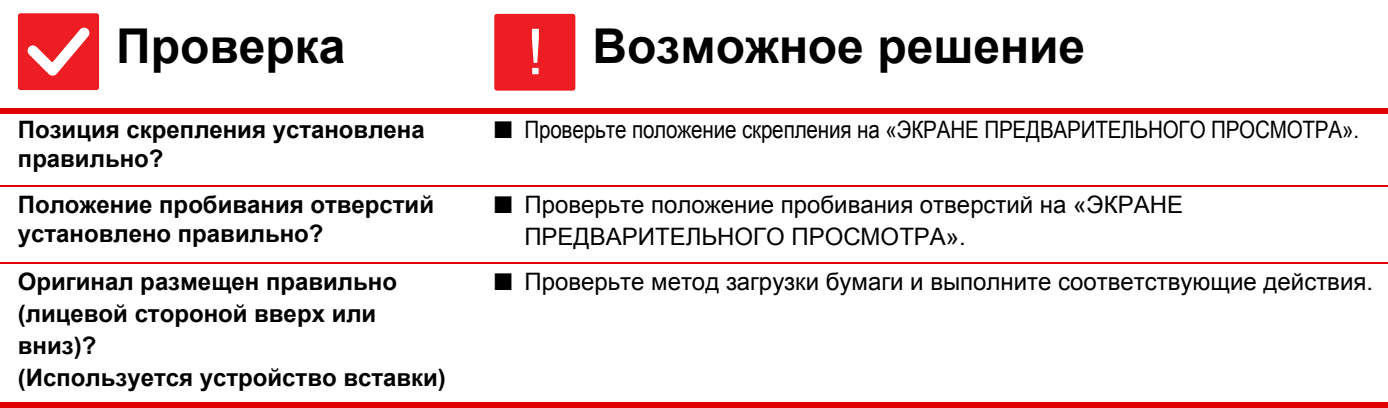

#### <span id="page-22-0"></span>**Фальцовка не выполняется**

<span id="page-22-1"></span>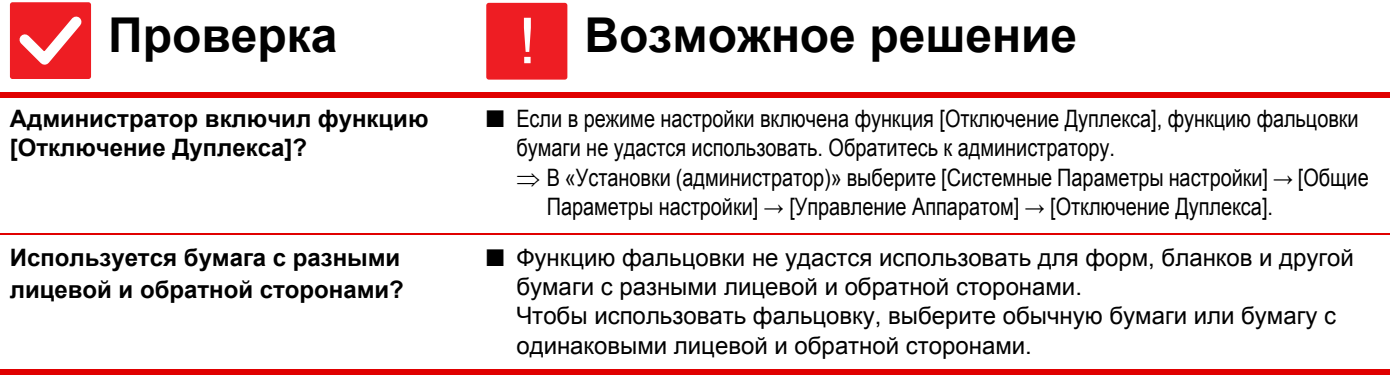

<span id="page-22-2"></span>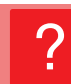

?

## <span id="page-22-7"></span>**Положение фальцовки неверное**

!

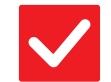

#### **Проверка Возможное решение**

<span id="page-22-8"></span>**Правильно ли размещен оригинал (лицевой стороной вверх или вниз)?**

■ Проверьте ориентацию для загрузки оригинала или ориентацию складываемой бумаги и примите соответствующие меры. Дополнительную информацию см. в документе «Руководство Пользователя».

## <span id="page-22-3"></span>**Изображения предварительного просмотра или эскизы не отображаются**

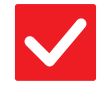

?

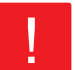

**Проверка Возможное решение**

<span id="page-22-4"></span>**В очереди на выполнение находится несколько заданий?** ■ Подождите, пока не будет выполнено несколько заданий.

#### <span id="page-22-5"></span>**Плохая видимость сенсорной панели** ?

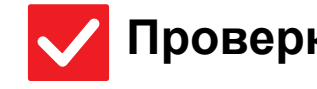

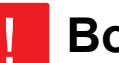

### **Проверка Возможное решение**

<span id="page-22-6"></span>

**Яркость установлена правильно?** ■ Чтобы отрегулировать яркость, коснитесь кнопки [Настройка Яркости] ( ) на главном экране.

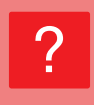

### <span id="page-23-0"></span>**Произошло принудительное завершение сеанса работы**

!

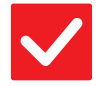

?

### **Проверка Возможное решение**

<span id="page-23-1"></span>**Активизирована функция автоматического сброса?**

- Если используется аутентификация пользователей, сеанс текущего пользователя автоматически завершается при активации функции автоматического сброса. Повторно войдите в систему. Если у вас имеются права администратора, измените настройку автоматического сброса или отключите его в разделе [Установка Автоматического Сброса].
	- $\Rightarrow$  «Установки (администратор)» → [Системные Параметры настройки] → [Общие Параметры настройки] → [Настройки Работы] → [Настройки Состояния] → [Установка Автоматического Сброса]

## <span id="page-23-2"></span>**Я не знаю, где настраивается IP-адрес**

!

!

### **Проверка Возможное решение**

<span id="page-23-3"></span>**IP-адрес настраивается в разделе «Настройки сети» в режиме настройки.**

- Чтобы задать постоянный IP-адрес, узнайте у сетевого администратора назначенный аппарату IP-адрес и прочую информацию, необходимую для настройки сети.
	- $\Rightarrow$  «Установки (администратор)» → [Системные Параметры настройки] → [Параметры настройки Сети] → [Настройка протокола]

## <span id="page-23-4"></span>**Я не знаю, как изменить цвет фона главного экрана**

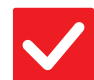

?

## **Проверка Возможное решение**

<span id="page-23-5"></span>**Цвет фона можно изменить в разделе «Настройка индикации».** ■ Откройте панель действий на главном экране и коснитесь [Настройка индикации]. Введите пароль администратора, затем выберите нужный цвет из шаблонов 1–5. Дополнительную информацию см. в руководстве по настройке интерфейса.

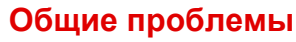

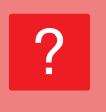

## <span id="page-24-0"></span>**Я не знаю, как добавить ярлык на главный экран или удалить его оттуда**

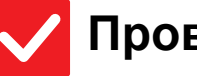

### **Проверка Возможное решение**

<span id="page-24-1"></span>**Изменить ярлык можно в разделе «Редактировать Домашнюю Страницу».**

■ Откройте панель действий на главном экране и коснитесь [Редактировать Домашнюю Страницу]. Введите пароль администратора, коснитесь нужного места и добавьте ярлык либо коснитесь ярлыка и удалите его. Дополнительную информацию см. в руководстве по настройке интерфейса.

# ?

### <span id="page-24-2"></span>**Я не знаю, как вернуть настройку большого текста в исходное состояние**

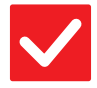

# !

!

!

## **Проверка Возможное решение**

<span id="page-24-3"></span>**Режим большого текста на главном экране включен?**

■ Если значок режима большого текста имеет вид < , режим большого текста включен. Коснитесь кнопки режима большого текста, чтобы изменить значок на <sup>для</sup> и отменить режим большого текста.

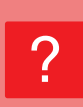

## <span id="page-24-4"></span>**Я не знаю, как настроить время перехода аппарата в режим энергосбережения**

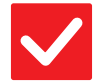

### **Проверка Возможное решение**

- <span id="page-24-5"></span>**Время перехода аппарата в режим энергосбережения устанавливается в настройках энергосбережения в режиме настройки.**
- Установите время перехода аппарата в режим энергосбережения в настройках энергосбережения в режиме настройки. Настройка времени перехода аппарата в режим предварительного прогрева.
	- $\Rightarrow$  «Установки (администратор)» → [Системные Параметры настройки] → [Энергосбережение] → [Установка Режима Эко] → [Установка Режима Предварительного Прогрева]
	- Настройка времени автоматического отключения питания
	- $\Rightarrow$  «Установки (администратор)» → [Системные Параметры настройки] → [Энергосбережение] → [Установка Режима Эко] → [Режим автоматического выключения питания]  $\rightarrow$  [Таймер Автоматического Выключения Питания]

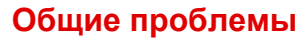

#### <span id="page-25-0"></span>**Утерян пароль администратора**

!

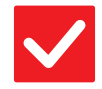

?

### **Проверка Возможное решение**

<span id="page-25-1"></span>**Пароль администратора по умолчанию изменялся?**

■ Обратитесь к дилеру или в ближайшее отделение обслуживания компании SHARP.

Заводской пароль администратора по умолчанию указан в разделе «ИНФОРМАЦИЯ ДЛЯ АДМИНСТРАТОРА АППАРАТА» Начальное руководство. После замены пароля постарайтесь запомнить его.

## <span id="page-25-2"></span>**Я не знаю, куда обратиться по вопросам обслуживания**

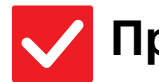

?

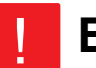

#### **Проверка Возможное решение**

<span id="page-25-3"></span>**Прочтите информацию о поддержке пользователей.** ■ Обратитесь к дилеру или в ближайшее отделение обслуживания компании SHARP.

<span id="page-26-1"></span><span id="page-26-0"></span>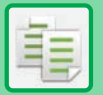

# **СПИСОК ПРОВЕРОК**

Администратор отключил некоторые функции?

Возможно, некоторые функции отключены в режиме настройки. Если используется аутентификация пользователя, доступные функции могут быть ограничены в настройках пользователя. Обратитесь к администратору.

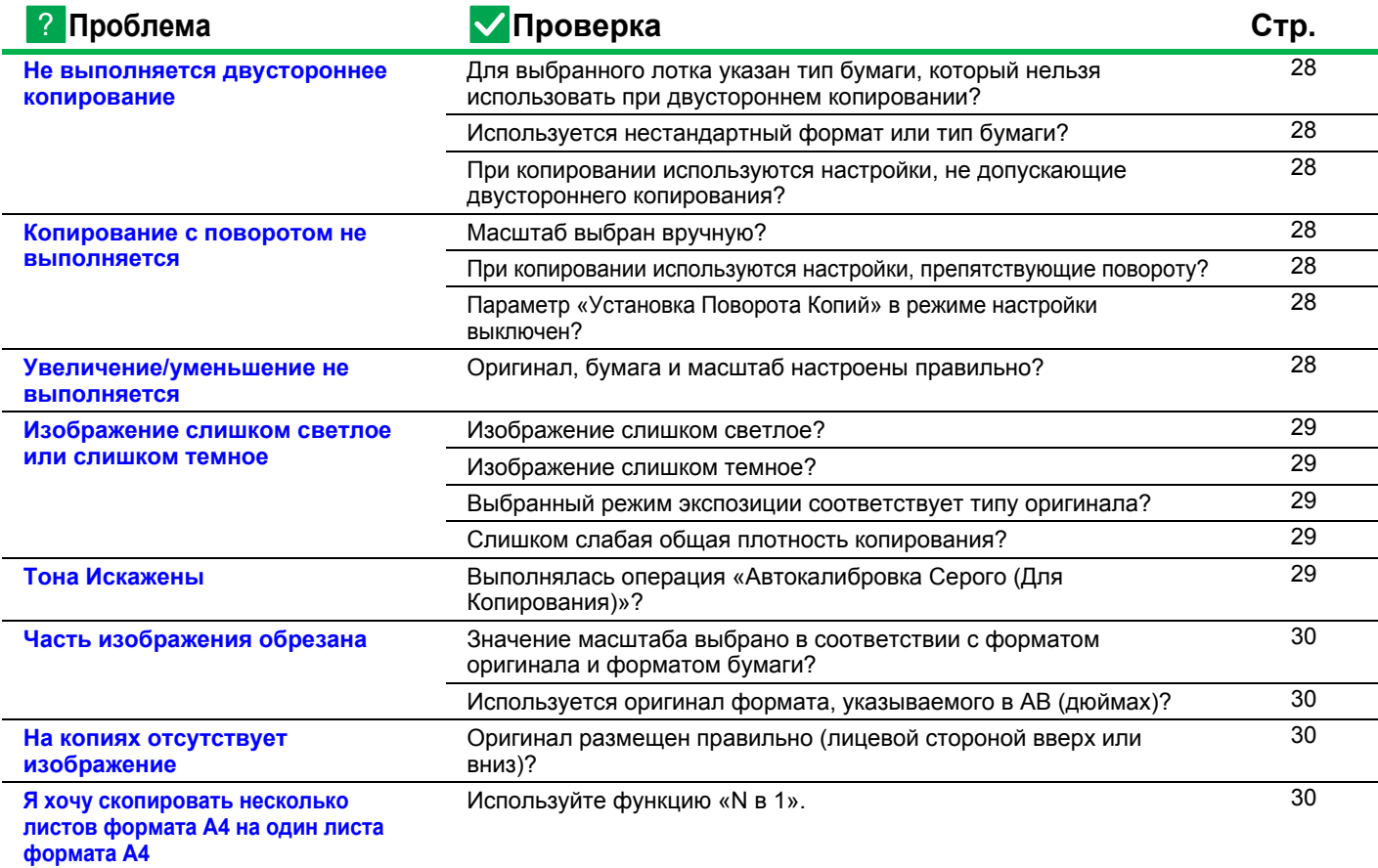

#### <span id="page-27-0"></span>**Не выполняется двустороннее копирование** ?

!

## **Проверка Возможное решение**

<span id="page-27-1"></span>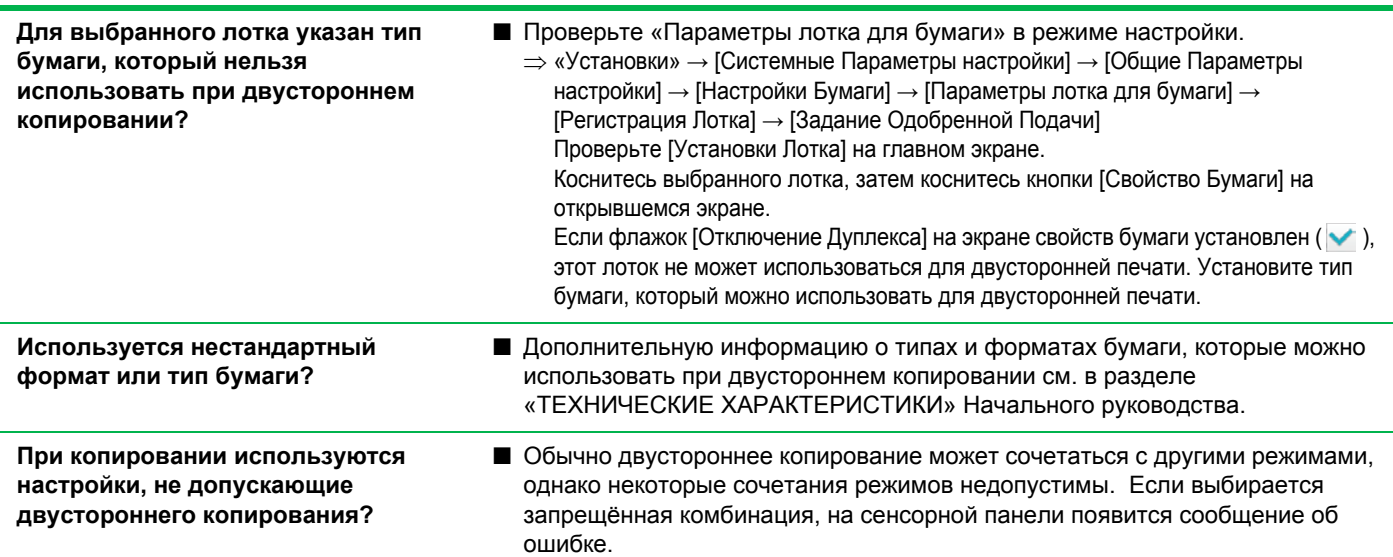

#### <span id="page-27-4"></span>**Копирование с поворотом не выполняется**

<span id="page-27-7"></span><span id="page-27-6"></span><span id="page-27-5"></span>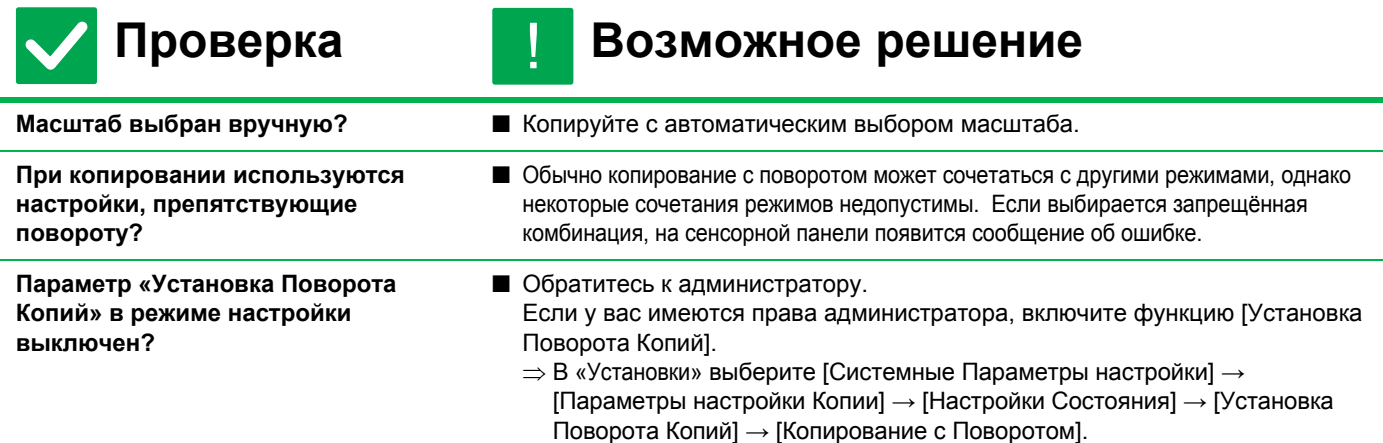

#### <span id="page-27-8"></span>**Увеличение/уменьшение не выполняется** ?

!

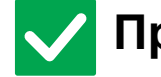

<span id="page-27-3"></span><span id="page-27-2"></span>?

# **Проверка Возможное решение**

<span id="page-27-9"></span>**Оригинал, бумага и масштаб настроены правильно?**

■ Проверьте правильность формата оригинала на экране. Затем проверьте, выбран ли правильный размер бумаги. Коснитесь кнопки [Масштаб], затем коснитесь кнопки [Авто Масштаб]. Появится соответствующий оригиналу и бумаге масштаб.

?

## <span id="page-28-0"></span>**Изображение слишком светлое или слишком темное**

<span id="page-28-3"></span><span id="page-28-2"></span><span id="page-28-1"></span>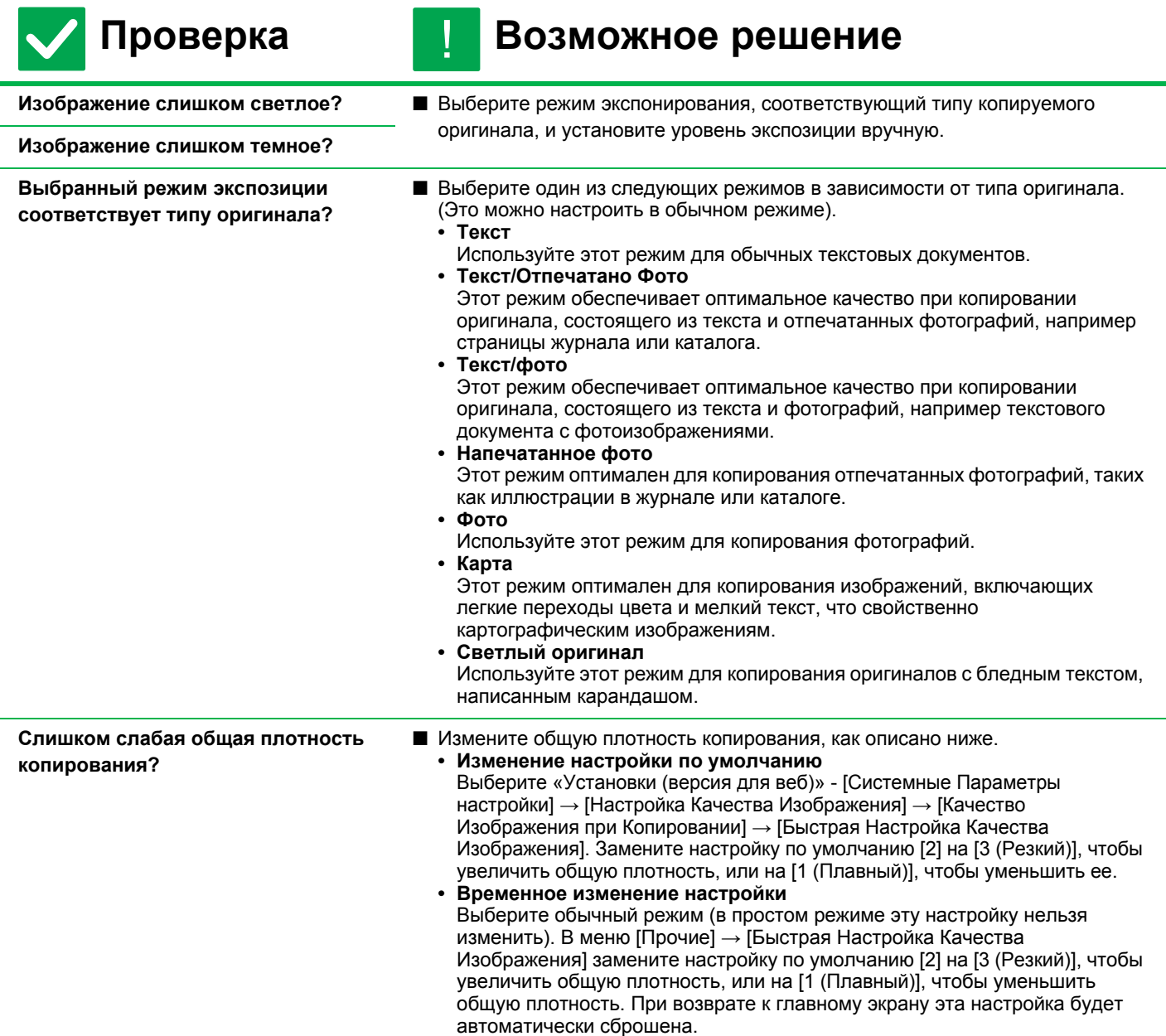

#### <span id="page-28-5"></span><span id="page-28-4"></span>**Тона Искажены** ?

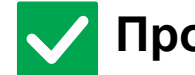

### **Проверка Возможное решение**

<span id="page-28-6"></span>**Выполнялась операция «Автокалибровка Серого (Для Копирования)»?**

**■ Попросите администратора выполнить операцию «Автокалибровка Серого** (Для Копирования)».

 $\Rightarrow$  «Установки (администратор)»  $\rightarrow$  [Системные Параметры настройки]  $\rightarrow$ [Настройка Качества Изображения] → [Общие Функции] → [Автокалибровка Серого (Для Копирования)]

!

#### <span id="page-29-0"></span>**Часть изображения обрезана** ?

#### **Проверка Возможное решение** !

<span id="page-29-1"></span>**Значение масштаба выбрано в соответствии с форматом оригинала и форматом бумаги?**

■ Выберите правильный масштаб.

<span id="page-29-2"></span>**Используется оригинал формата, указываемого в АВ (дюймах)?**

■ При копировании оригинала формата, который задаётся в АВ (дюймах), формат оригинала необходимо задавать вручную.

#### <span id="page-29-3"></span>**На копиях отсутствует изображение** ?

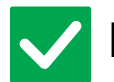

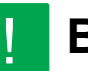

### **Проверка Возможное решение**

<span id="page-29-4"></span>**Оригинал размещен правильно (лицевой стороной вверх или вниз)?**

■ При копировании со стекла оригинала оригиналы должны размещаться лицевой стороной вниз. При использовании автоподатчика оригиналы должны размещаться лицевой стороной вверх.

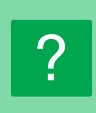

## <span id="page-29-5"></span>**Я хочу скопировать несколько листов формата A4 на один листа формата A4**

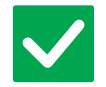

# !

#### **Проверка Возможное решение**

<span id="page-29-6"></span>

**Используйте функцию «N в 1».** ■ Функция «N в 1» позволяет уменьшать и копировать до восьми листов формата A4 на один. Коснитесь кнопки [N в 1]. В обычном режиме на копии «N в 1» можно добавить границы.

# <span id="page-30-1"></span><span id="page-30-0"></span>**СПИСОК ПРОВЕРОК**

Администратор отключил некоторые функции?

Возможно, некоторые функции отключены в режиме настройки. Если используется аутентификация пользователя, доступные функции могут быть ограничены в настройках пользователя. Обратитесь к администратору.

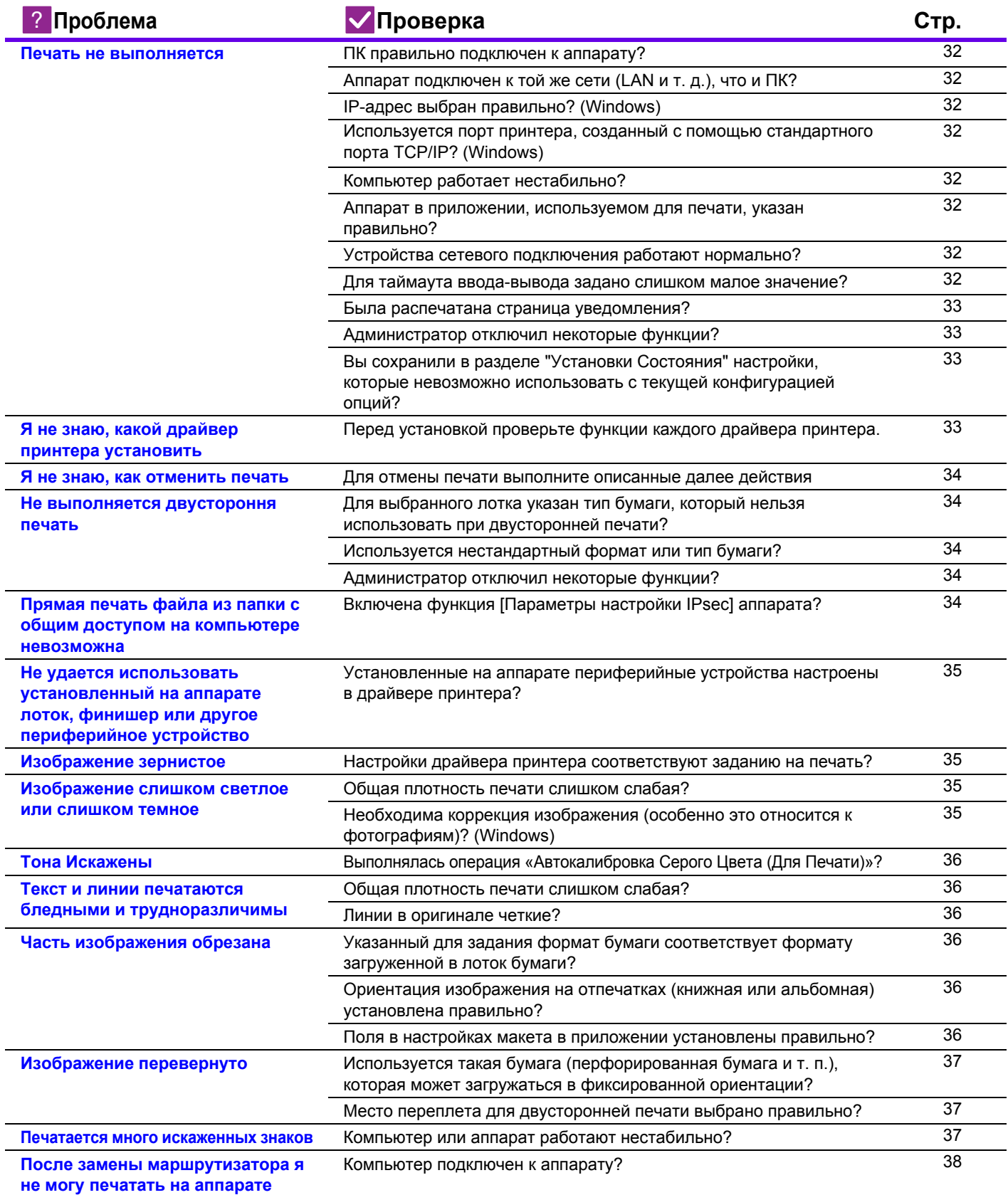

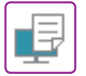

#### <span id="page-31-0"></span>**Печать не выполняется** ?

<span id="page-31-10"></span><span id="page-31-9"></span><span id="page-31-8"></span><span id="page-31-7"></span><span id="page-31-6"></span><span id="page-31-5"></span><span id="page-31-4"></span><span id="page-31-3"></span><span id="page-31-2"></span><span id="page-31-1"></span>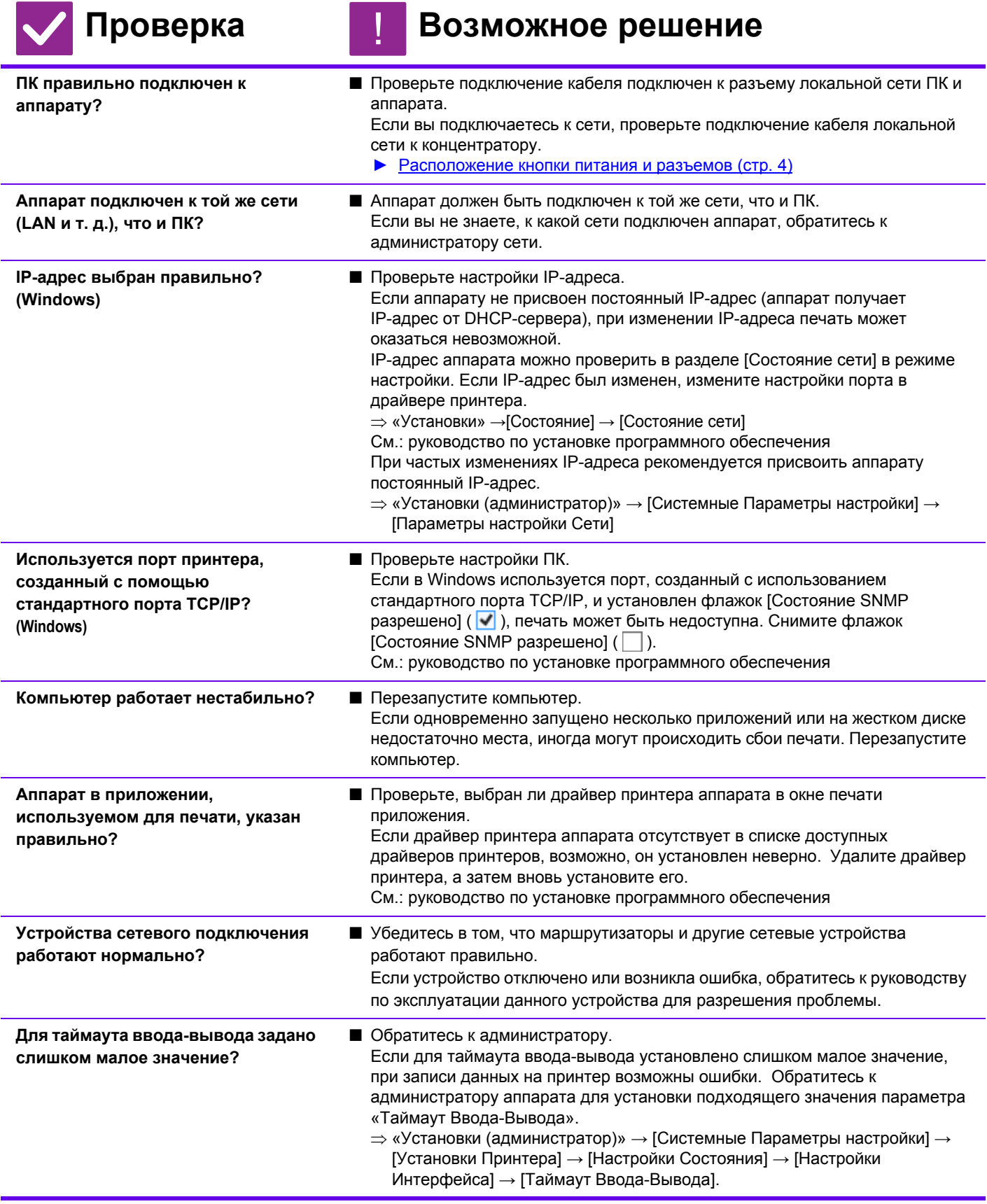

 $\overline{\mathbf{F}}$ 

<span id="page-32-0"></span>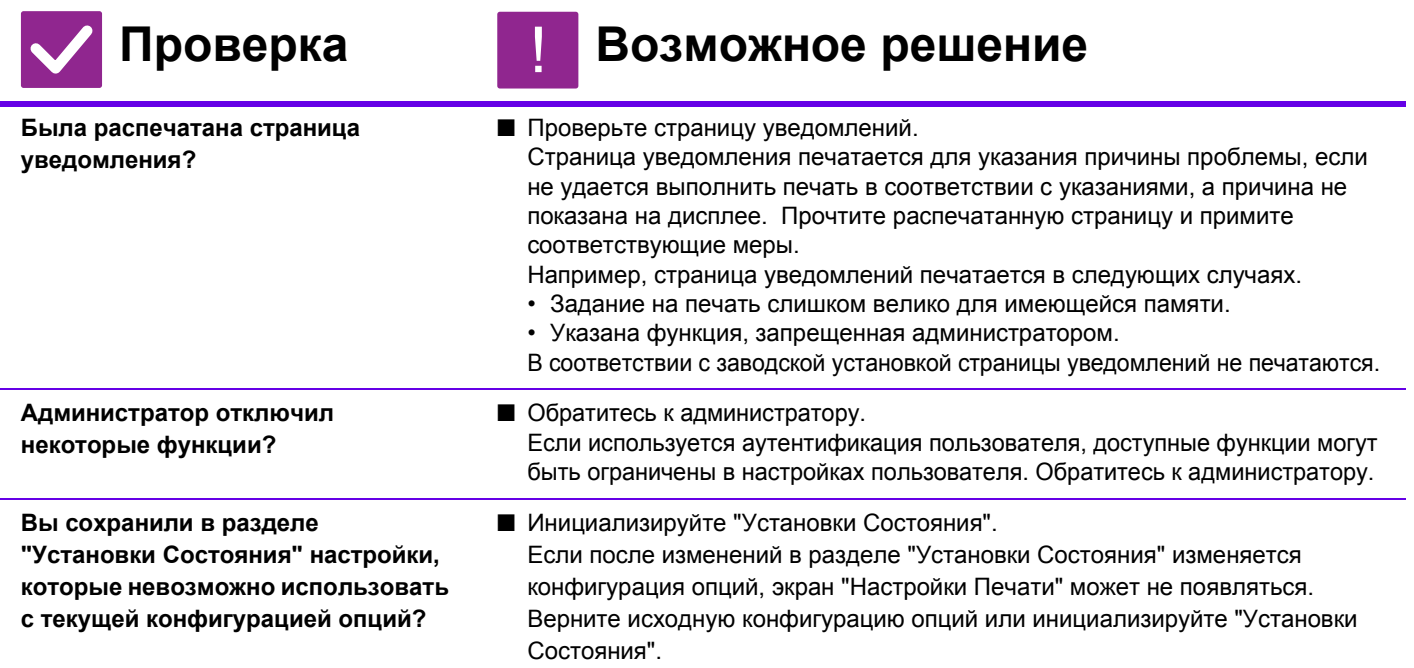

#### <span id="page-32-4"></span><span id="page-32-2"></span><span id="page-32-1"></span>**Я не знаю, какой драйвер принтера установить** ?

<span id="page-32-3"></span>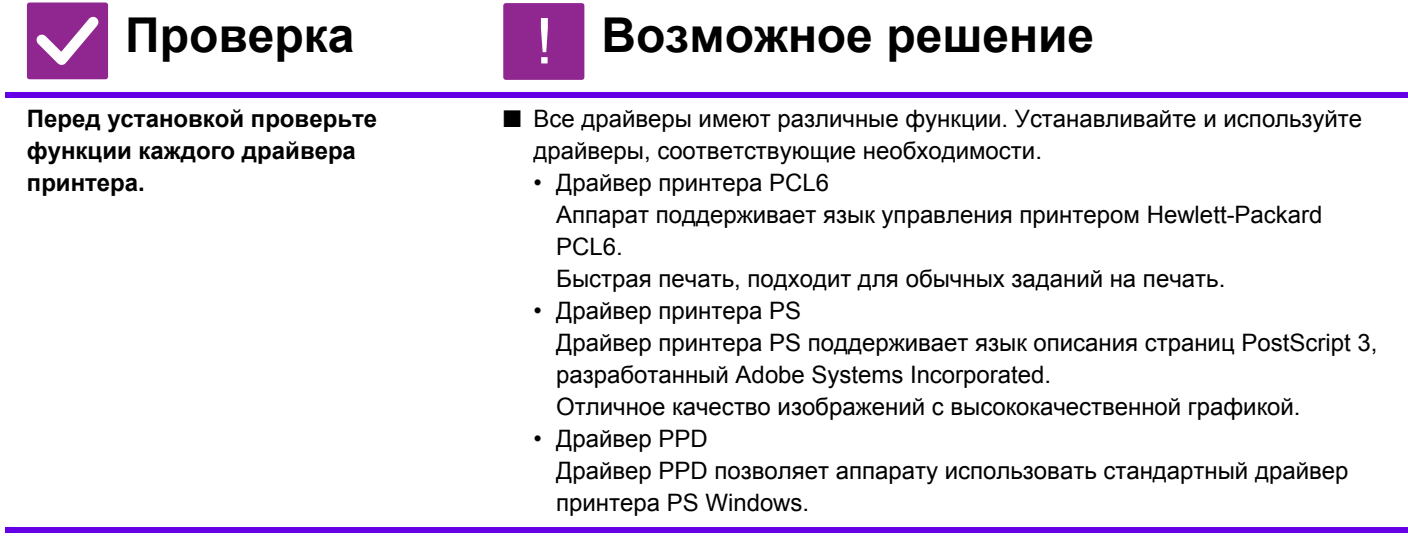

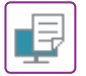

#### <span id="page-33-0"></span>**Я не знаю, как отменить печать** ?

!

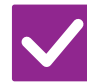

<span id="page-33-1"></span>**Для отмены печати выполните описанные далее действия**

#### **Проверка Возможное решение**

■ Если данные печати не находятся в буфере аппарата, обратитесь к руководству по своей операционной системе или приложению. Если данные печати уже находятся в буфере аппарата, коснитесь кнопки [Cтатус задания], [Буфер] или [Очередь] и выберите в списке задание, которое нужно удалить. Откройте панель действий и коснитесь [Стоп/Удалить]. Появится запрос подтверждения. Коснитесь кнопки [Отменить] .

#### <span id="page-33-2"></span>**Не выполняется двустороння печать** ?

<span id="page-33-3"></span>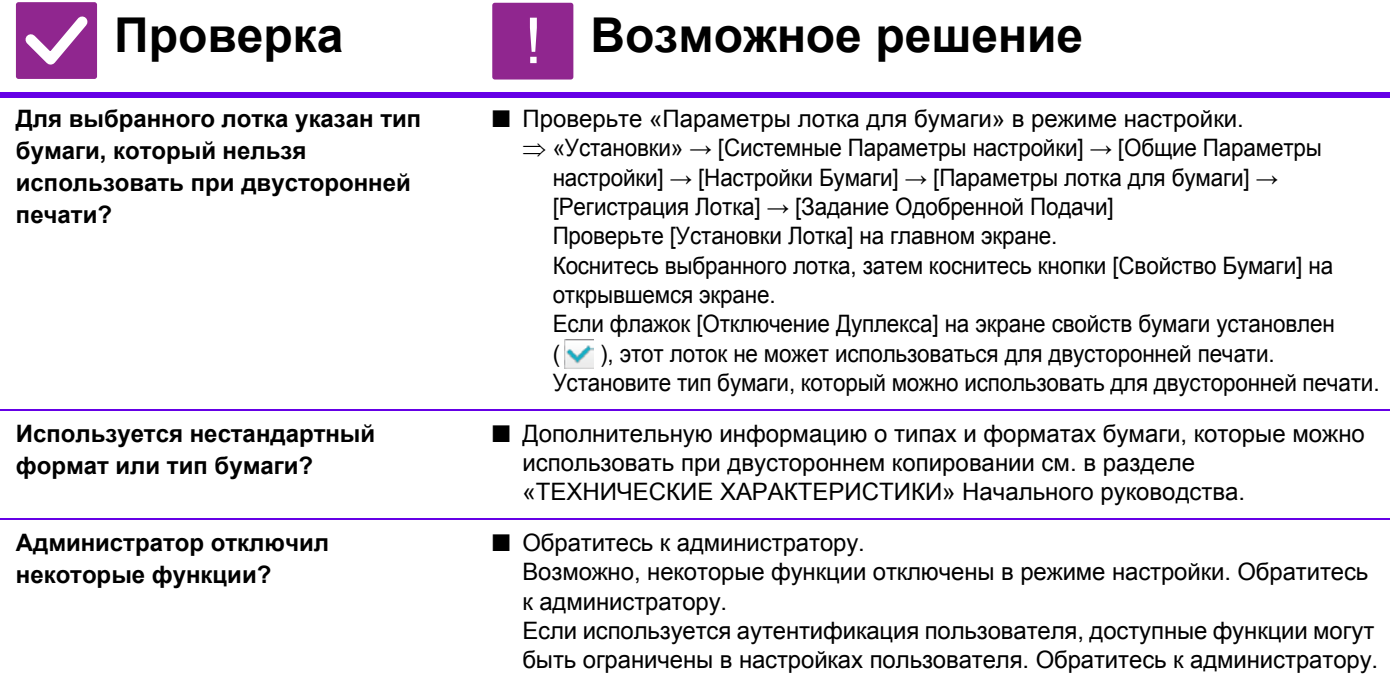

<span id="page-33-5"></span><span id="page-33-4"></span>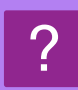

## <span id="page-33-6"></span>**Прямая печать файла из папки с общим доступом на компьютере невозможна**

!

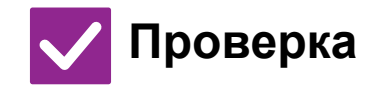

## **Проверка Возможное решение**

<span id="page-33-7"></span>**Включена функция [Параметры настройки IPsec] аппарата?**

■ Обратитесь к администратору. Если в режиме настройки включена функция [Параметры настройки IPsec], прямая печать файла из папки с общим доступом на компьютере может быть недоступна в среде ПК. Информацию о функции [Параметры настройки IPsec] можно получить у администратора.  $\Rightarrow$  «Установки»→[Установки Безопасности] → [Параметры настройки IPsec]

**34**

### <span id="page-34-0"></span>**Не удается использовать установленный на аппарате лоток, финишер или другое периферийное устройство**

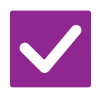

?

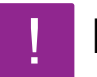

!

#### **Проверка Возможное решение**

<span id="page-34-1"></span>**Установленные на аппарате периферийные устройства настроены в драйвере принтера?** ■ Откройте диалоговое окно свойств принтера и нажмите кнопку [Автоконфигурация] на вкладке [Опции]. (Windows) Если не удастся выполнить автоматическое конфигурирование, см. руководство по установке программного обеспечения.

#### <span id="page-34-2"></span>**Изображение зернистое** ?

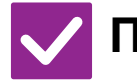

### **Проверка Возможное решение**

<span id="page-34-3"></span>**Настройки драйвера принтера соответствуют заданию на печать? ■ Проверьте настройки драйвера принтера.** При выборе настроек печати установите для режима печати значение [600dpi], [600 dpi (высокое качество)] или [1200dpi]. Если необходимо получить очень четкое изображение, установите значение [1200dpi]. Windows: разрешение можно установить на вкладке [Качество изображения] окна свойств драйвера принтера. Mac OS: В разделе [Printer Features] окна печати выберите меню [Advanced2].

#### <span id="page-34-4"></span>**Изображение слишком светлое или слишком темное** ?

<span id="page-34-6"></span><span id="page-34-5"></span>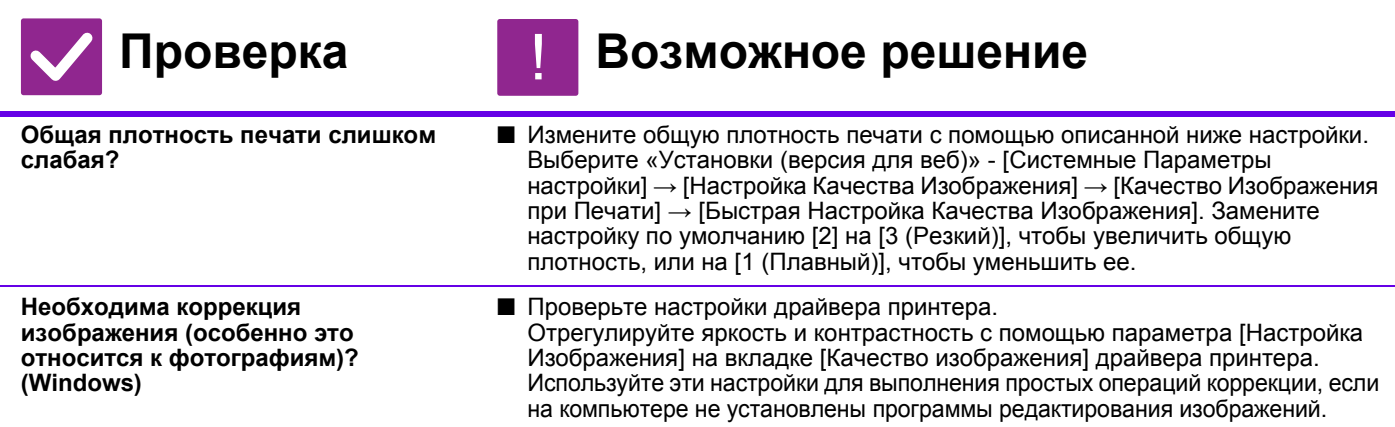

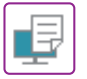

#### <span id="page-35-0"></span>**Тона Искажены** ?

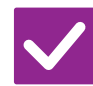

?

## **Проверка Возможное решение**

!

<span id="page-35-1"></span>**Выполнялась операция «Автокалибровка Серого Цвета (Для Печати)»?**

- **Попросите администратора выполнить операцию «Автокалибровка Серого** Цвета (Для Печати)».
	- $\Rightarrow$  «Установки (администратор)» → [Системные Параметры настройки] → [Настройка качества изображения] → [Общие Функции] → [Автокалибровка Серого Цвета (Для Печати)]

## <span id="page-35-8"></span>**Текст и линии печатаются бледными и трудноразличимы**

<span id="page-35-3"></span><span id="page-35-2"></span>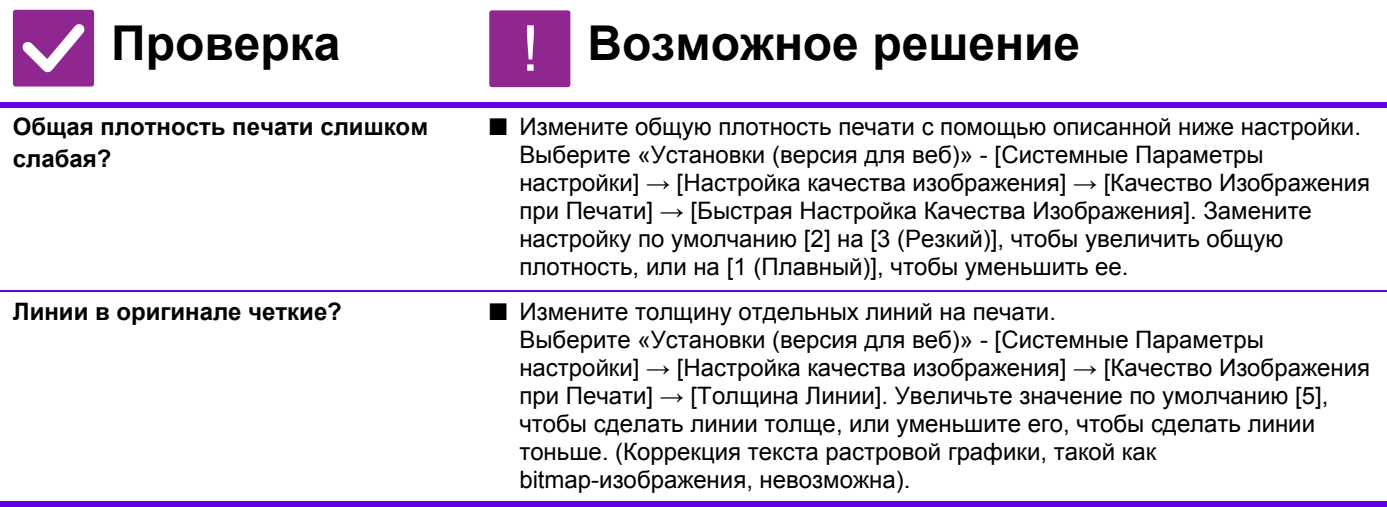

#### <span id="page-35-4"></span>**Часть изображения обрезана** ?

<span id="page-35-7"></span><span id="page-35-6"></span><span id="page-35-5"></span>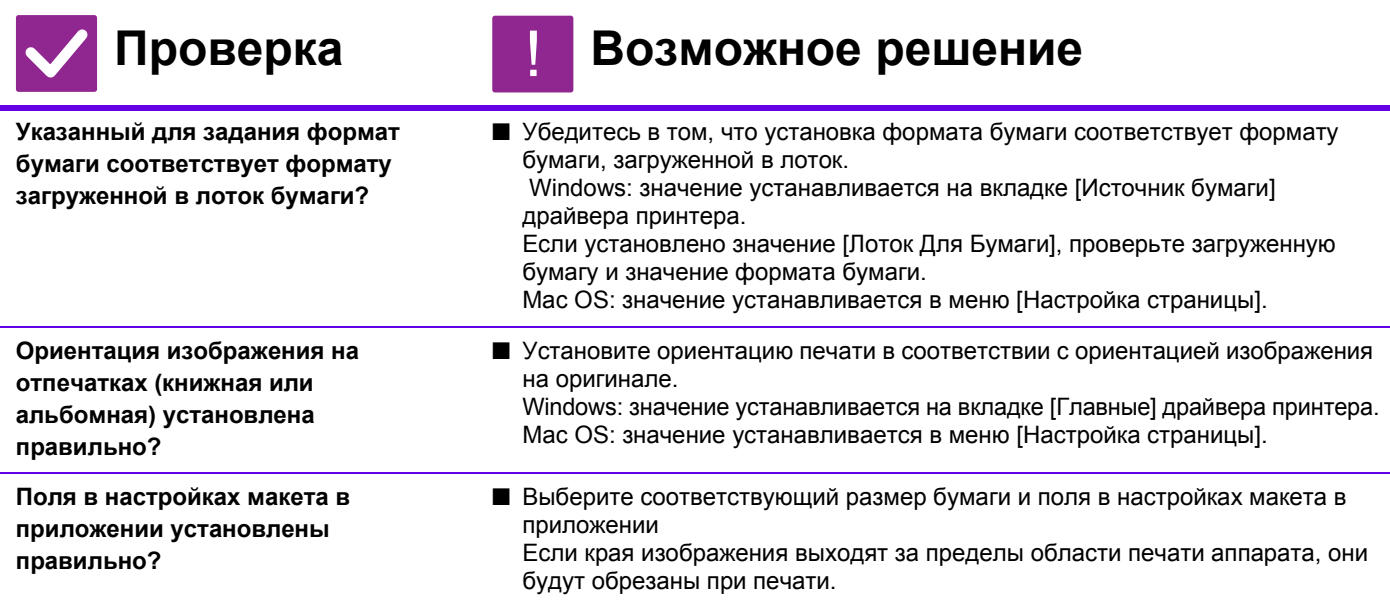

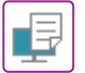

<span id="page-36-2"></span>?

#### <span id="page-36-0"></span>**Изображение перевернуто** ?

<span id="page-36-1"></span>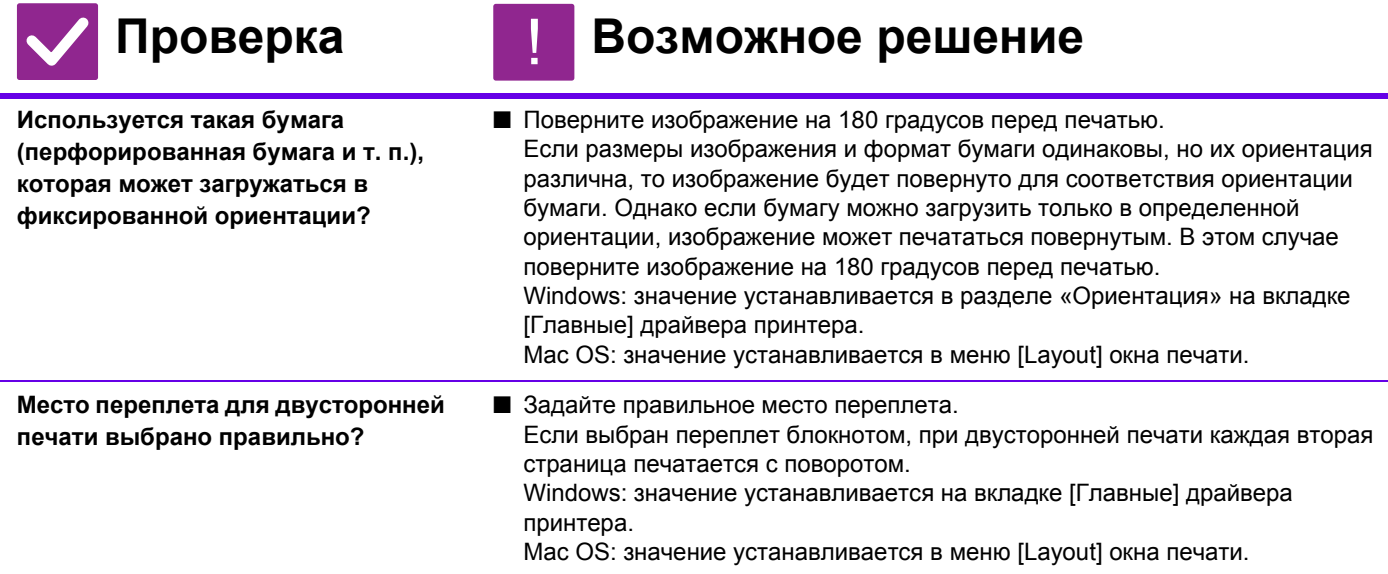

## <span id="page-36-3"></span>**Печатается много искаженных знаков**

<span id="page-36-4"></span>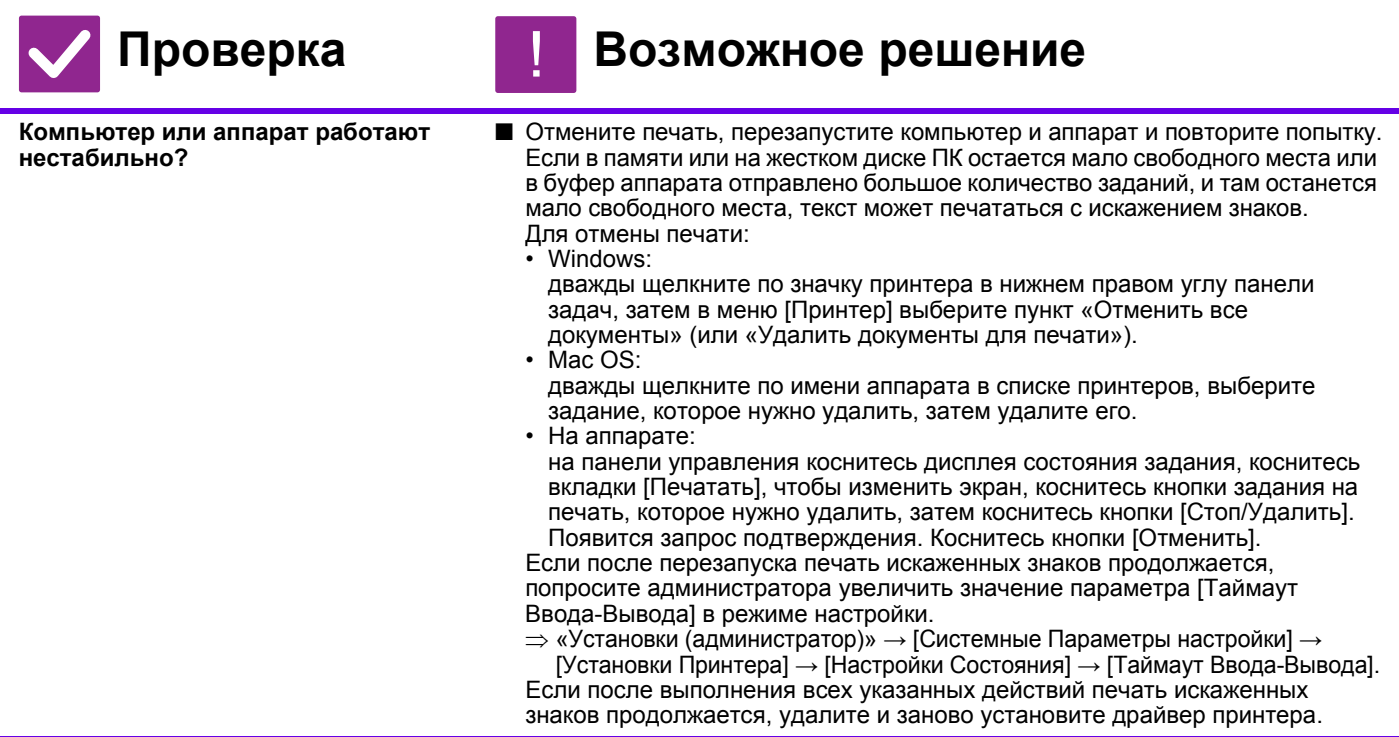

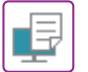

?

## <span id="page-37-0"></span>**После замены маршрутизатора я не могу печатать на аппарате**

!

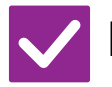

### **Проверка Возможное решение**

<span id="page-37-1"></span>**Компьютер подключен к аппарату?** ■ Возможно, сетевое подключение между аппаратом и компьютером работает некорректно. Проверьте IP-адреса аппарата и компьютера и убедитесь, что компьютер может подключиться к аппарату. Убедитесь, что в настройках компьютера указан корректный «порт печати». • Проверьте настройки IP-адреса. Если аппарату не присвоен постоянный IP-адрес (аппарат получает IP-адрес от DHCP-сервера), при изменении IP-адреса печать может оказаться невозможной. IP-адрес аппарата можно проверить в разделе [Состояние сети] в режиме настройки. Если IP-адрес был изменен, измените настройки порта в драйвере принтера.  $\Rightarrow$ «Настройки» → [Состояние] → [Состояние сети] См.: руководство по установке программного обеспечения При частых изменениях IP-адреса рекомендуется присвоить аппарату постоянный IP-адрес.  $\Rightarrow$  «Настройки (администратор)» → [Системные Параметры настройки] → [Параметры настройки Сети] • Убедитесь, что на компьютере установлен корректный порт печати. Windows: Нажмите кнопку [Старт] и выберите [Параметры] → [Устройство] → [Устройства и принтеры]. (В Windows 8.1 / Windows Server 2012 щелкните правой кнопкой мыши по кнопке [Старт] и выберите [Панель управления]  $\rightarrow$  [Просмотр устройств и принтеров] (или [Устройства и принтеры]).) (В Windows 7 / Windows Server 2008 нажмите кнопку [Старт] и выберите [Устройства и принтеры].) Выберите принтер и щелкните по нему правой кнопкой мыши → [Свойства принтера] → [Для порта] Mac OS: Удалите и переустановите принтер.

# <span id="page-38-1"></span><span id="page-38-0"></span>**СПИСОК ПРОВЕРОК**

Администратор отключил некоторые функции?

Возможно, некоторые функции отключены в режиме настройки. Если используется аутентификация пользователя, доступные функции могут быть ограничены в настройках пользователя. Обратитесь к администратору.

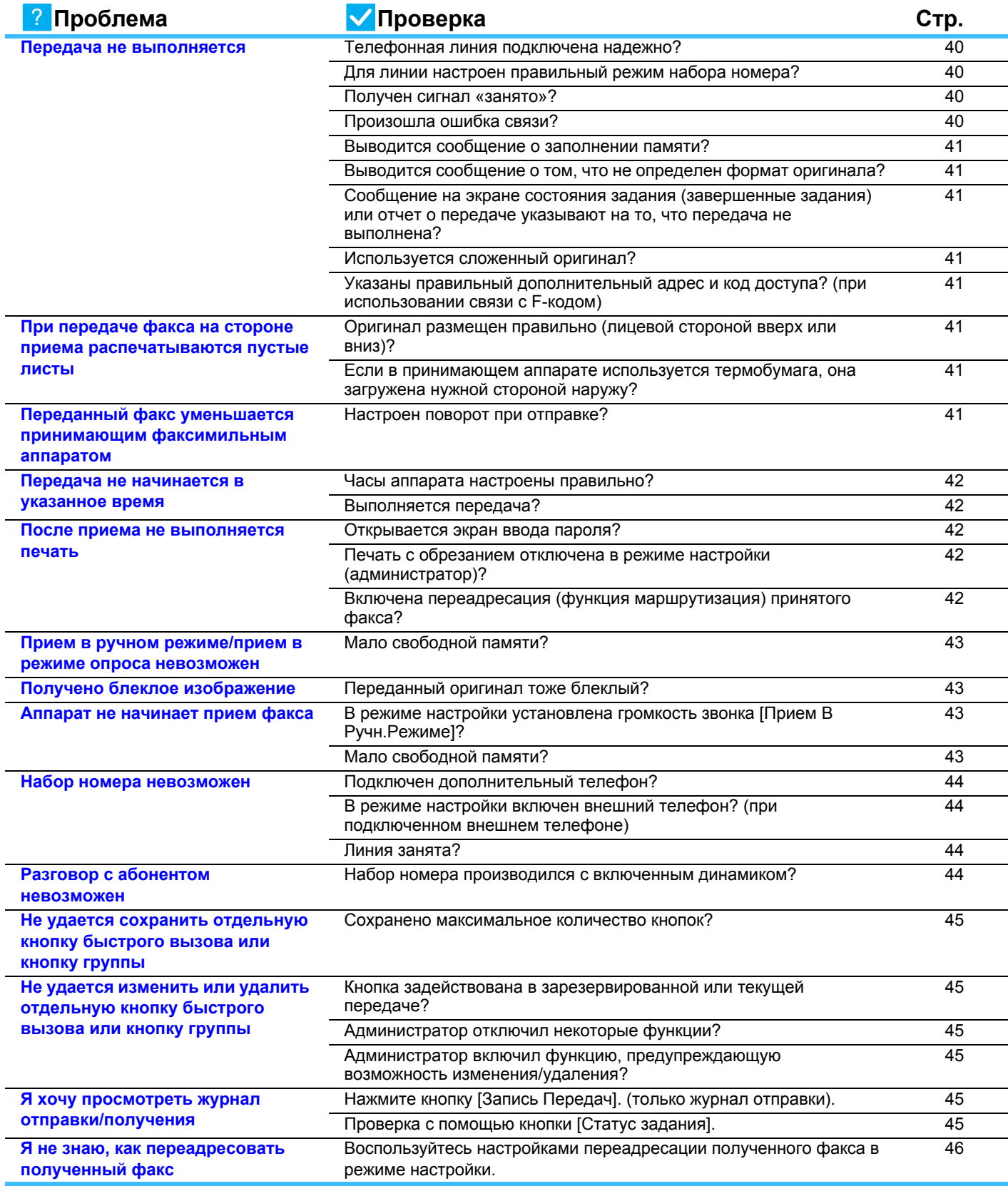

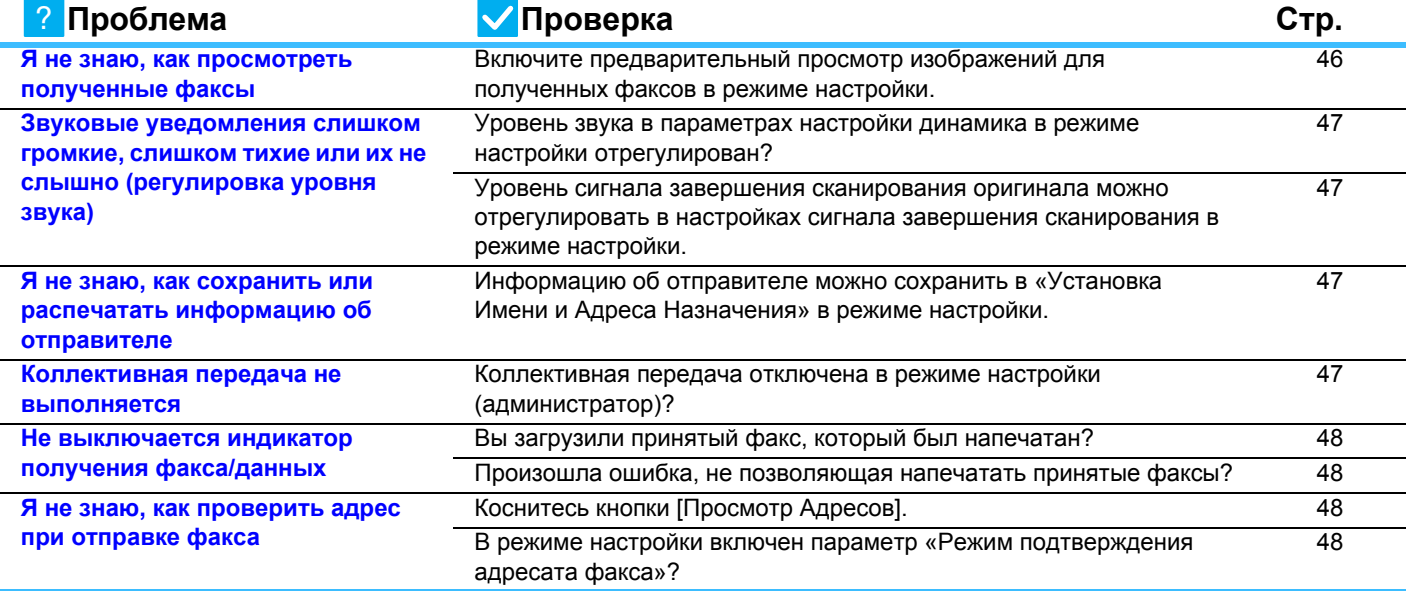

#### <span id="page-39-0"></span>**Передача не выполняется** ?

<span id="page-39-4"></span><span id="page-39-3"></span><span id="page-39-2"></span><span id="page-39-1"></span>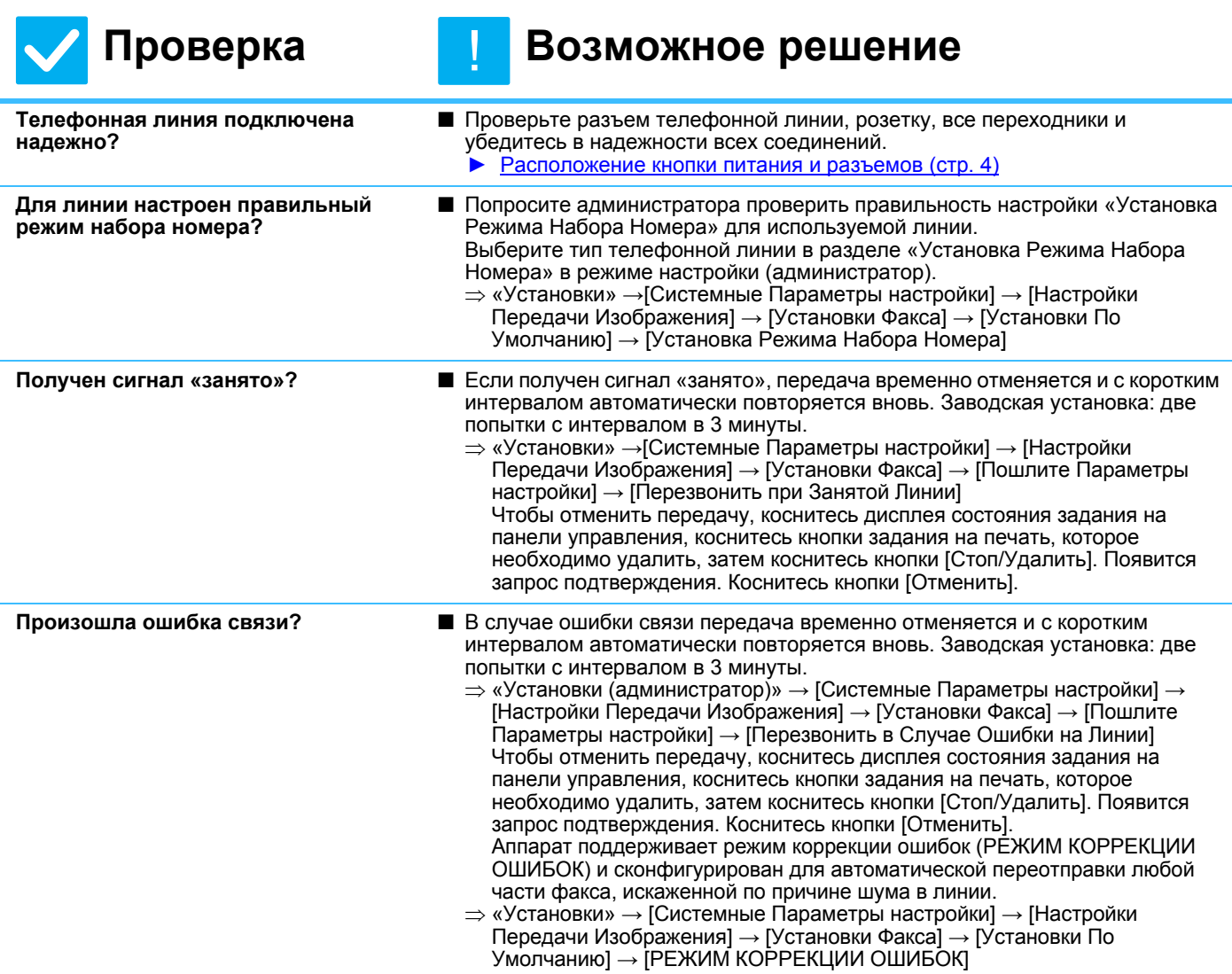

<span id="page-40-2"></span><span id="page-40-1"></span><span id="page-40-0"></span>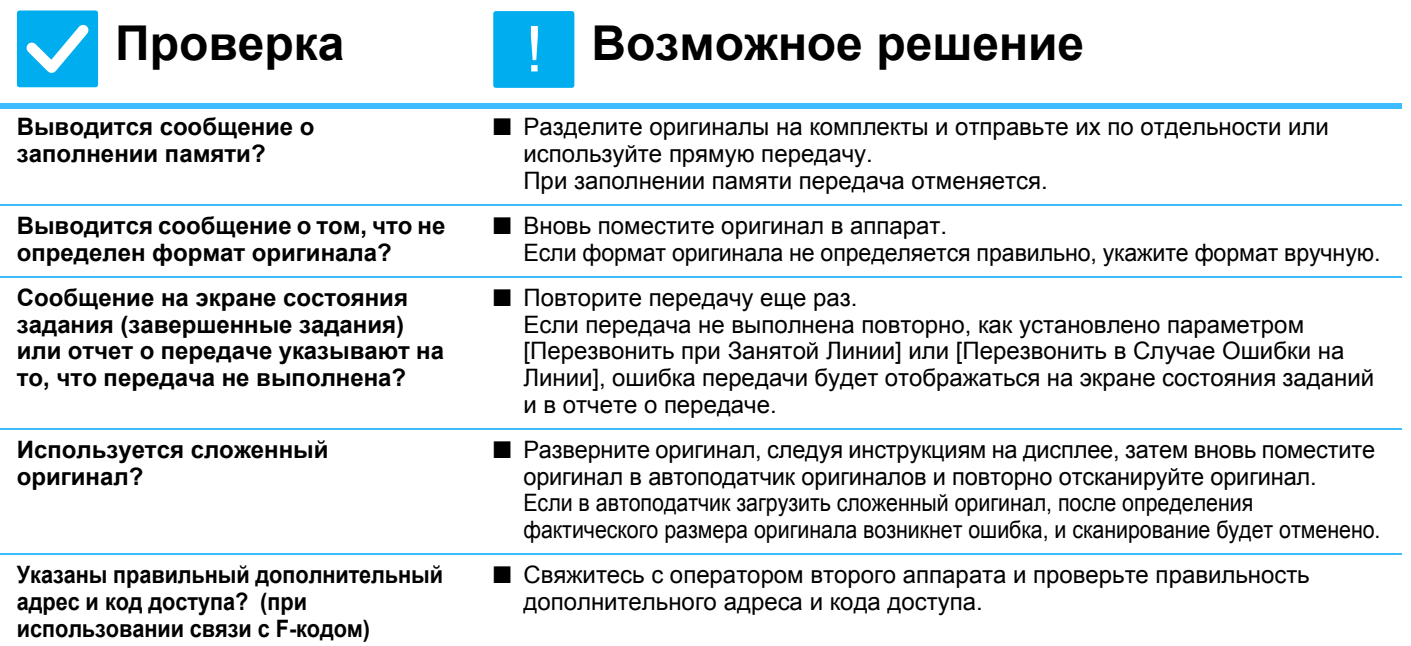

<span id="page-40-4"></span><span id="page-40-3"></span>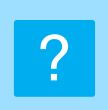

## <span id="page-40-5"></span>**При передаче факса на стороне приема распечатываются пустые листы**

!<br>!

!<br>!

#### **Проверка Возможное решение**

<span id="page-40-6"></span>**Оригинал размещен правильно (лицевой стороной вверх или вниз)?**

■ Расположите оригинал в правильной ориентации и повторите передачу. При копировании со стекла оригинала оригиналы должны размещаться лицевой стороной вниз. При использовании автоподатчика оригиналы должны размещаться лицевой стороной вверх. Правильно положите оригинал и отправьте факс еще раз.

■ Свяжитесь с оператором другого аппарата.

<span id="page-40-7"></span>**Если в принимающем аппарате используется термобумага, она загружена нужной стороной наружу?**

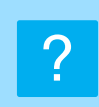

## <span id="page-40-8"></span>**Переданный факс уменьшается принимающим факсимильным аппаратом**

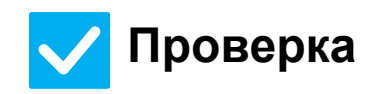

## **Проверка Возможное решение**

<span id="page-40-9"></span>**Настроен поворот при отправке?** ■ Перед передачей включите «Установка Поворота При Передаче». Если пункт [Установка Поворота При Передаче] не выбран (изображение не поворачивается), оригинал, установленный в вертикальной ориентации, на принимающем аппарате может обрезаться.  $\Rightarrow$  «Установки» → [Системные Параметры настройки] → [Настройки Передачи Изображения] → [Установки Факса] → [Пошлите Параметры настройки] → [Установка Поворота При Передаче] → Если параметр «Оригинал Смешанного Размера» включен, и передается оригинал с листами различной ширины, поворот при передаче будет отключен.

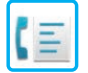

?

## <span id="page-41-0"></span>**Передача не начинается в указанное время**

<span id="page-41-1"></span>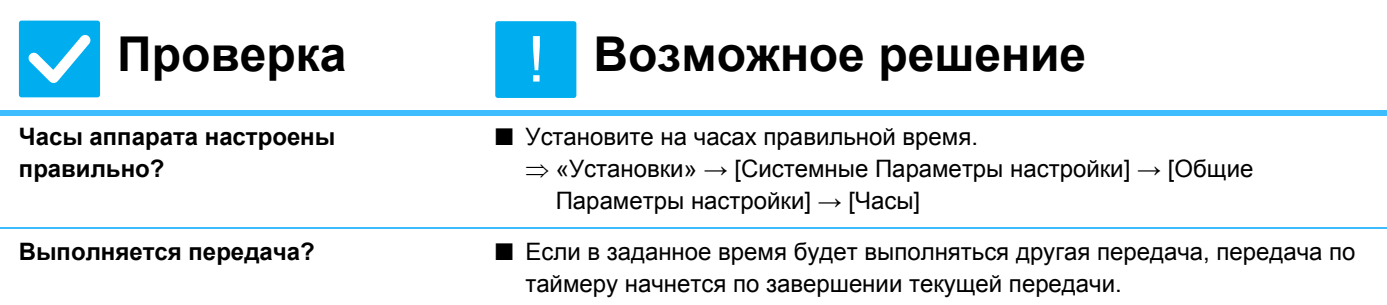

<span id="page-41-2"></span>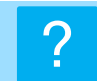

## <span id="page-41-3"></span>**После приема не выполняется печать**

<span id="page-41-6"></span><span id="page-41-5"></span><span id="page-41-4"></span>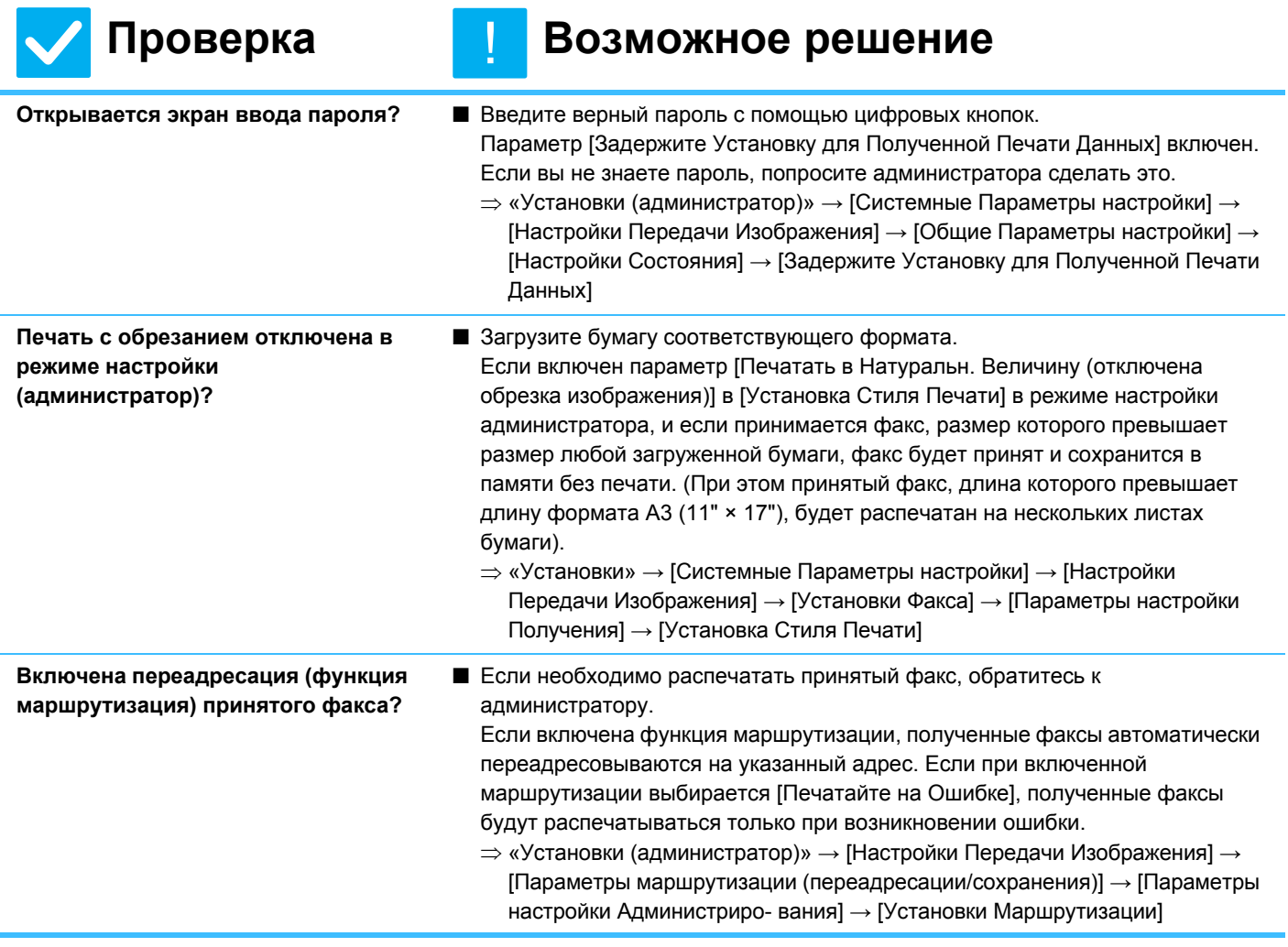

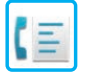

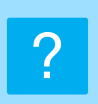

### <span id="page-42-0"></span>**Прием в ручном режиме/прием в режиме опроса невозможен**

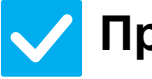

#### **Проверка Возможное решение**

- <span id="page-42-1"></span>**Мало свободной памяти?** ■ В любой из следующих ситуаций распечатайте или удалите факсы, чтобы освободить память для приема факсов. • В памяти содержатся данные, полученные с включенной настройкой проверки получаемых изображений.
	- В памяти содержатся данные, полученные при конфиденциальном приеме или защищены паролем.
	- В памяти хранится факс.

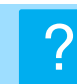

?

## <span id="page-42-2"></span>**Получено блеклое изображение**

!

!

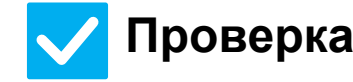

### **Проверка Возможное решение**

<span id="page-42-3"></span>**Переданный оригинал тоже блеклый?**

■ Попросите передающую сторону повторить передачу факса с подходящими настройками экспозиции (темнее).

## <span id="page-42-4"></span>**Аппарат не начинает прием факса**

!

#### **Проверка Возможное решение**

<span id="page-42-6"></span><span id="page-42-5"></span>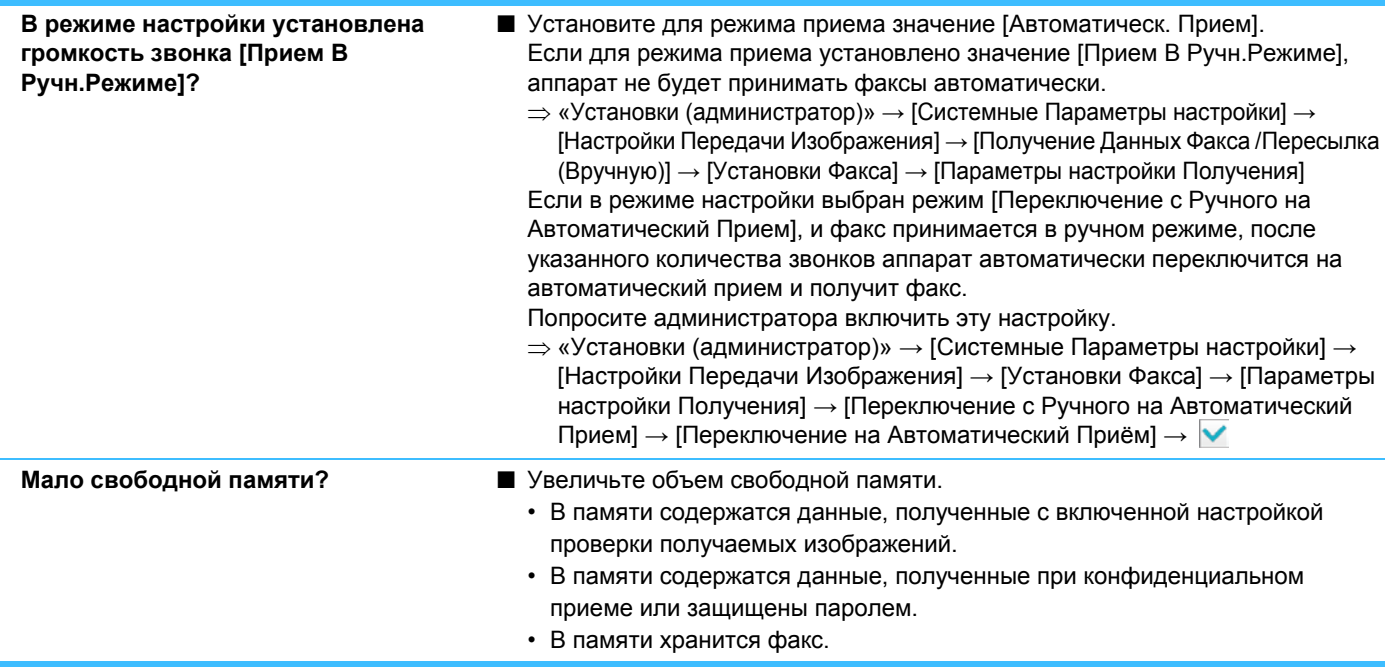

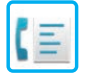

?

<span id="page-43-4"></span><span id="page-43-3"></span>?

## <span id="page-43-0"></span>**Набор номера невозможен**

<span id="page-43-2"></span><span id="page-43-1"></span>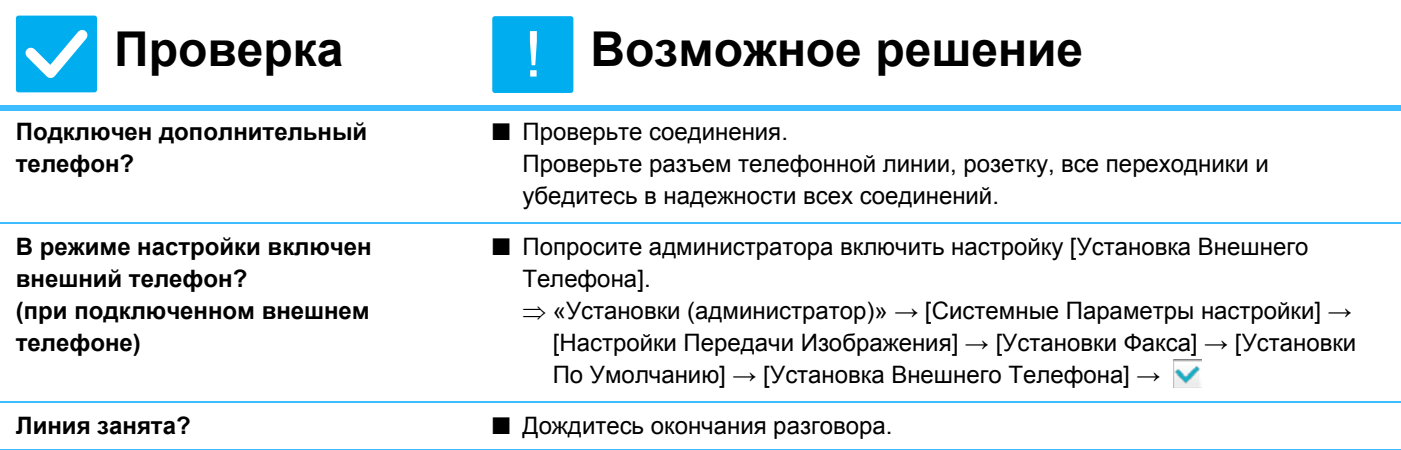

## <span id="page-43-5"></span>**Разговор с абонентом невозможен**

абонентом.)

#### <span id="page-43-6"></span>**Проверка Возможное решение Набор номера производился с включенным динамиком?** ■ Воспользуйтесь дополнительным телефоном. При наборе номера с включенным динамиком вы будете слышать абонента, а он вас нет. Воспользуйтесь дополнительным телефоном. (Если не установлен дополнительный телефон, вы не сможете разговаривать с !<br>!

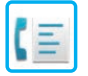

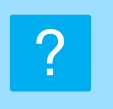

## <span id="page-44-0"></span>**Не удается сохранить отдельную кнопку быстрого вызова или кнопку группы**

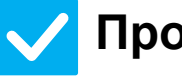

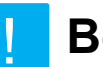

### **Проверка Возможное решение**

<span id="page-44-1"></span>**Сохранено максимальное количество кнопок?**

■ Измените количество сохраненных кнопок. Удалите кнопки быстрого вызова и кнопки групп, которые больше не используются.

# ?

### <span id="page-44-2"></span>**Не удается изменить или удалить отдельную кнопку быстрого вызова или кнопку группы**

<span id="page-44-4"></span><span id="page-44-3"></span>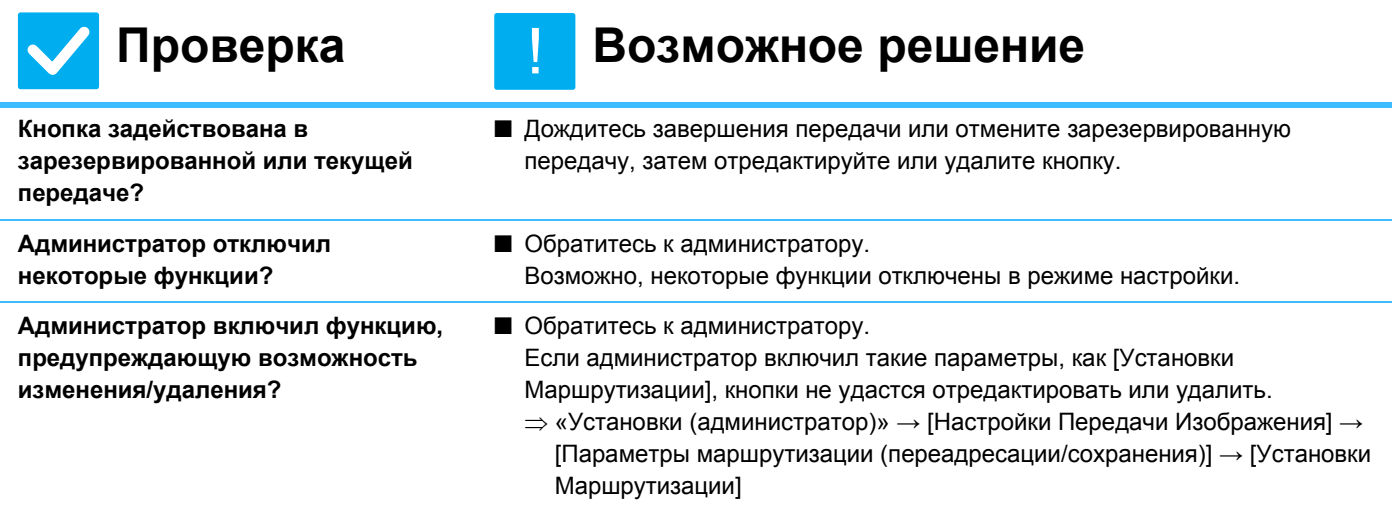

<span id="page-44-5"></span>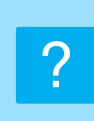

## <span id="page-44-6"></span>**Я хочу просмотреть журнал отправки/получения**

<span id="page-44-8"></span><span id="page-44-7"></span>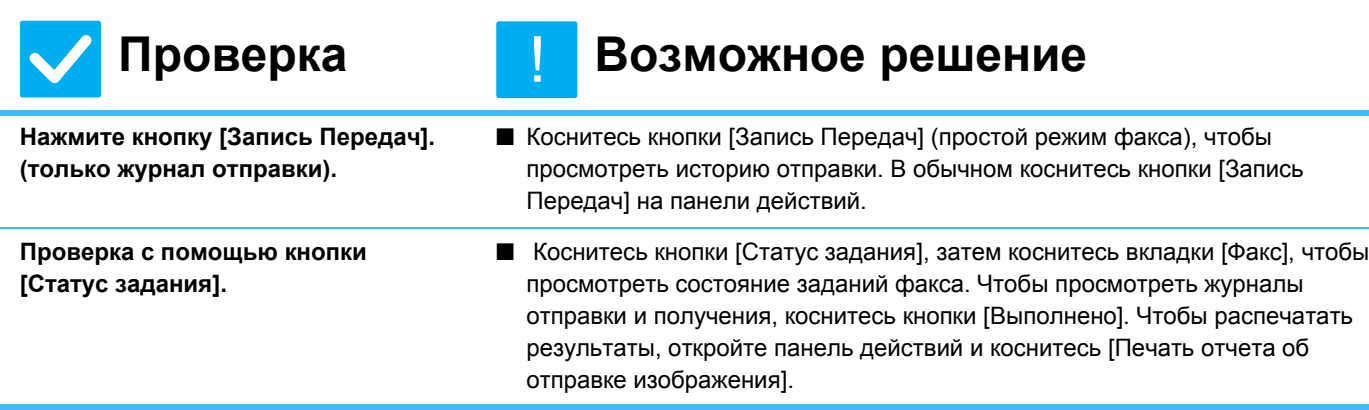

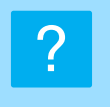

## <span id="page-45-0"></span>**Я не знаю, как переадресовать полученный факс**

!<br>!

!

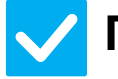

### **Проверка Возможное решение**

<span id="page-45-1"></span>**Воспользуйтесь настройками переадресации полученного факса в режиме настройки.**

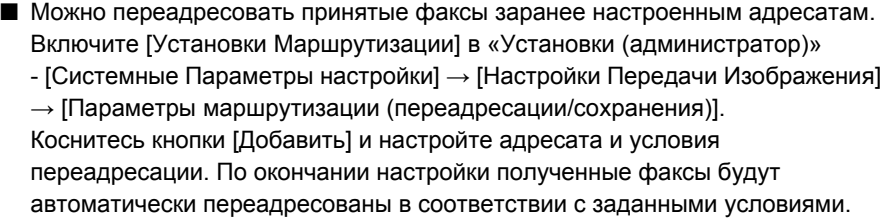

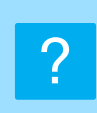

### <span id="page-45-2"></span>**Я не знаю, как просмотреть полученные факсы**

<span id="page-45-3"></span>**Включите предварительный просмотр изображений для полученных факсов в режиме настройки.**

#### **Проверка Возможное решение**

■ Можно переадресовать принятые факсы заранее настроенным адресатам. В «Установки (администратор)» включите [Установка Проверки Полученных Данных] - [Системные Параметры настройки] → [Настройки Передачи Изображения] → [Общие Параметры настройки] → [Настройки Состояния] → [Установка Предварительного Просмотра].

После получения факса коснитесь значка рядом с кнопкой [Cтатус задания] вверху экрана. На открывшемся экране информации о системе коснитесь вкладки [Информация о событиях] и коснитесь кнопки [Проверьте факс приема изображения]. Коснитесь кнопки принятого факса, который нужно просмотреть, затем коснитесь [Проверить Изображение] на панели действий, чтобы просмотреть этот факс.

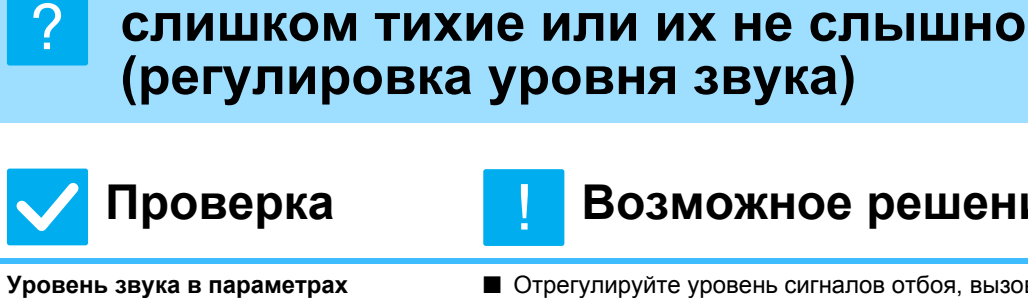

<span id="page-46-1"></span>**настройки динамика в режиме настройки отрегулирован?**

## **Проверка Возможное решение**

- Отрегулируйте уровень сигналов отбоя, вызова, монитора линии, завершения приема/передачи и ошибки приема/передаче в «Установки (администратор)».  $\Rightarrow$  «Установки (администратор)»  $\rightarrow$  [Системные Параметры настройки]  $\rightarrow$ 
	- [Настройки Передачи Изображения] → [Установки Факса] → [Установки По Умолчанию] → [Параметры настройки Динамика]

<span id="page-46-2"></span>**Уровень сигнала завершения сканирования оригинала можно отрегулировать в настройках сигнала завершения сканирования в режиме настройки.**

■ Сигнал завершения сканирования подается по окончании сканирования оригинала. Чтобы отрегулировать, уровень звука в «Установки (администратор)» выберите [Системные Параметры настройки] → [Настройки Передачи Изображения] → [Общие Параметры настройки] → [Настройки Состояния] → [Звуковой Сигнал При Окончании Сканирования].

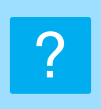

## <span id="page-46-3"></span>**Я не знаю, как сохранить или распечатать информацию об отправителе**

<span id="page-46-0"></span>**Звуковые уведомления слишком громкие,** 

!<br>!

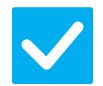

!

### **Проверка Возможное решение**

<span id="page-46-4"></span>**Информацию об отправителе можно сохранить в «Установка Имени и Адреса Назначения» в режиме настройки.**

■ Чтобы сохранить информацию об отправителе, выберите «Установки (администратор) - [Системные Параметры настройки] → [Настройки Передачи Изображения] → [Общие Параметры настройки] → [Установка Имени и Адреса Назначения].

#### <span id="page-46-5"></span>**Коллективная передача не выполняется** ?

#### **Проверка Возможное решение** !<br>!

<span id="page-46-6"></span>**Коллективная передача отключена в режиме настройки (администратор)?**

#### ■ Коллективная передача невозможна, если отключен параметр «Установки (администратора)» - [Системные Параметры настройки] → [Настройки Передачи Изображения] → [Установки Факса] → [Пошлите Параметры настройки] → [Отменить Коллективную Трансляцию Факса].

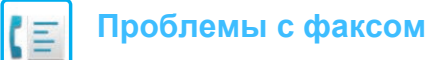

#### <span id="page-47-0"></span>**Не выключается индикатор получения факса/данных** ?

!<br>!

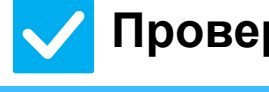

#### **Проверка Возможное решение**

<span id="page-47-1"></span>**Вы загрузили принятый факс, который был напечатан?**

**■ Индикатор получения факса/данных мигает до окончания загрузки** полученных факсов.

<span id="page-47-2"></span>**Произошла ошибка, не позволяющая напечатать принятые факсы?**

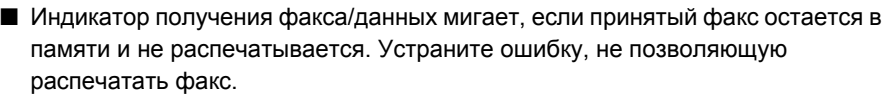

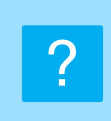

## <span id="page-47-3"></span>**Я не знаю, как проверить адрес при отправке факса**

<span id="page-47-5"></span><span id="page-47-4"></span>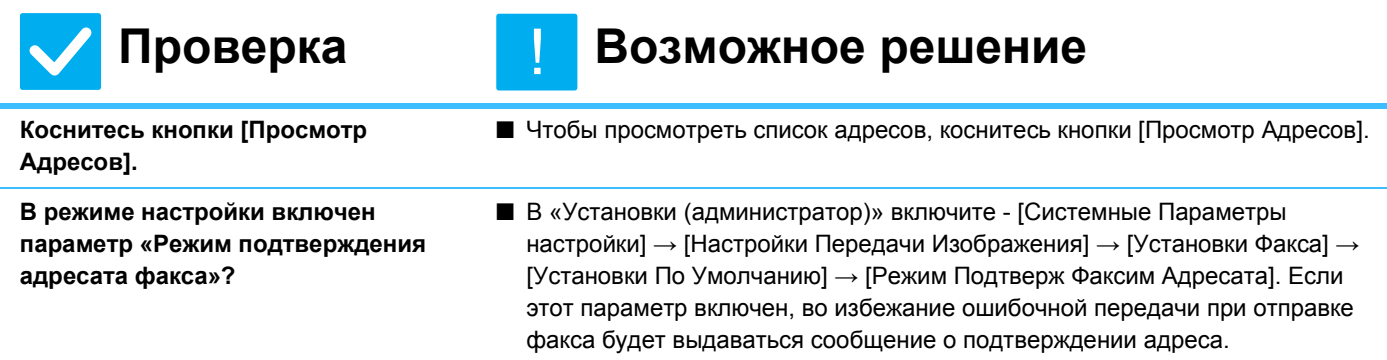

# <span id="page-48-1"></span><span id="page-48-0"></span>**СПИСОК ПРОВЕРОК**

Администратор отключил некоторые функции?

Возможно, некоторые функции отключены в режиме настройки. Если используется аутентификация пользователя, доступные функции могут быть ограничены в настройках пользователя. Обратитесь к администратору.

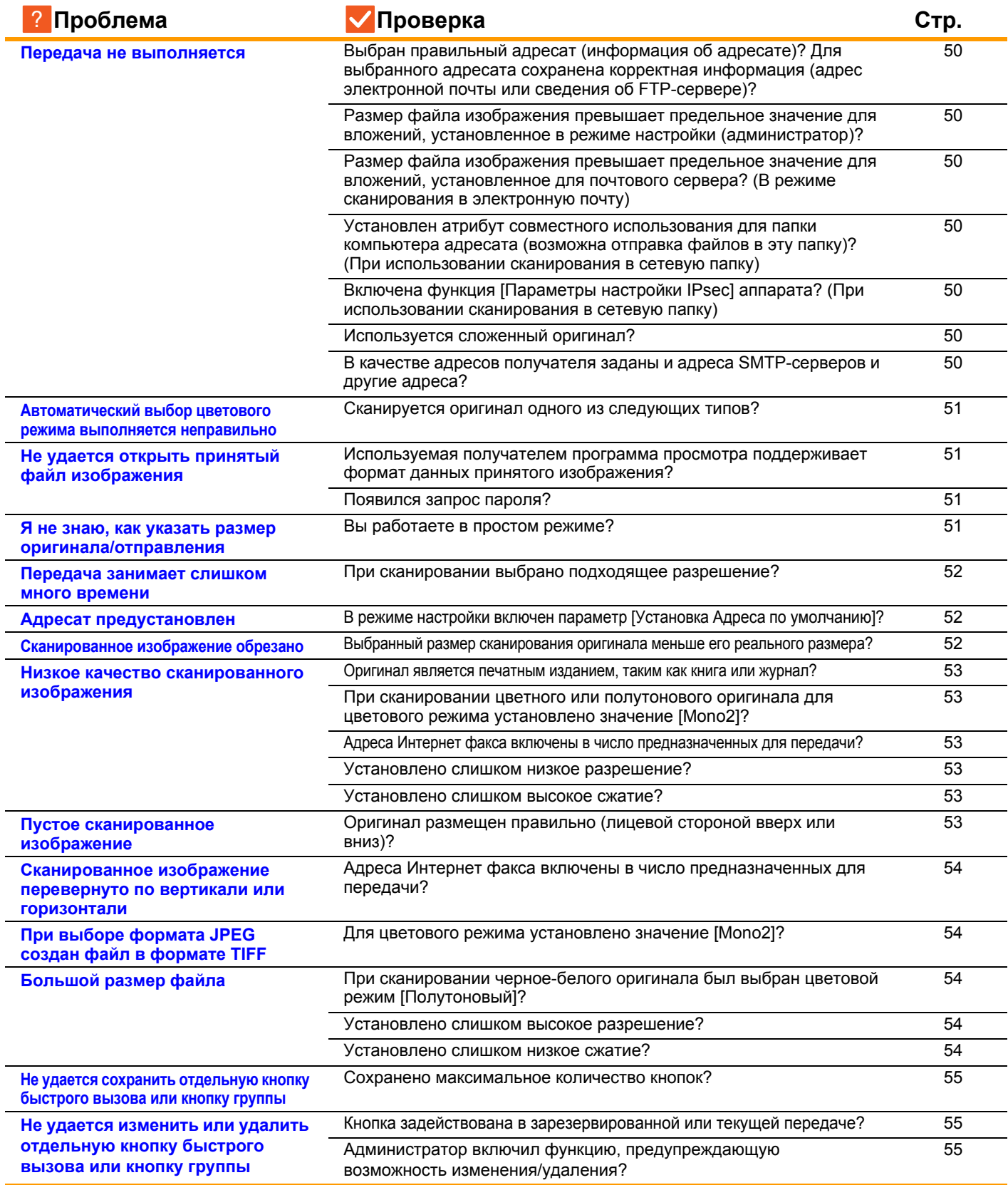

 $\frac{v}{\sqrt{2}}$ 

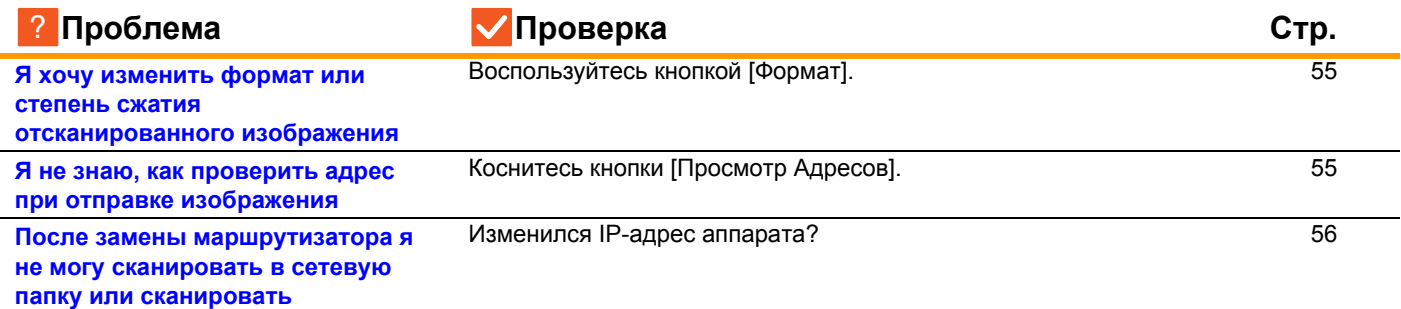

#### <span id="page-49-0"></span>**Передача не выполняется** ?

<span id="page-49-10"></span><span id="page-49-9"></span><span id="page-49-8"></span><span id="page-49-7"></span><span id="page-49-6"></span><span id="page-49-5"></span><span id="page-49-4"></span><span id="page-49-3"></span><span id="page-49-2"></span><span id="page-49-1"></span>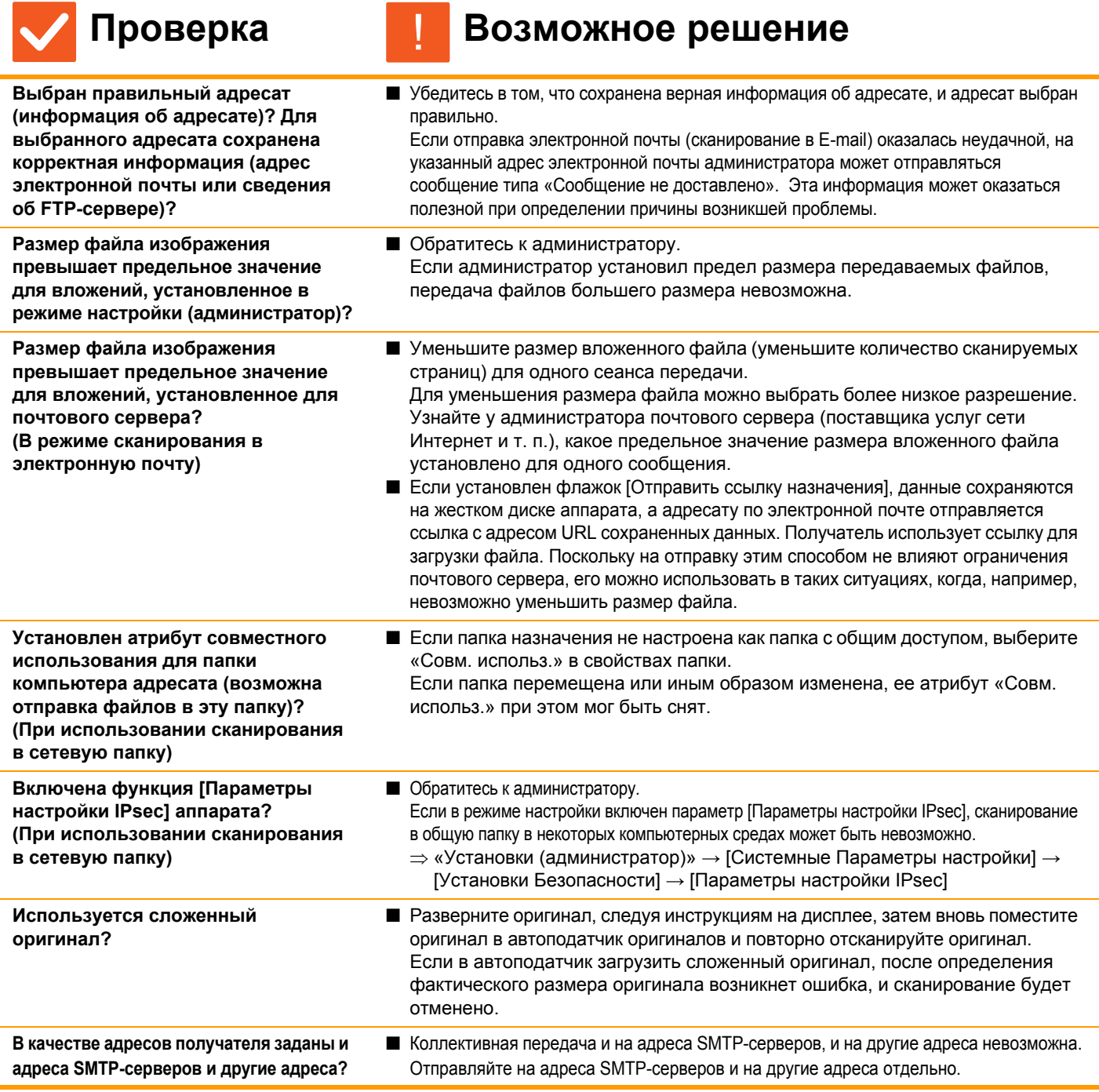

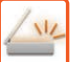

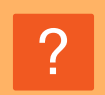

## <span id="page-50-0"></span>**Автоматический выбор цветового режима выполняется неправильно**

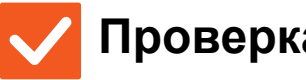

### **Проверка Возможное решение**

<span id="page-50-1"></span>**Сканируется оригинал одного из следующих типов? Если не выбрано черно-белое копирование:**

• На бумаге имеются цветные участки или она окрашена?

**Если не выбрано цветное копирование:**

- Цвета оригинала очень блеклые?
- Цвета оригинала очень темные, близкие к черному?
- Окрашен только очень маленький участок оригинала?

■ Укажите цветовой режим вручную. Если для цветового режима установлено значение [Авто], аппарат определит тип оригинала (цветной или черно-белый) после касания кнопки [Цвет Старт]. Однако в указанных слева случаях результат автоматического определения типа оригинала может оказаться неверным.

## <span id="page-50-2"></span>**Не удается открыть принятый файл изображения**

!

<span id="page-50-3"></span>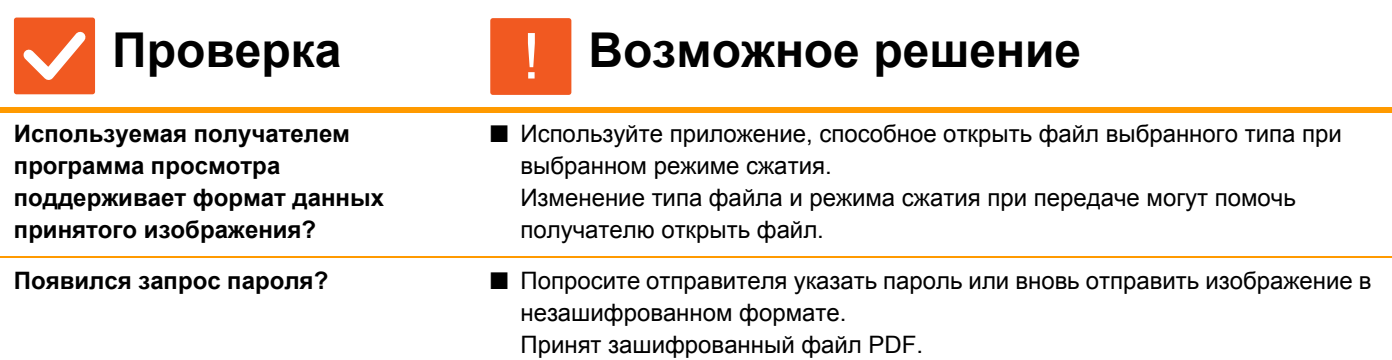

<span id="page-50-4"></span>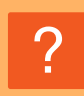

?

### <span id="page-50-5"></span>**Я не знаю, как указать размер оригинала/отправления**

!

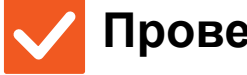

## **Проверка Возможное решение**

<span id="page-50-6"></span>**Вы работаете в простом режиме?** ■ Для настройки размера оригинала и размера отправления используйте обычный режим. Коснитесь кнопки [Оригинал] на основном экране в нормальном режиме. Укажите размер скана (размер оригинала), затем укажите размер отправления (файла, получаемого адресатом).

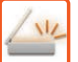

#### <span id="page-51-0"></span>**Передача занимает слишком много времени** ?

!

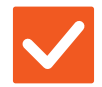

<span id="page-51-1"></span>**При сканировании выбрано подходящее разрешение?**

#### **Проверка Возможное решение**

■ Выберите разрешение и сжатие данных в соответствии с целями передачи. Чтобы создать изображение, оптимальное по разрешению и размеру файла, обратите внимание на следующие аспекты. Режимы разрешения: В режимах «Эл. Почта», «FTP/ Рабочий Стол», «Сетевая Папка» и

«Сканировать в Устройство Внешней Памяти» по умолчанию используется разрешение [200x200dpi], а в режиме Интернет-факса — [200x100dpi]. Если оригинал не содержит полутоновых изображений, таких как фотографии и рисунки, установленное по умолчанию разрешение позволяет получить качественное изображение. Более высокое разрешение или значение «Полутона» (только в режиме Интернет-факса) следует выбирать, только если оригинал содержит фотографии, и необходимо сохранить высокое качество изображения. В этом случае может быть создан файл, размер которого превышает допустимый предел.

#### <span id="page-51-2"></span>**Адресат предустановлен** ?

!

!

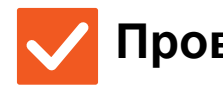

<span id="page-51-3"></span>**В режиме настройки включен параметр [Установка Адреса по умолчанию]?**

- **Проверка Возможное решение**
	- Если необходимо передать данные другому адресату, коснитесь кнопки [Отменить].

Если у вас имеются права администратора, и необходимо изменить или отменить адресата по умолчанию, измените параметры в [Установка Адреса по умолчанию].

 $\Rightarrow$  «Установки (администратор)» → [Системные Параметры настройки] → [Настройки Передачи Изображения] → [Параметры настройки Просмотра] → [Адрес, выбираемый по умолчанию] → [Установка Адреса по умолчанию]

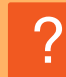

### <span id="page-51-4"></span>**Сканированное изображение обрезано**

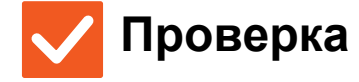

<span id="page-51-5"></span>**Выбранный размер сканирования оригинала меньше его реального размера?**

### **Проверка Возможное решение**

■ Установите формат сканирования в соответствии с фактическим форматом оригинала.

Если меньший формат установлен намеренно, разместите оригинал с учетом исходного положения для выбранного формата сканирования. Например, при сканировании оригинала формата A4 (8 1/2" x 11") с установленным форматом B5 (5 1/2" x 8 1/2") на стекле сканера разместите оригинал так, чтобы сканируемая область поместилась в область сканирования формата B5 (5 1/2" x 8 1/2"), используя шкалу слева.

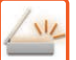

?

### <span id="page-52-0"></span>**Низкое качество сканированного изображения**

<span id="page-52-2"></span><span id="page-52-1"></span>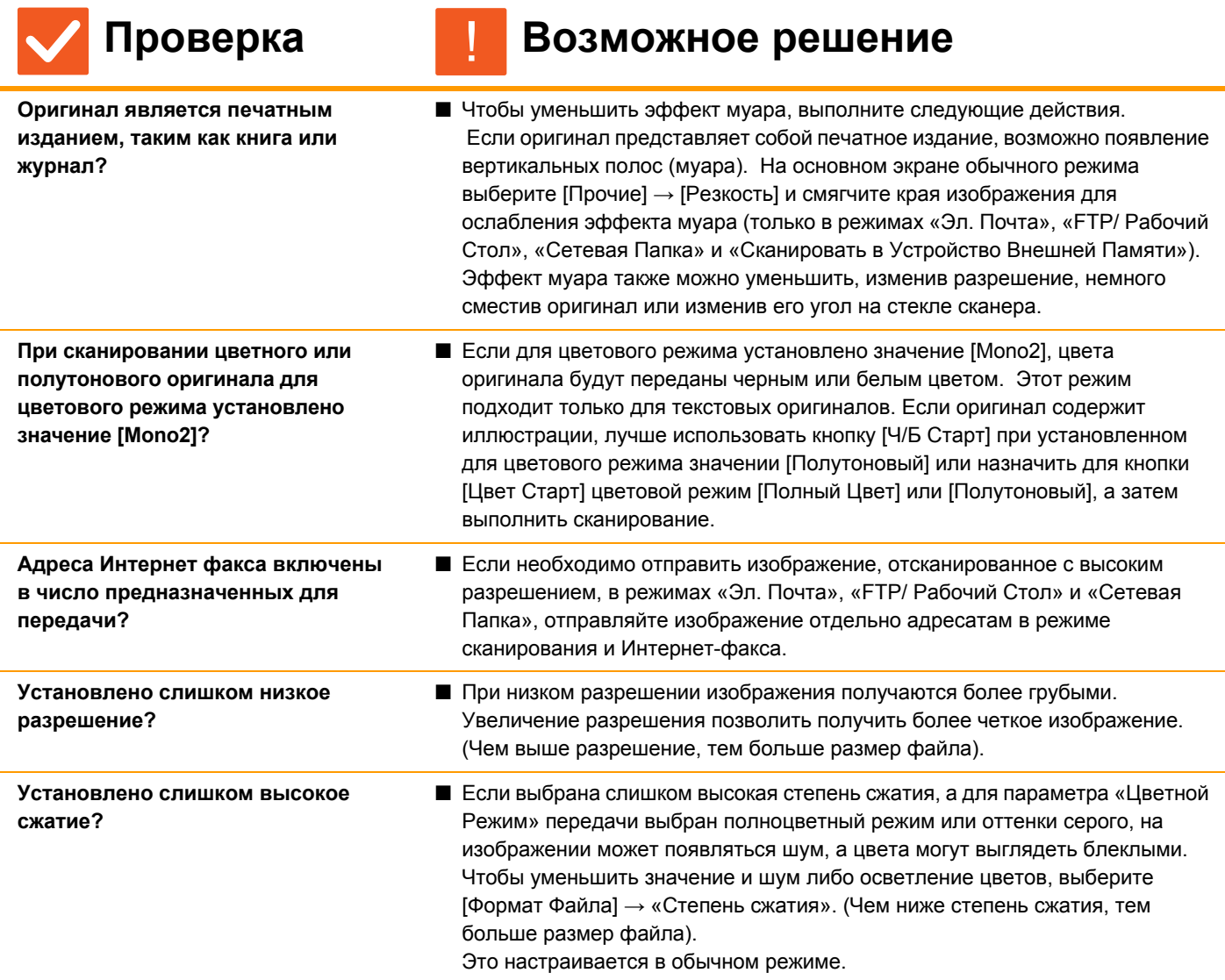

<span id="page-52-5"></span><span id="page-52-4"></span><span id="page-52-3"></span>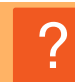

## <span id="page-52-6"></span>**Пустое сканированное изображение**

!

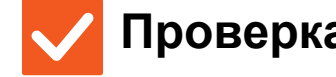

### **Проверка Возможное решение**

<span id="page-52-7"></span>**Оригинал размещен правильно (лицевой стороной вверх или вниз)?**

■ Расположите оригинал в правильной ориентации и повторите передачу. При копировании со стекла оригинала оригиналы должны размещаться лицевой стороной вниз. При использовании автоподатчика оригиналы должны размещаться лицевой стороной вверх.

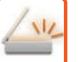

?

## <span id="page-53-0"></span>**Сканированное изображение перевернуто по вертикали или горизонтали**

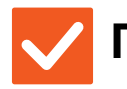

### **Проверка Возможное решение**

<span id="page-53-1"></span>**Адреса Интернет факса включены в число предназначенных для передачи?**

■ Отдельно отправляйте изображение получателям в режиме сканирования и получателям в режиме интернет-факса. Если коллективная передача выполняется как адресатам в режимах «Эл. Почта», «FTP/ Рабочий Стол» и «Сетевая Папка», так и адресатам Интернет-факса, будет использоваться ориентация оригинала в режиме Интернет-факса, поэтому файл может отображаться на ПК с неверной ориентацией.

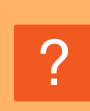

## <span id="page-53-2"></span>**При выборе формата JPEG создан файл в формате TIFF**

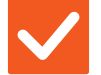

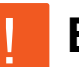

!

#### **Проверка Возможное решение**

<span id="page-53-3"></span>**Для цветового режима установлено значение [Mono2]?**

■ Установите для цветового режима значение [Полный Цвет] или [Полутоновый], затем коснитесь кнопки [Старт]. Если выбран тип файла [JPEG] и изображение сканируется в режиме Mono2, будет создан файл TIFF.

#### <span id="page-53-4"></span>**Большой размер файла** ?

<span id="page-53-7"></span><span id="page-53-6"></span><span id="page-53-5"></span>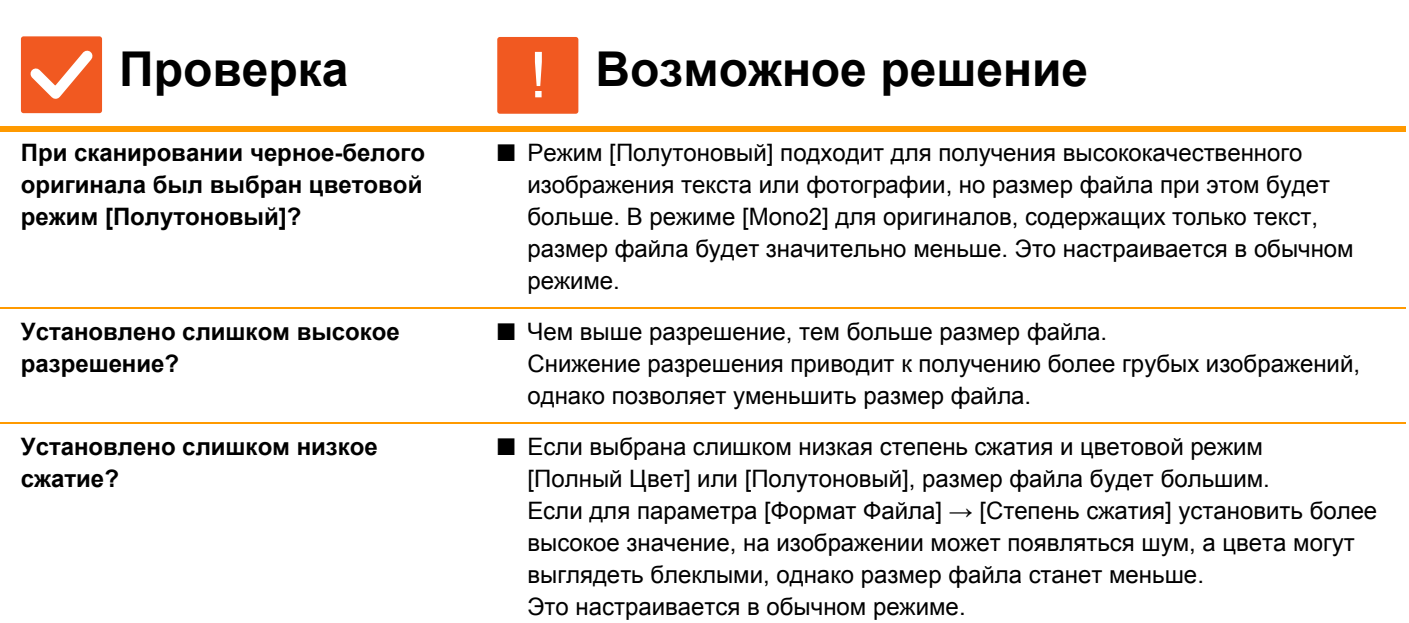

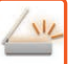

<span id="page-54-0"></span>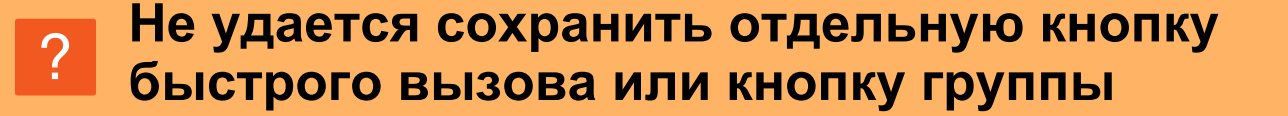

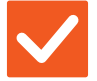

**количество кнопок?**

## **Проверка Возможное решение**

!

<span id="page-54-1"></span>**Сохранено максимальное**

■ Измените количество сохраненных кнопок. Удалите кнопки быстрого вызова и кнопки групп, которые больше не используются.

#### <span id="page-54-2"></span>**Не удается изменить или удалить отдельную кнопку быстрого вызова или кнопку группы** ?

<span id="page-54-3"></span>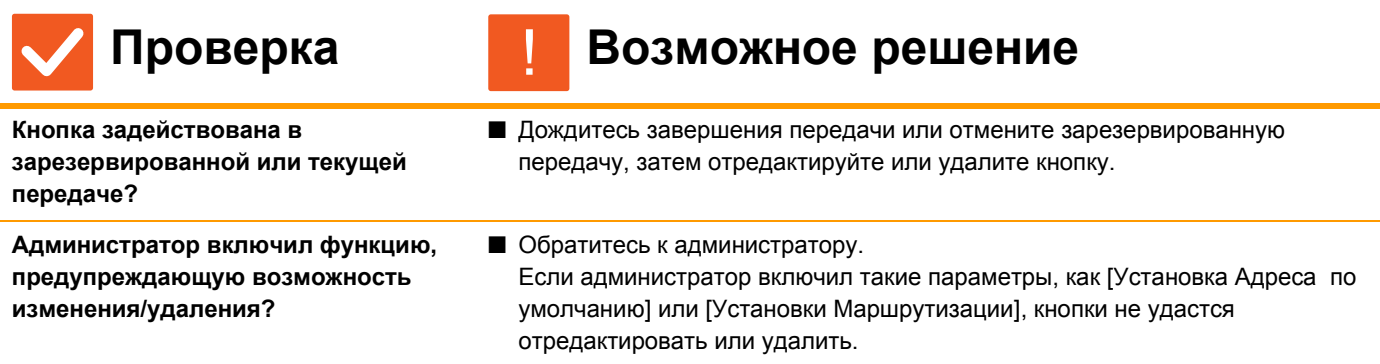

#### <span id="page-54-5"></span><span id="page-54-4"></span>**Я хочу изменить формат или степень сжатия отсканированного изображения** ?

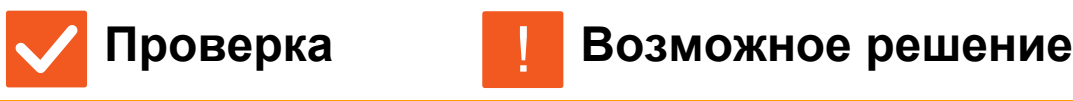

!

<span id="page-54-6"></span>**Воспользуйтесь кнопкой [Формат].** ■ С помощью кнопки [Формат] для сохраняемого или отправляемого файла можно настроить формат и степень сжатия в процентах. В обычном режиме можно создать файл, в котором используется ряд страниц оригинала [Заданные Страницы в Один Файл].

#### <span id="page-54-7"></span>**Я не знаю, как проверить адрес при отправке изображения** ?

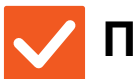

#### **Проверка Возможное решение**

<span id="page-54-8"></span>**Коснитесь кнопки [Просмотр Адресов].**

■ Чтобы просмотреть список адресов, коснитесь кнопки [Просмотр Адресов].

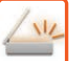

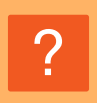

## <span id="page-55-0"></span>**После замены маршрутизатора я не могу сканировать в сетевую папку или сканировать**

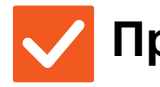

**Проверка Возможное решение**

<span id="page-55-1"></span>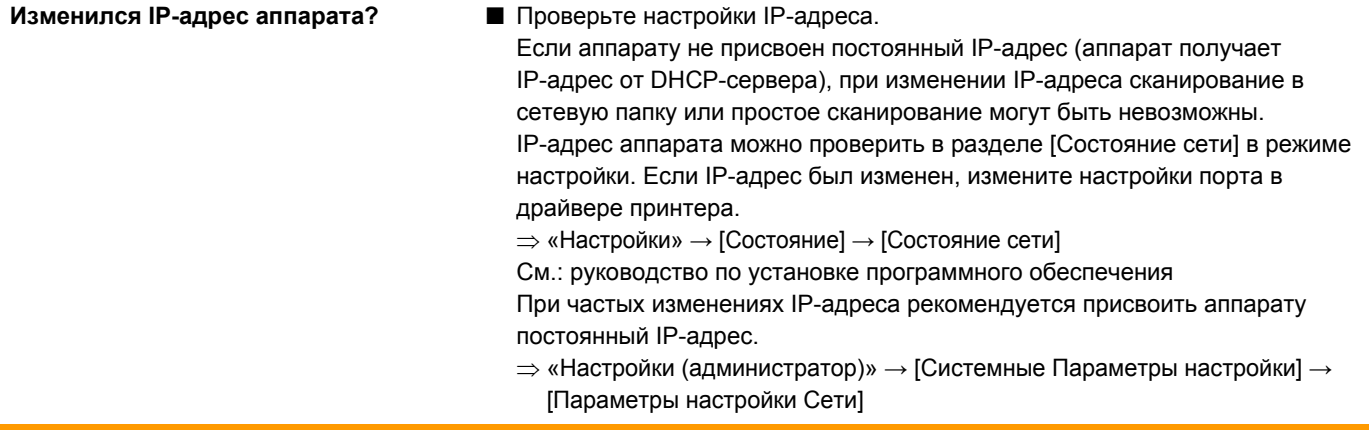

!

# <span id="page-56-3"></span><span id="page-56-0"></span>**СПИСОК ПРОВЕРОК**

#### **(Только аппарат, оснащенный жестким диском)**

Администратор отключил некоторые функции?

Возможно, некоторые функции отключены в режиме настройки. Если используется аутентификация пользователя, доступные функции могут быть ограничены в настройках пользователя. Обратитесь к администратору.

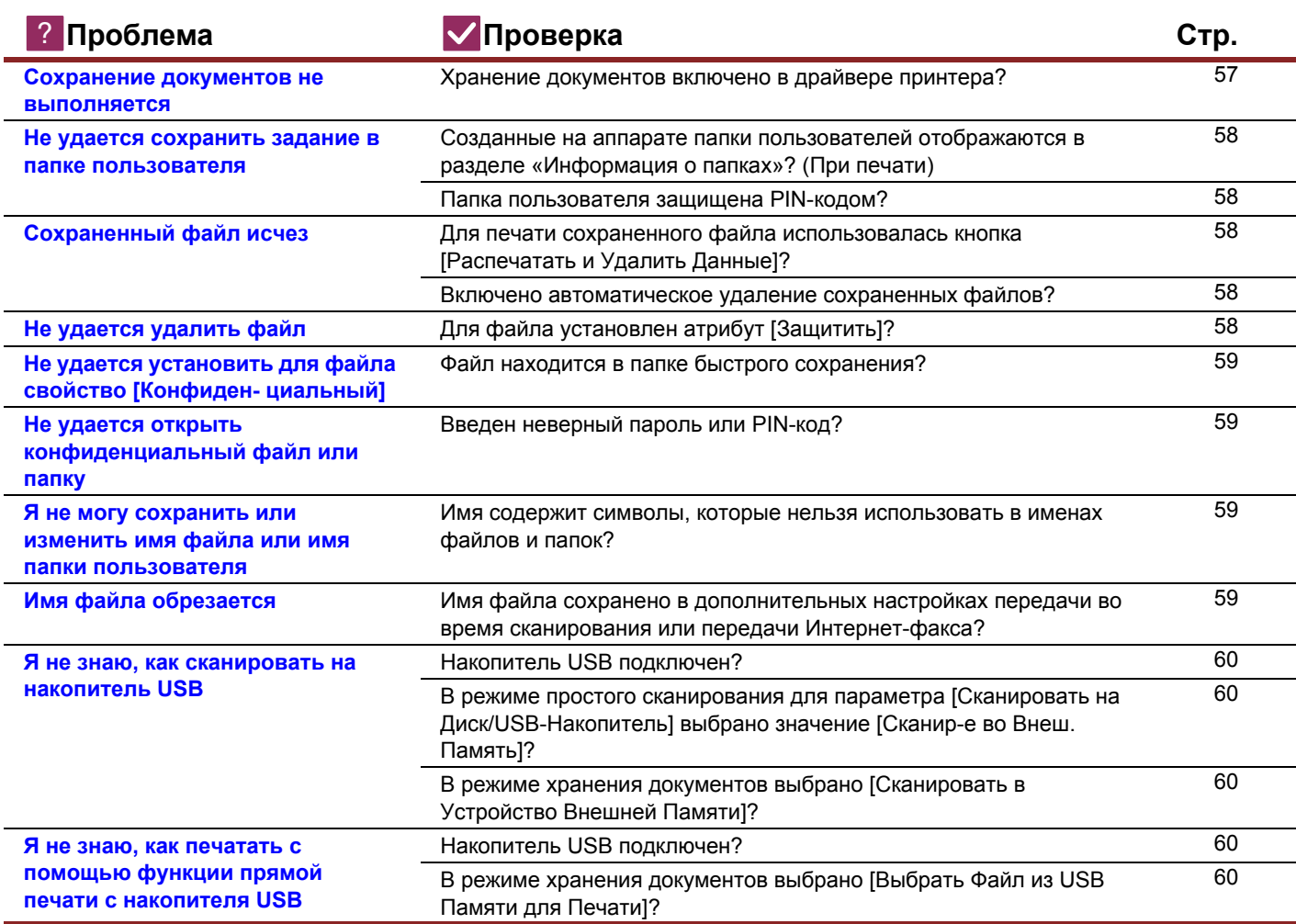

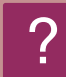

## <span id="page-56-1"></span>**Сохранение документов не выполняется**

!

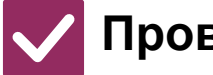

### **Проверка Возможное решение**

<span id="page-56-2"></span>**Хранение документов включено в драйвере принтера?** ■ Включите функцию хранения документов. В режиме печати включите функцию хранения документов на вкладке [Обработка задания] драйвера принтера. В других режимах задайте настройки хранения документов в меню «Быстрое сохран.» или «Файл».

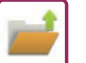

#### <span id="page-57-0"></span>**Не удается сохранить задание в папке пользователя** ?

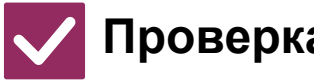

### **Проверка Возможное решение**

<span id="page-57-1"></span>**Созданные на аппарате папки пользователей отображаются в разделе «Информация о папках»? (При печати)**

■ Щелкните на кнопке [Получить имя папки] экрана сохранения документов при помощи функции хранения драйвера принтера для вызова папок пользователя, созданных в аппарате.

<span id="page-57-3"></span><span id="page-57-2"></span>**Папка пользователя защищена PIN-кодом?**

■ Введите PIN-код, настроенный в аппарате на экране сохранения документов.

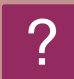

## <span id="page-57-4"></span>**Сохраненный файл исчез**

!

<span id="page-57-6"></span><span id="page-57-5"></span>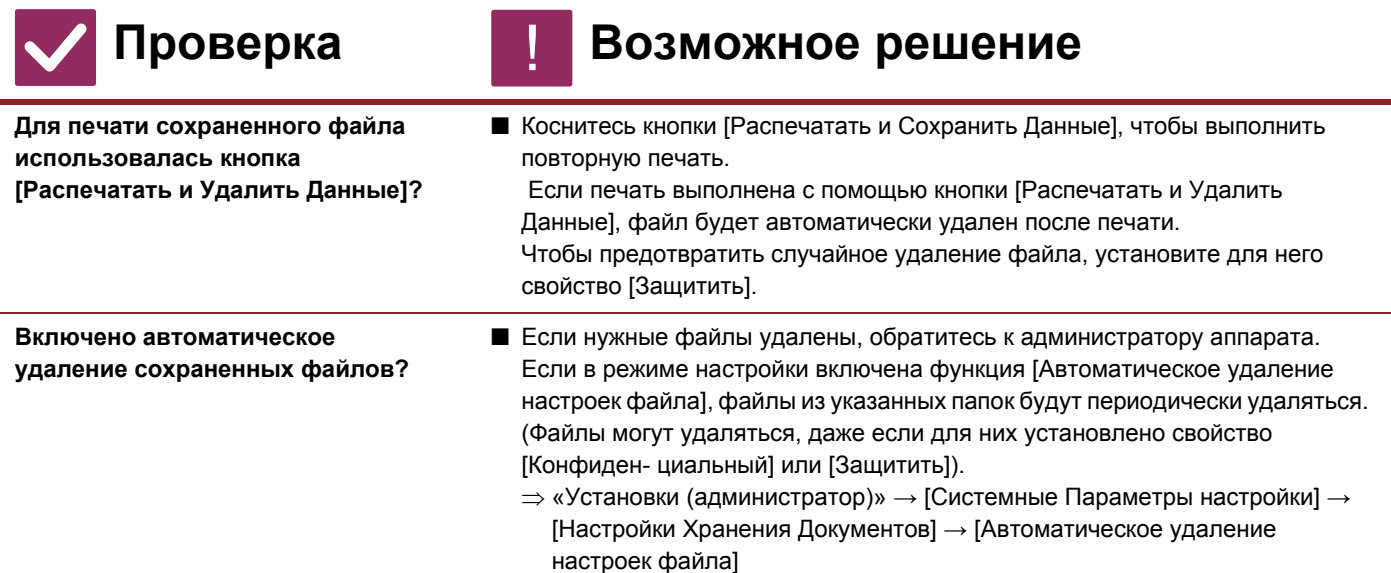

<span id="page-57-7"></span>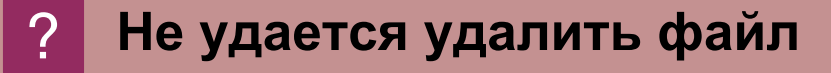

!

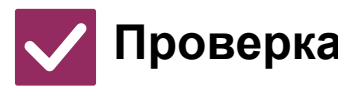

#### **Проверка Возможное решение**

<span id="page-57-8"></span>**Для файла установлен атрибут [Защитить]?**

■ Если для файла установлен атрибут [Защитить], удалить его не удастся. Измените значение атрибута с [Защитить] на [Совм. использ.], а затем удалите файл.

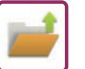

# ?

## <span id="page-58-0"></span>**Не удается установить для файла свойство [Конфиден- циальный]**

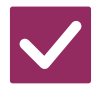

### **Проверка Возможное решение**

<span id="page-58-1"></span>**Файл находится в папке быстрого сохранения?**

■ Переместите файл в другую папку, затем установите для него свойство «Конфиден- циальный». Свойство [Конфиден- циальный] нельзя установить в папке быстрого сохранения. (При этом для файла, сохраненного в папке быстрого доступа, можно установить свойство [Защитить], чтобы предотвратить его случайное удаление).

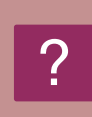

## <span id="page-58-2"></span>**Не удается открыть конфиденциальный файл или папку**

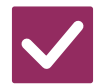

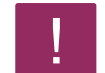

!

#### **Проверка Возможное решение**

<span id="page-58-3"></span>**Введен неверный пароль или PIN-код?** ■ Обратитесь к администратору.

## <span id="page-58-4"></span>**Я не могу сохранить или изменить имя файла или имя папки пользователя**

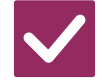

?

?

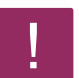

!

**Проверка Возможное решение**

<span id="page-58-5"></span>**Имя содержит символы, которые нельзя использовать в именах файлов и папок?**

■ В имени файлов и папок нельзя использовать следующие символы:  $?$  / " : < > \* \ |

## <span id="page-58-6"></span>**Имя файла обрезается**

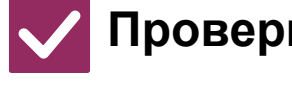

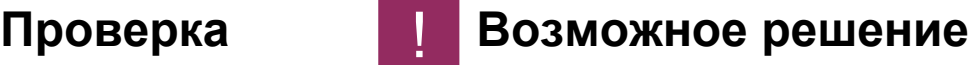

<span id="page-58-7"></span>**Имя файла сохранено в дополнительных настройках передачи во время сканирования или передачи Интернет-факса?**

■ Если имя сохранено в дополнительных настройках передачи перед настройкой в меню «Быстрое сохран.» или «Файл», оно будет использоваться для сохраненного файла. Если количество знаков в имени превышает предельное значение, установленное для режима быстрого сохранения (30 знаков), все знаки после 30-го будут удалены.

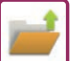

#### <span id="page-59-0"></span>**Я не знаю, как сканировать на накопитель USB** ?

<span id="page-59-2"></span><span id="page-59-1"></span>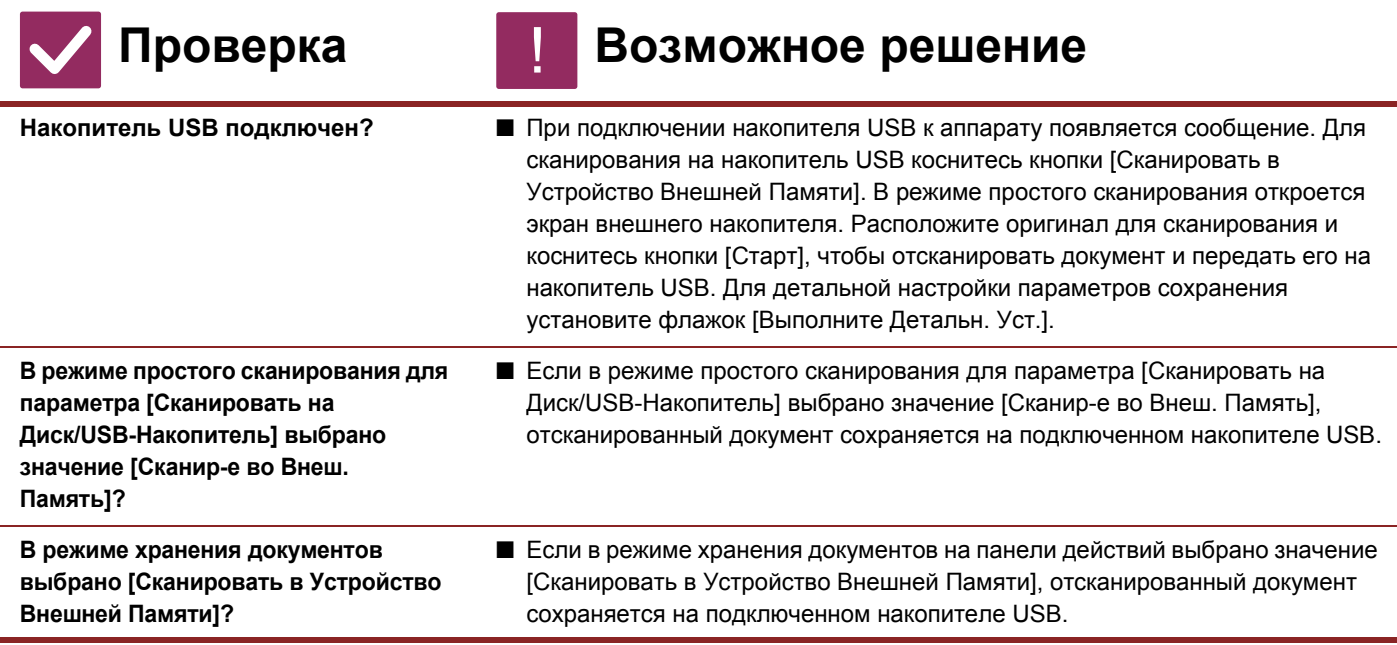

## <span id="page-59-4"></span><span id="page-59-3"></span>**Я не знаю, как печатать с помощью функции прямой печати с накопителя USB**

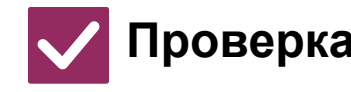

?

## **Проверка Возможное решение**

<span id="page-59-6"></span><span id="page-59-5"></span>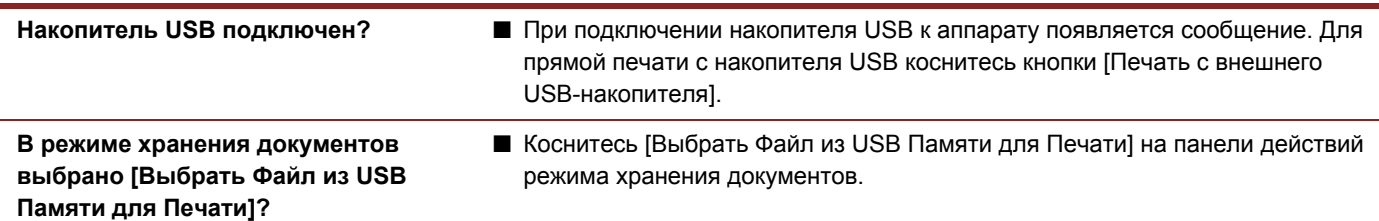

!

<span id="page-60-1"></span><span id="page-60-0"></span>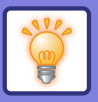

# **Краткое руководство по часто используемым способам печати**

**В Настройка печати**  $\times$ Настройки Печати  $\blacksquare$ Источник бумаги  $\begin{array}{|c|} \hline \end{array}$  $1\overline{)2}$  $\mathbf{A}$ ė Главные Финишер —<br>Макет Обработка задания  $\bar{\Sigma}$ Избранное Заводские Установки  $\checkmark$ По умолчанию **(3)** Копий:  $+$   $1$  Het h.  $\ddot{\phantom{0}}$ Разм. ориг 210 x 297 MM <u>Р</u>азм. на вых.: 210 x 297 MM С<u>т</u>еплер:  $A$  Her  $A<sup>4</sup>$  $\ddot{\phantom{0}}$ Как Размер Оригинала  $\ddot{\phantom{0}}$ **(1)**  $Macw$ raб Картотека Документов: A KHura  $He<sub>T</sub>$  $\checkmark$ **(2)** 2-Сторонняя Печать: **II** Длинный Край  $\check{\phantom{a}}$ 

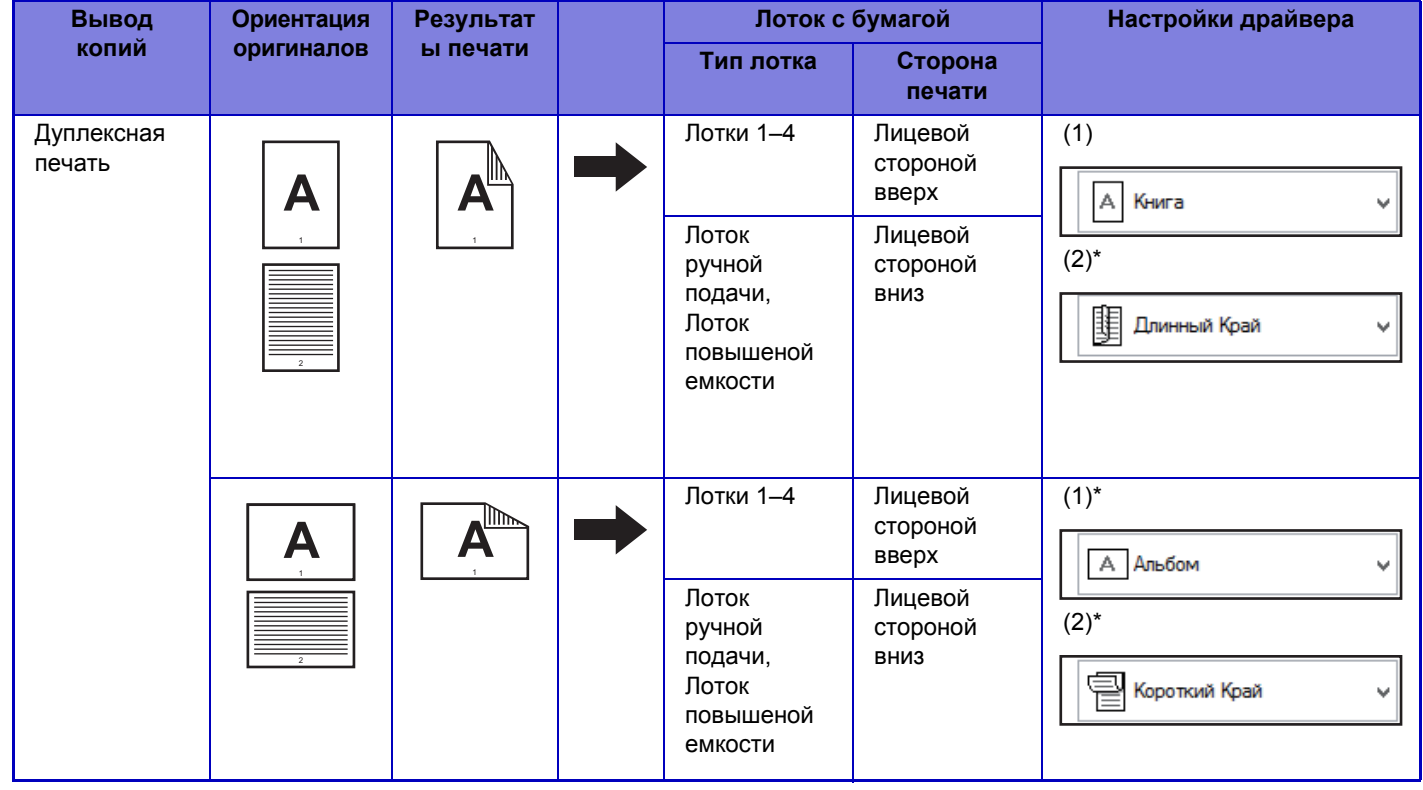

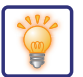

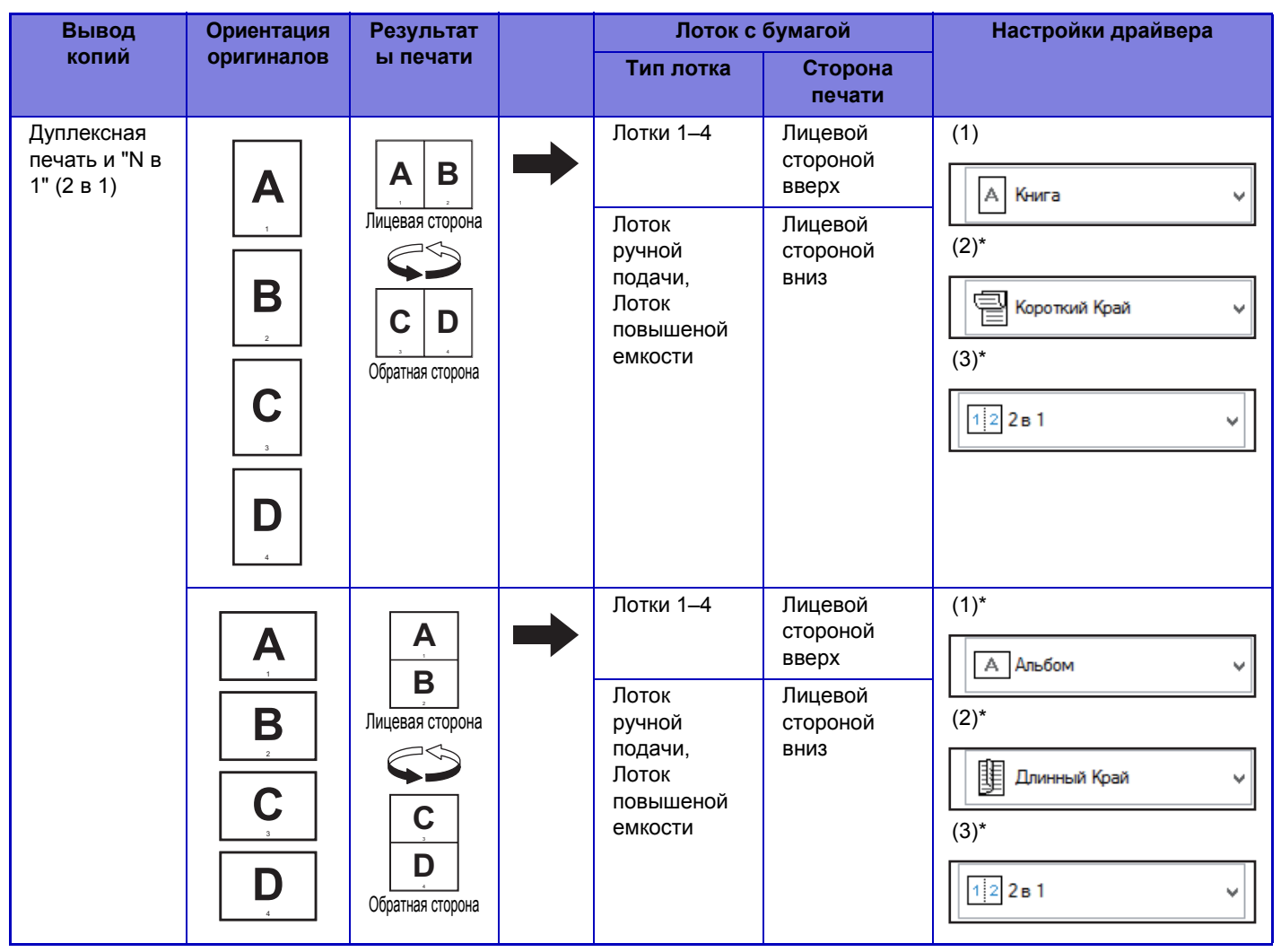

\* Настройку по умолчанию необходимо изменить.

#### **Буклет**

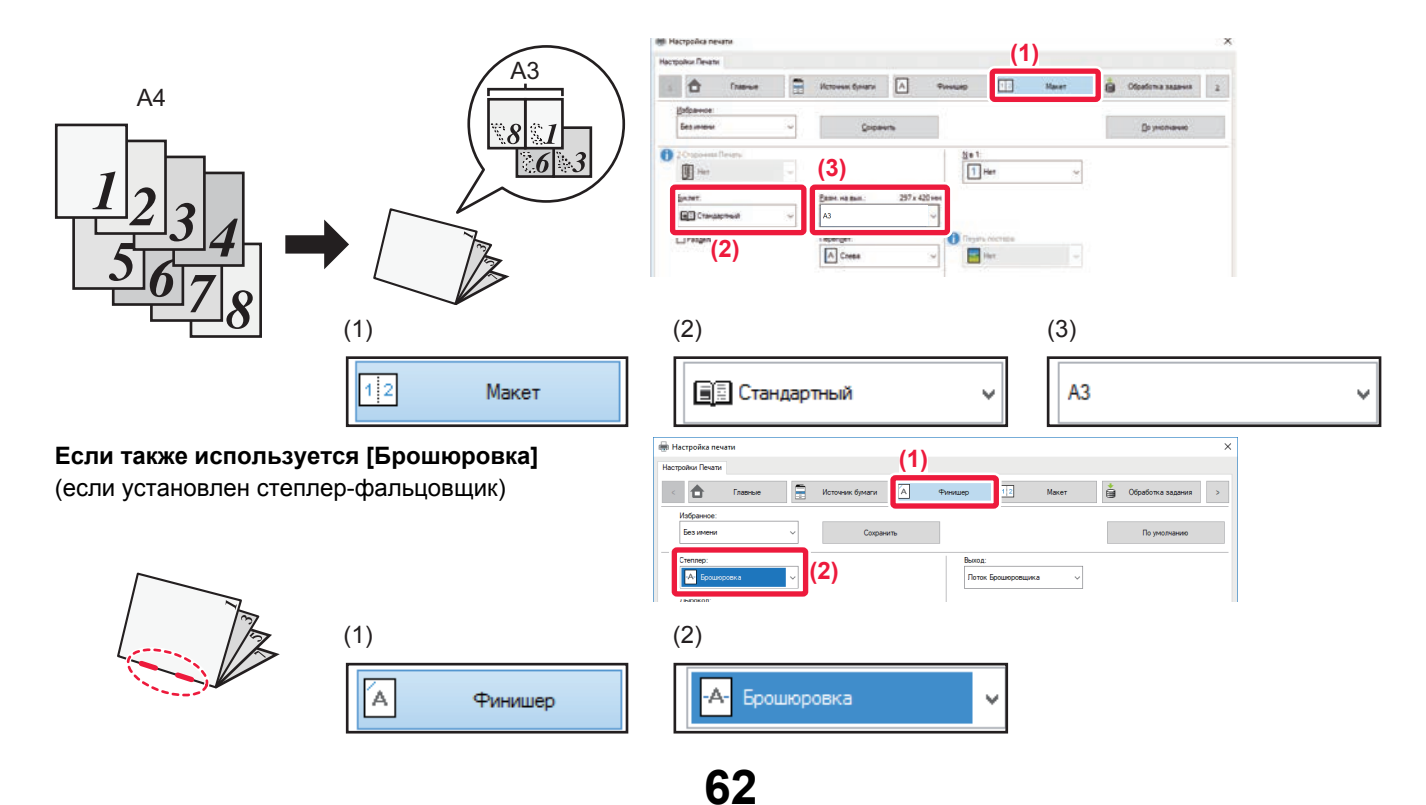

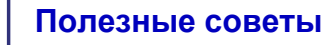

# **Сканирование документа в компьютер**

## **Создание сетевой папки**

Далее описан пример использования общей папки с именем "sample" всеми пользователями сети.

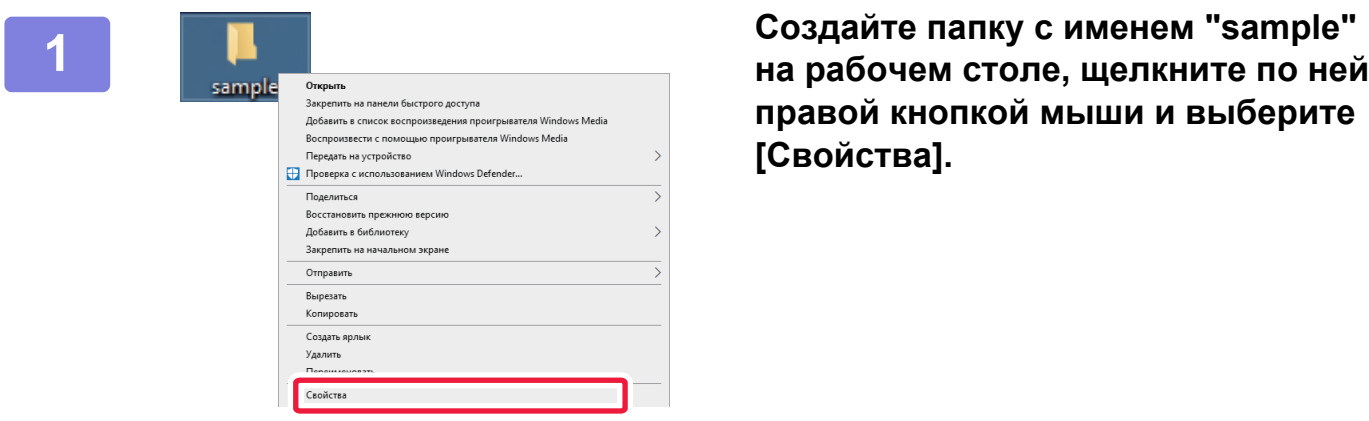

**правой кнопкой мыши и выберите [Свойства].**

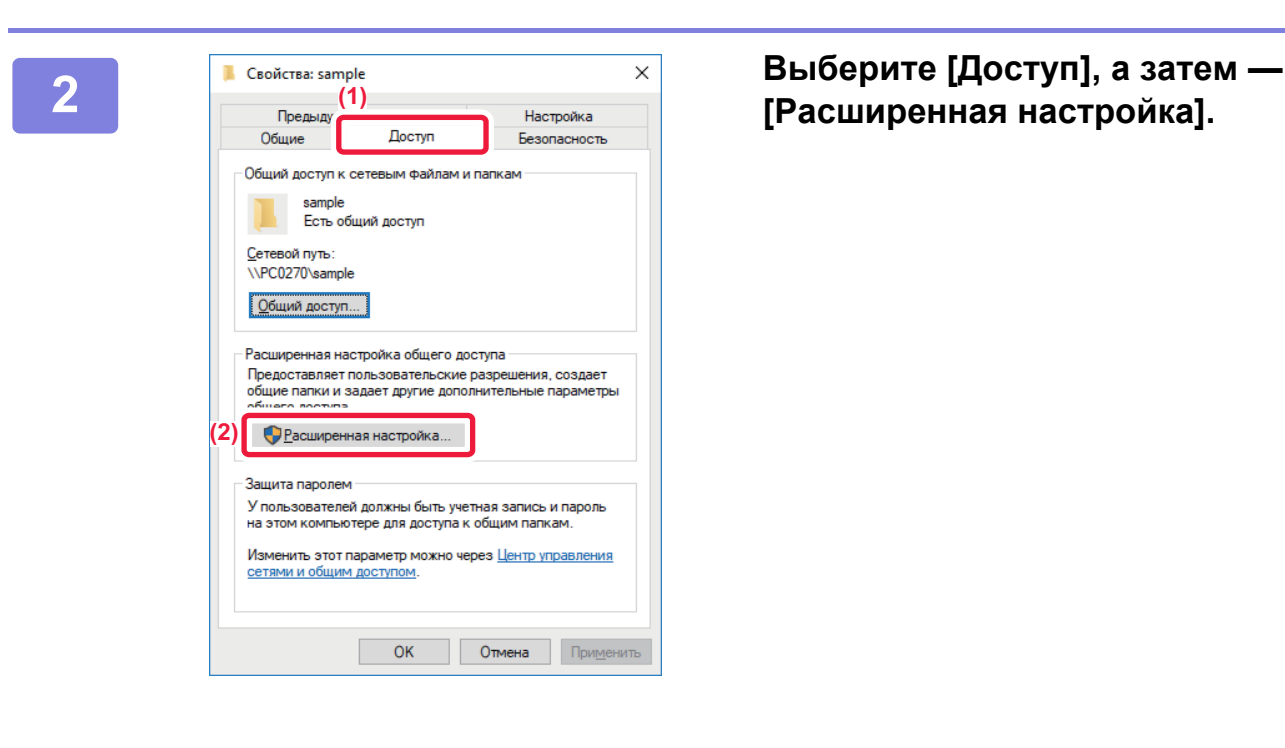

**Поступ Везопасность [Расширенная настройка].** 

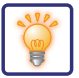

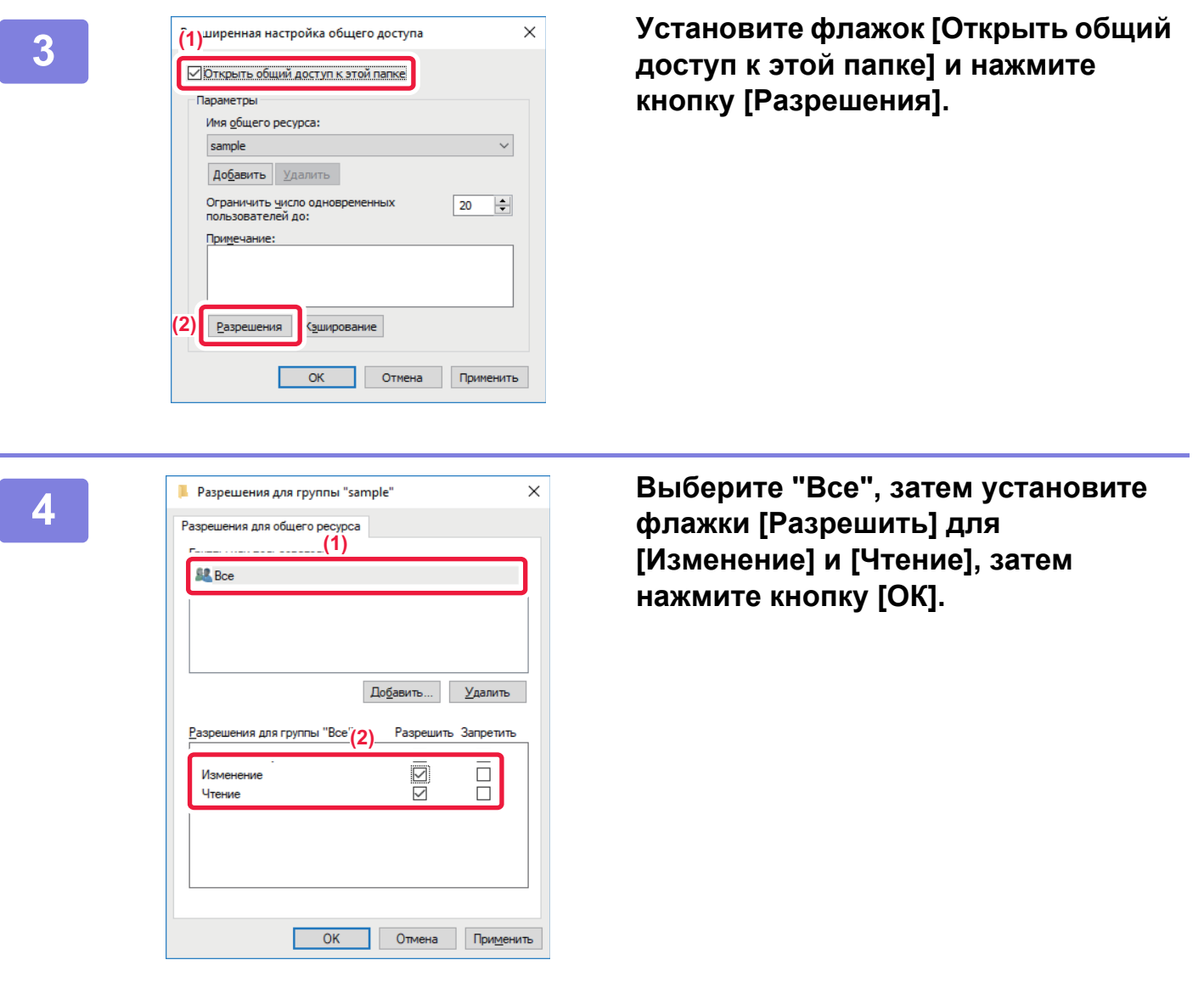

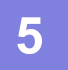

**5 Нажмите кнопку [ОК] <sup>в</sup> окне "Расширенная настройка", чтобы закрыть его, и нажмите кнопку [Закрыть].**

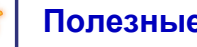

## **Отправка документа в общую папку**

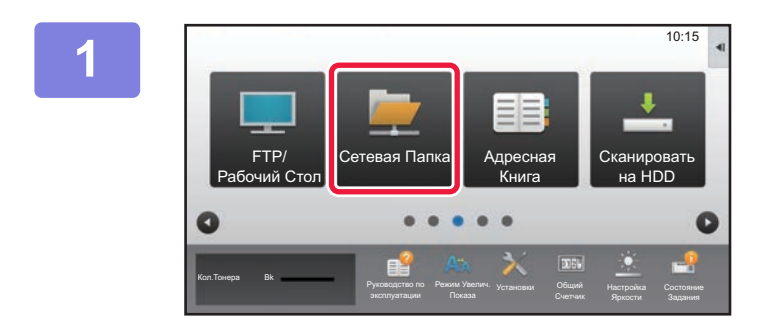

**1 Коснитесь значка режима [Сетевая Папка].** 

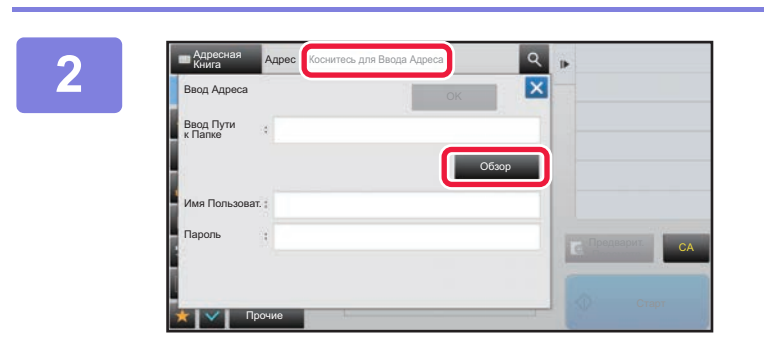

**2 На экране ввода сетевой папки коснитесь "Коснитесь для Ввода Адреса", а затем кнопки [Обзор].**

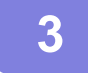

**3 Коснитесь кнопки рабочей группы, доступ <sup>к</sup> которой нужно получить.**

• Коснитесь значка  $\lceil \alpha \rceil$  и введите ключевое слово для поиска рабочей группы, сервера или сетевой папки.

- На дисплее можно отобразить до 100 рабочих групп, до 100 серверов и до 100 сетевых папок.
- Коснитесь кнопки  $\overline{\mathsf{x}}$ , чтобы открыть, указанный в шаге 2.

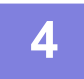

#### **4 Коснитесь кнопки сервера или компьютера, <sup>к</sup> которому нужно получить доступ.**

Если откроется экран с запросом ввода имени пользователя и пароля, обратитесь к администратору сервера и введите соответствующее имя пользоваеля и пароль.

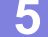

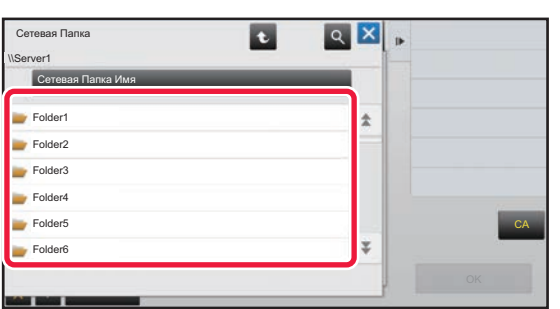

**5 Коснитесь кнопки сетевой папки.**

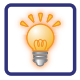

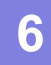

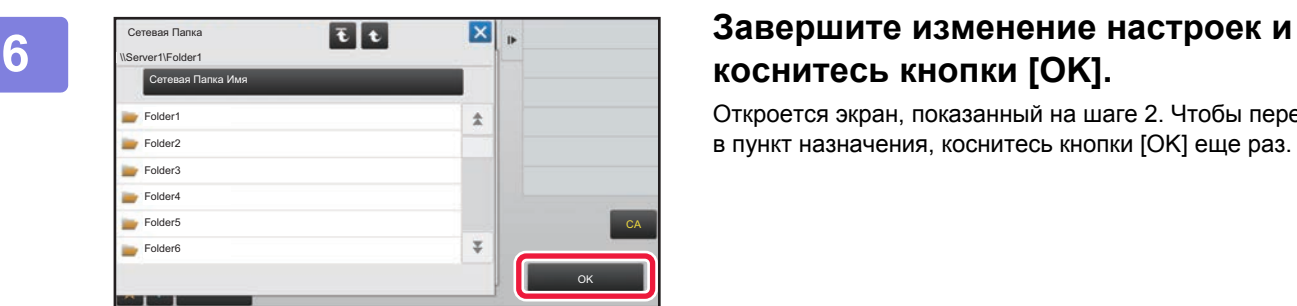

# **коснитесь кнопки [OK].**

Откроется экран, показанный на шаге 2. Чтобы перейти в пункт назначения, коснитесь кнопки [OK] еще раз.

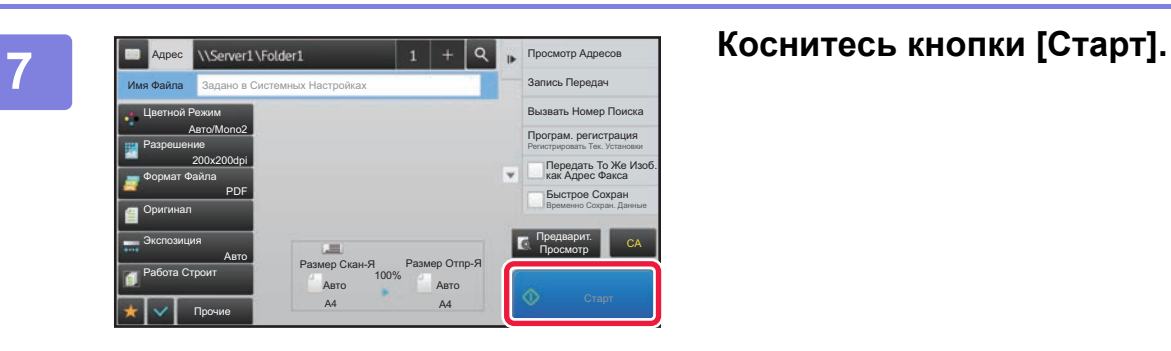

## **Изменение параметров сканирования**

Отсканированный документ можно сразу же преобразовать в файл Office или в текстовый файл PDF, в котором можно будет выполнять поиск.

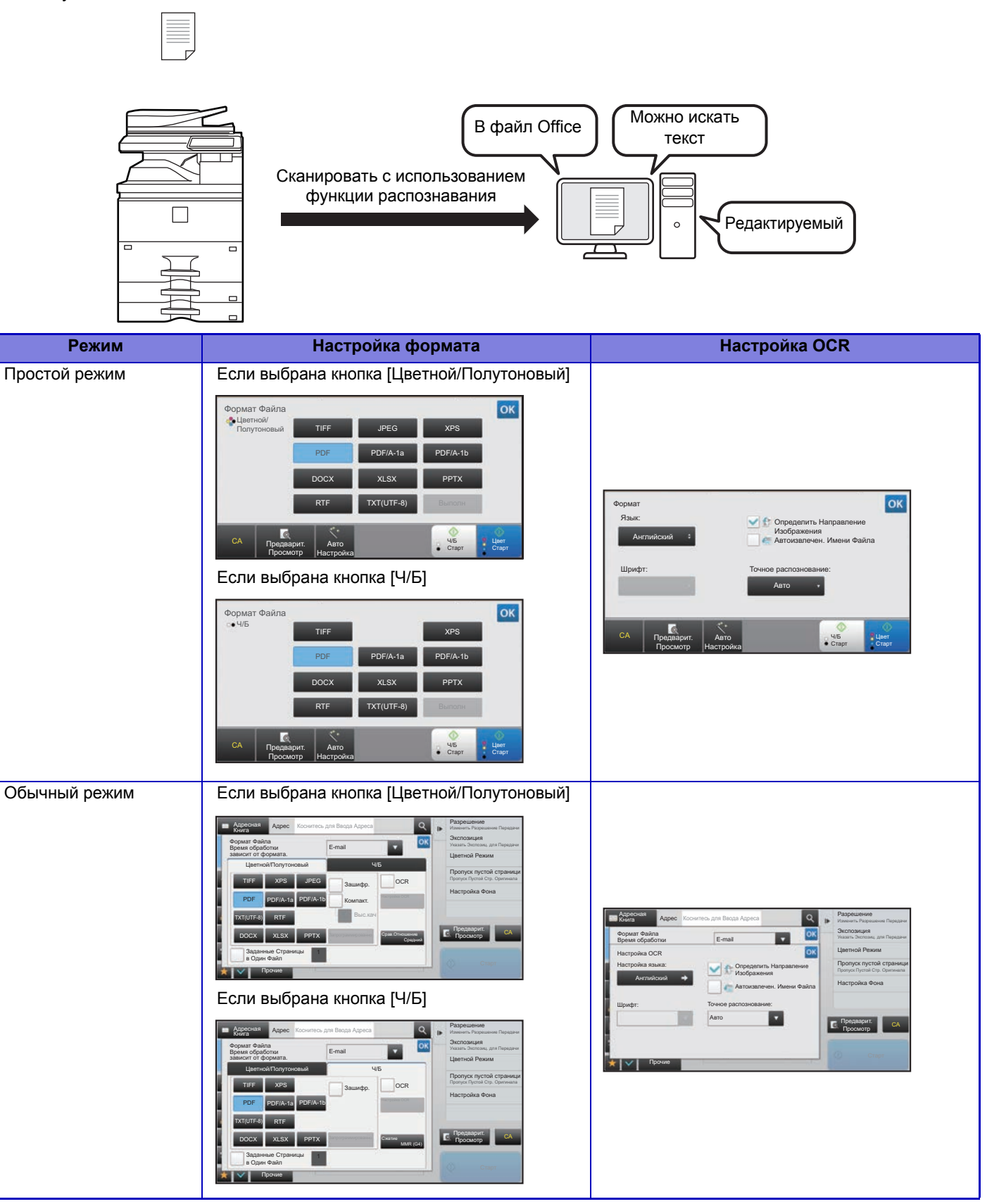

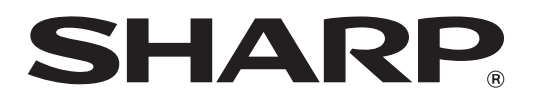

**SHARP CORPORATION**